교육혁신본부 비대면수업 운영지원 Tel. 033-250-7543, 7544 (운영시간: 평일 9:00 ~ 18:00 점심시간 제외)

## 2권. 온라인시험 출제 및 관리

강원대학교 스마트캠퍼스 e-루리 교수자 매뉴얼

**UNY** 

### <span id="page-1-0"></span>Part 1 문제 작성

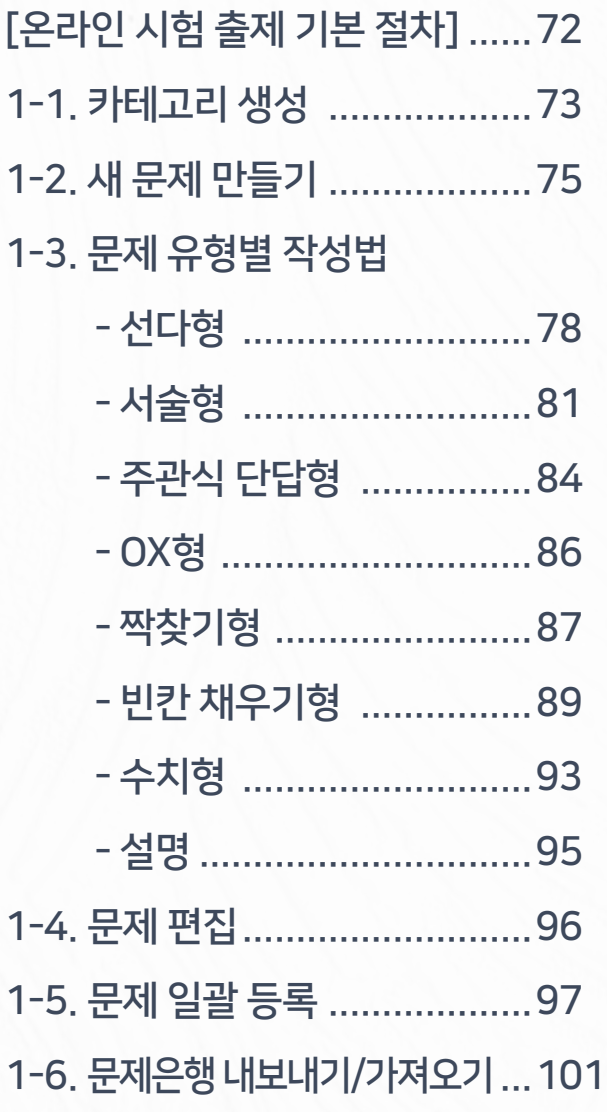

### Part 2 퀴즈 설정

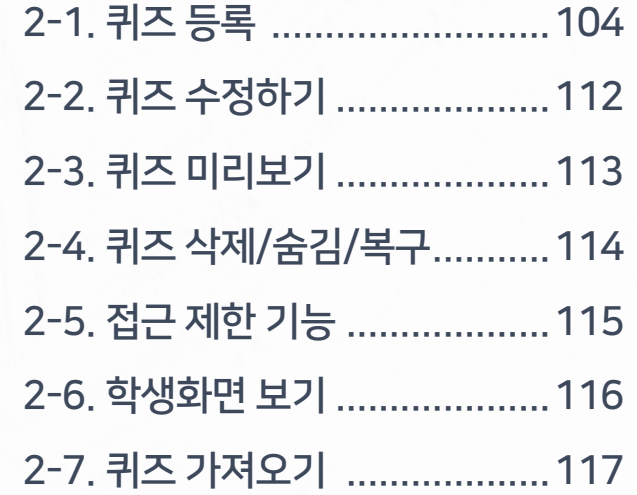

### Part 4 시험 중 관리

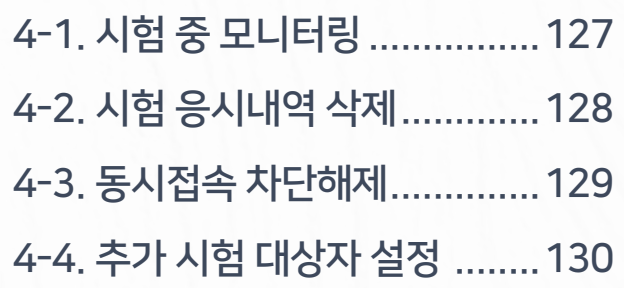

# [3-3. e-루리와 ZOOM을 함께 이용한](#page-55-0)  Part 3 시험 준비

 $70.00 \leq \beta$  and  $\gamma$  and  $\gamma$  is the sequence of  $\beta$  and  $\beta$  and  $\beta$  in  $\beta$  . The sequence of  $\beta$  and  $\beta$  and  $\beta$  and  $\beta$  and  $\beta$  and  $\beta$  and  $\beta$  and  $\beta$  and  $\beta$  and  $\beta$  and  $\beta$  and  $\beta$  and  $\beta$  and  $\beta$ 

### $Part 5$  과제형 시험 설정법

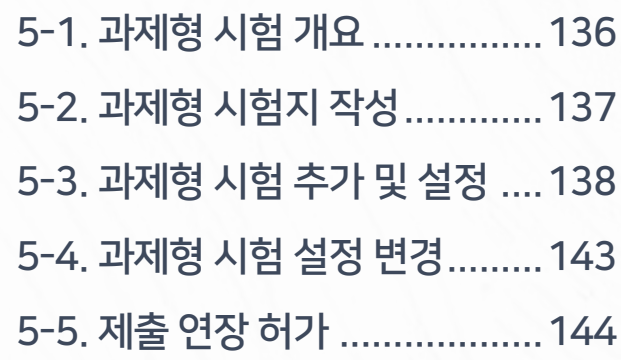

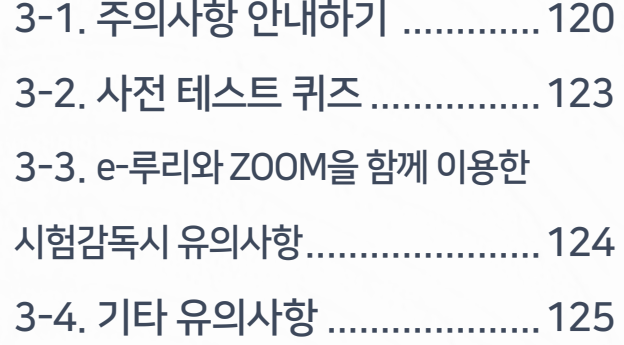

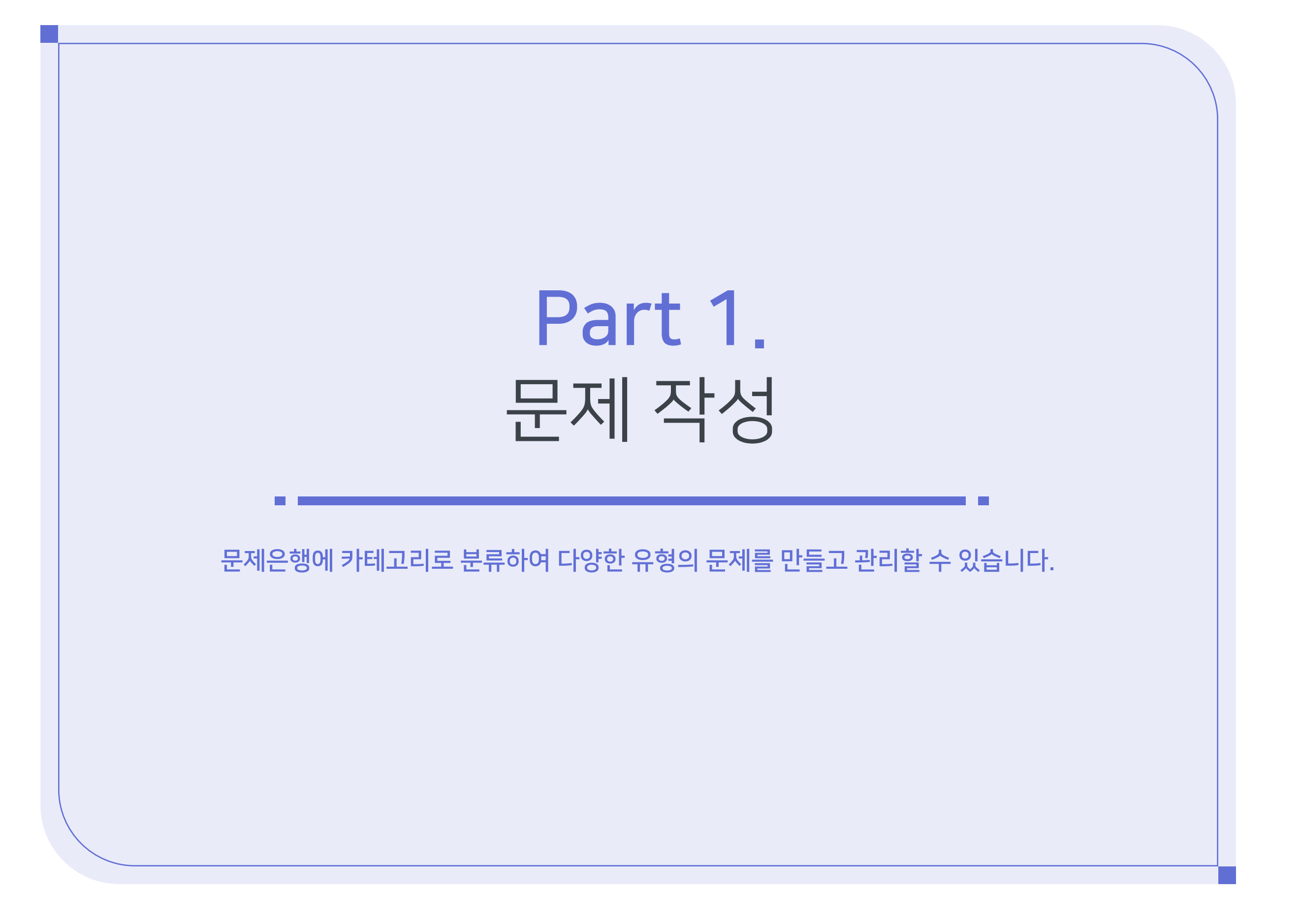

<span id="page-3-0"></span>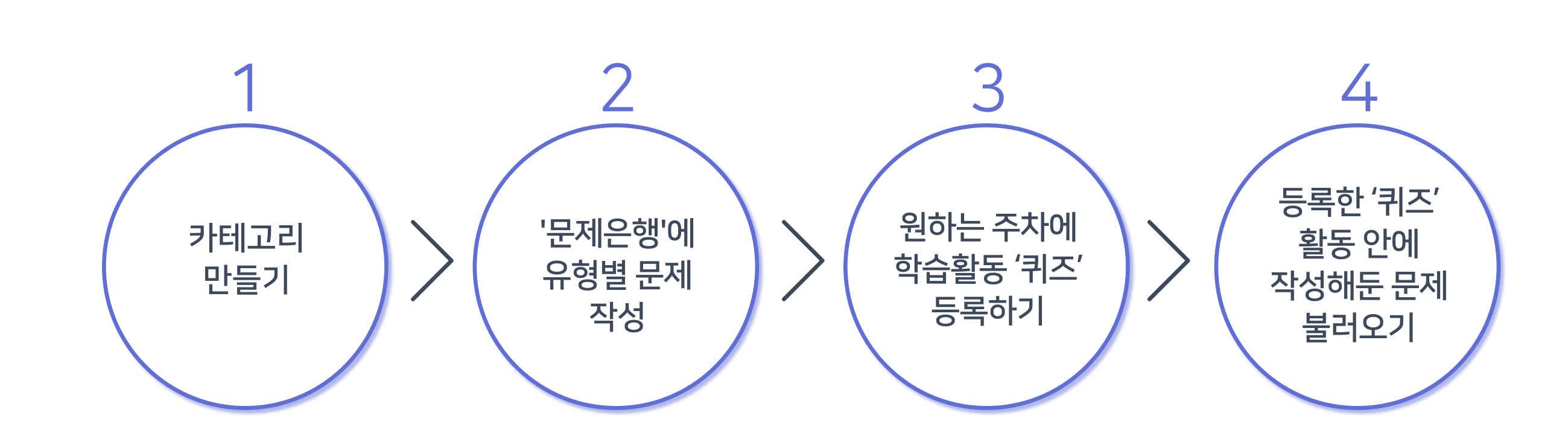

 $\blacktriangleright$  목차로 이동하기

**REAL** 

## <span id="page-4-0"></span>1-1. 카테고리 생성 (1/2)

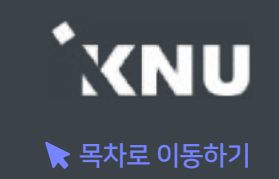

▶ 여러 회차의 시험 문제가 서로 섞이지 않게 구분하여 관리하기 위해서는, 카테고리를 만든 후 그 안에 문제를 만드는 것이 좋습니다.

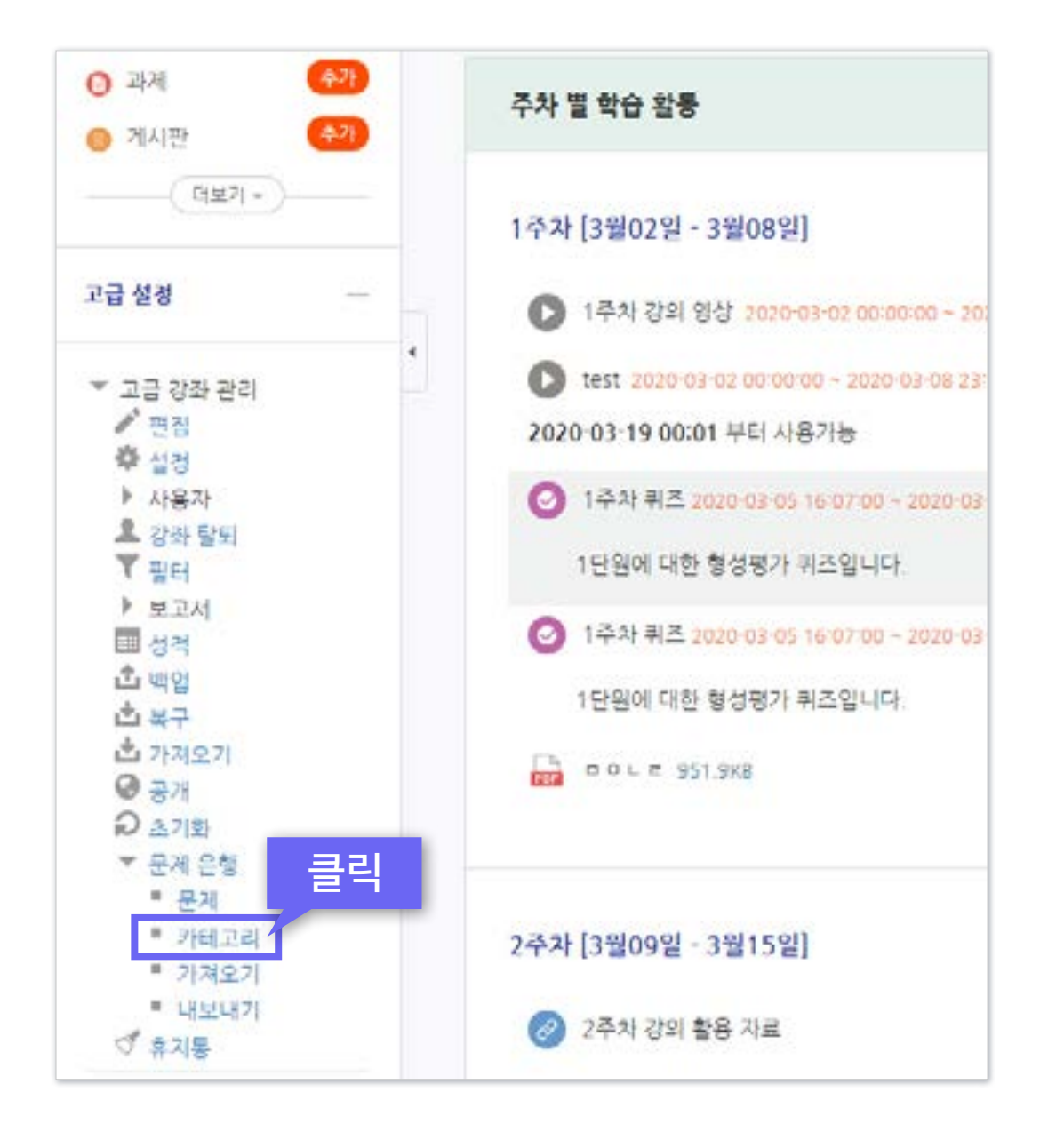

① 강의실 좌측 하단 메뉴 [고급 강좌 관리] > [문제 은행] > [카테고리] 클릭

## 1-1. 카테고리 생성 (2/2)

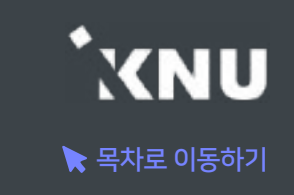

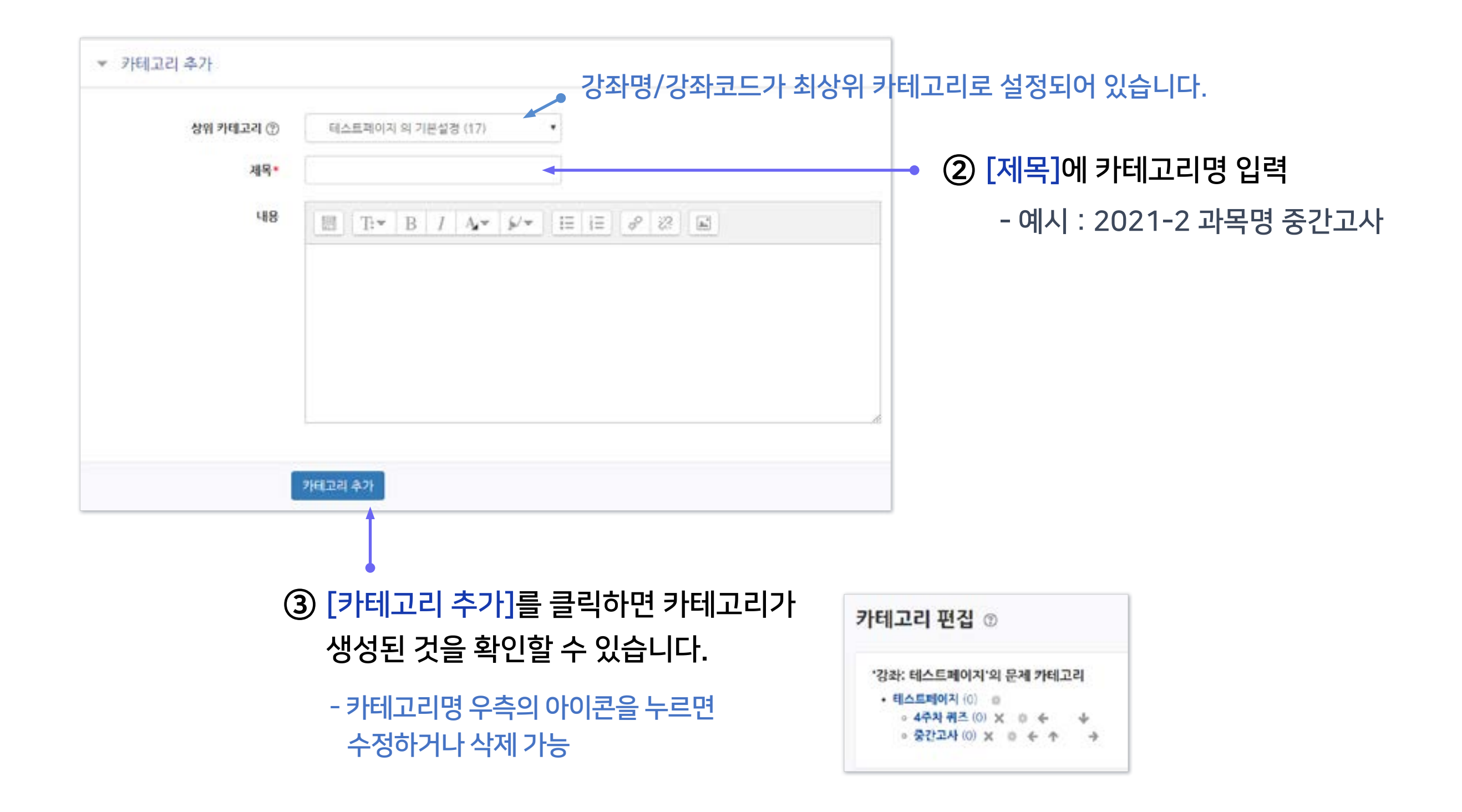

## <span id="page-6-0"></span>1-2. 새 문제 만들기 (1/3)

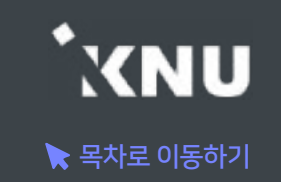

### ▶ 문제은행에 문제를 한번 등록하면 다른 분반 또는 다른 학기에 동일한 문제 사용 시 재차 입력할 필요 없이 재사용이 가능합니다. (※참고: 퀴즈 가져오기)

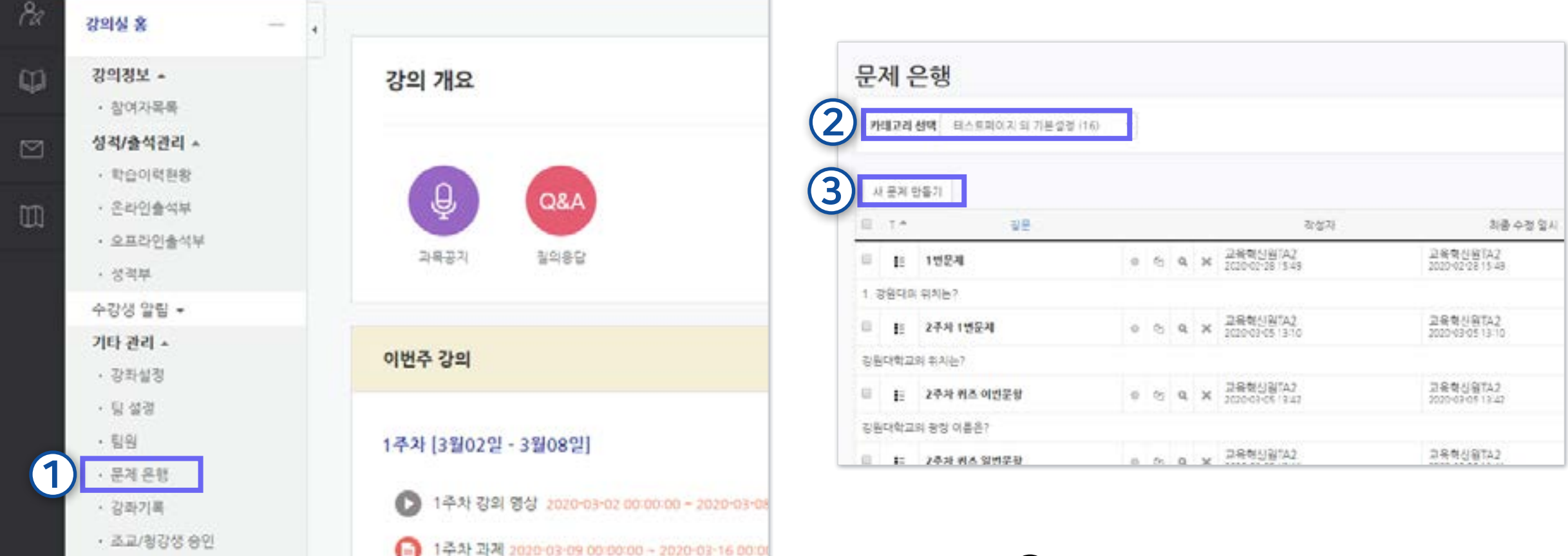

### ② 카테고리 선택

### ① 강의실 좌측 메뉴 > [기타 관리] > [문제은행] 선택

③ [새 문제 만들기] 클릭

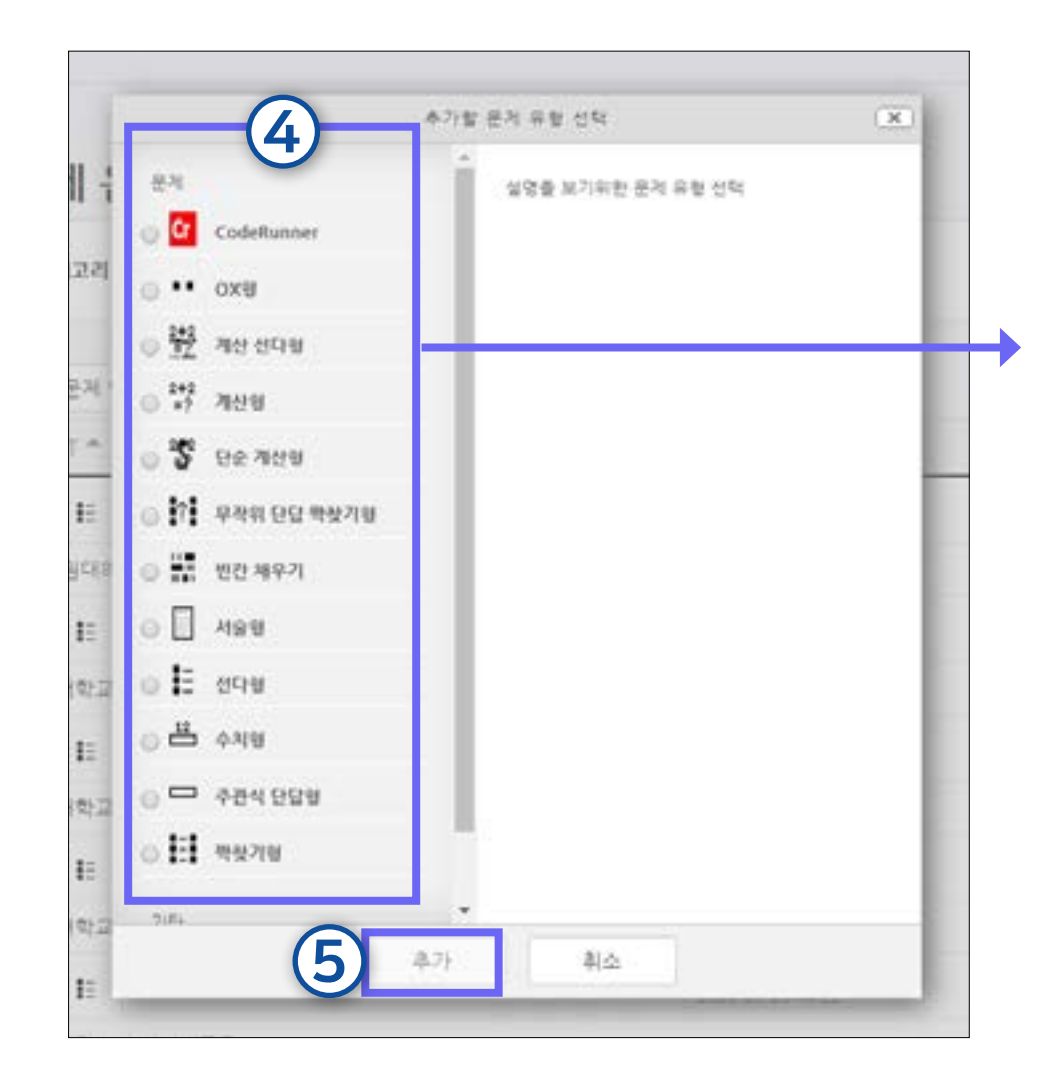

④ 문제유형 선택

⑤ [추가] 클릭

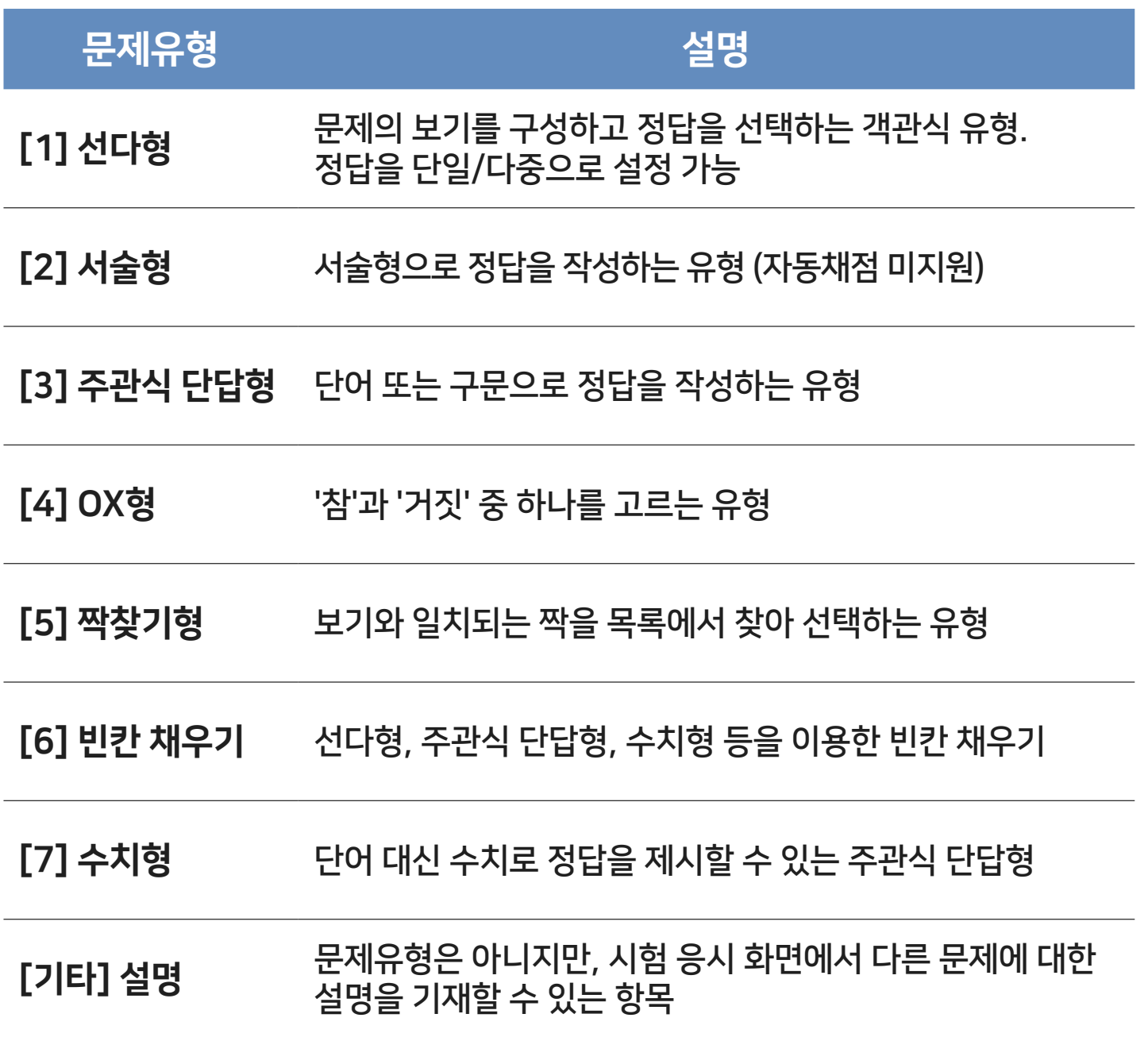

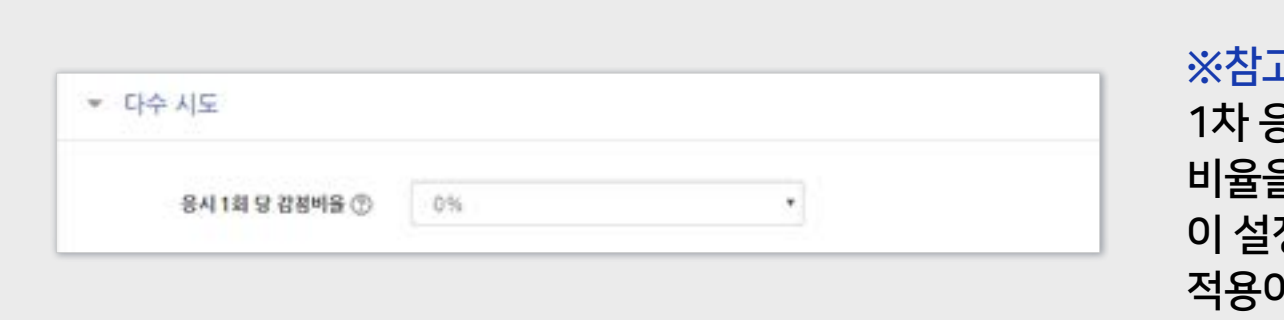

**य: '다수 시도'는 2회 이상 시험 응시를 허용하는 경우,** 1차 응시에서 정답을 맞추지 못한 문제를 재 응시할 때 감점되는 비율을 설정하는 것입니다. 이 설정은 퀴즈 추가할 때 응시 가능 횟수를 2회 이상으로 설정해야 적용이 됩니다. (응시 가능 횟수는 '퀴즈 추가 및 편집' 참고)

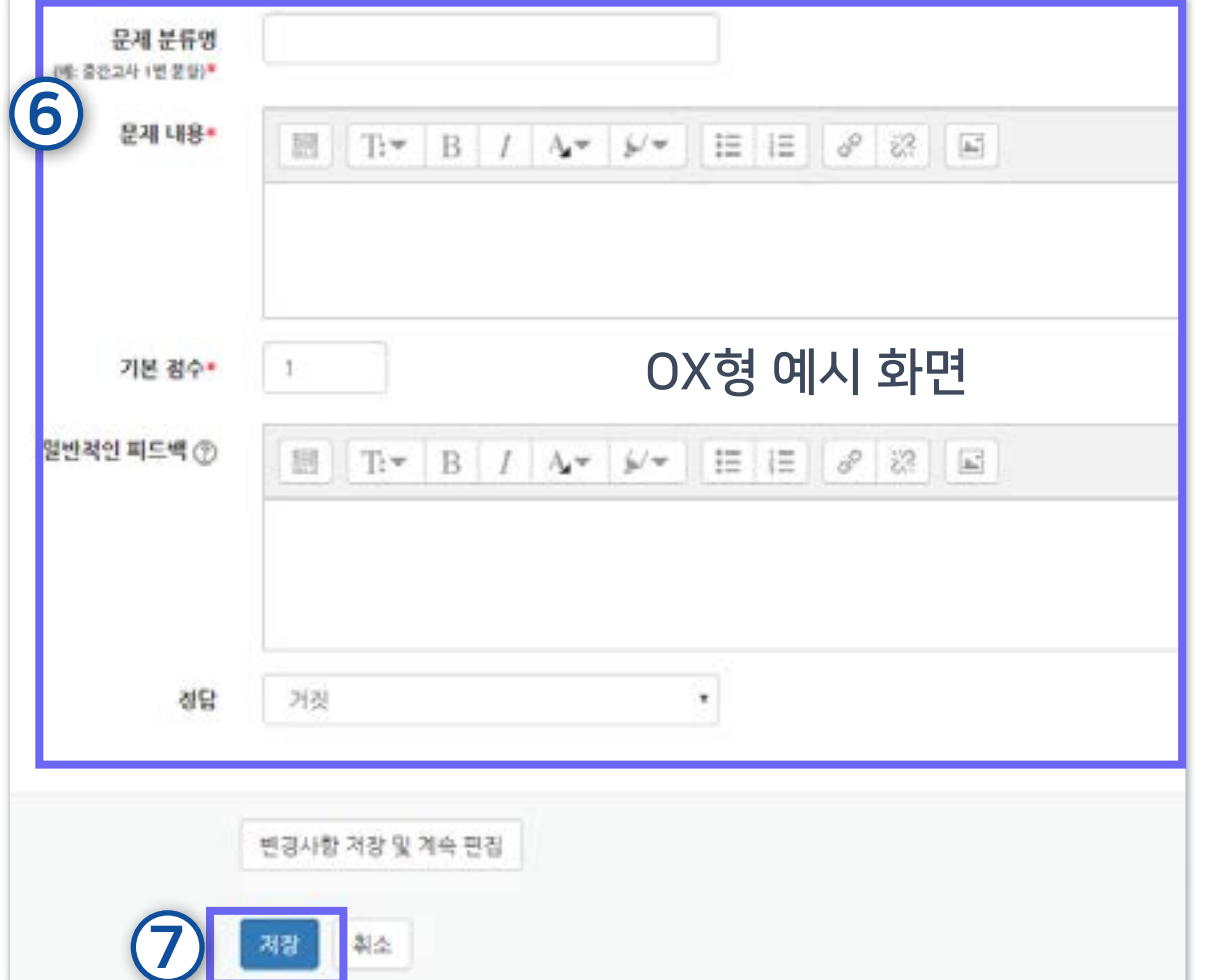

⑦ [저장] 클릭하면 문제은행에 저장됩니다.

※문제 내용 입력 시 주의 사항 1. 아래 한글(HWP) 혹은 웹 브라우저에 작성된 내용을 복사하여 붙여넣기 할 경우, 글자만 복사되는 것이 아니라 불필요한 서식 까지 같이 입력되어 내용이 깨져보이거나 채점 시오류를 발생 시킬 수 있습니다. 따라서 텍스트만 깔끔하게 복사, 붙여 넣으려 면, 원하는 내용을 복사한 뒤 붙여넣을 때 Ctrl + Shift + V를 입 력세요. 또는 윈도우 기본 메모장에 내용을 가져온 뒤, 메모장에 서 내용을 복사하여 붙여넣으면 서식없이 텍스트만 입력됩니다. 2. 이미지를 클립보드로 붙여 넣으면 학습자에게는 이미지가 깨질 수 있습니다. 이미지 $(\blacksquare)$  버튼을 눌러 업로드 해줘야 합니다.

⑥ 문제 분류명(구분을 위한 용도. 예: 중간고사 1번 문제)과 문제 내용, 기본 점수(배점), 답안 등을 작성하세요. ※각 유형 별 상세한 작성 방법은 뒷부분에서 소개

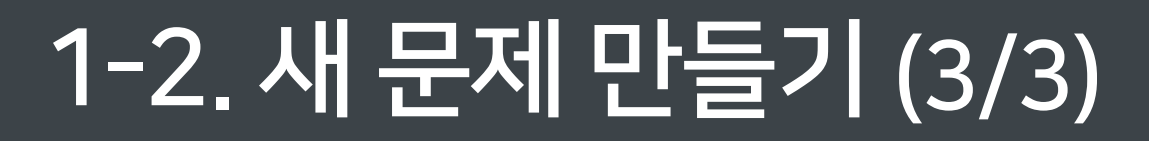

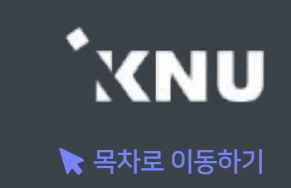

### <span id="page-9-0"></span>1 선다형 - 기본설정

· 여러 개의 보기 중 정답을 선택하는 객관식 유형으로, 정답을 단일/다중으로 설정 가능하며, 시험 종료 후 자동채점 됩니다. · [문제 분류명]과 [문제 내용]을 작성하고 나머지 항목들은 원하는 설정으로 변경합니다.

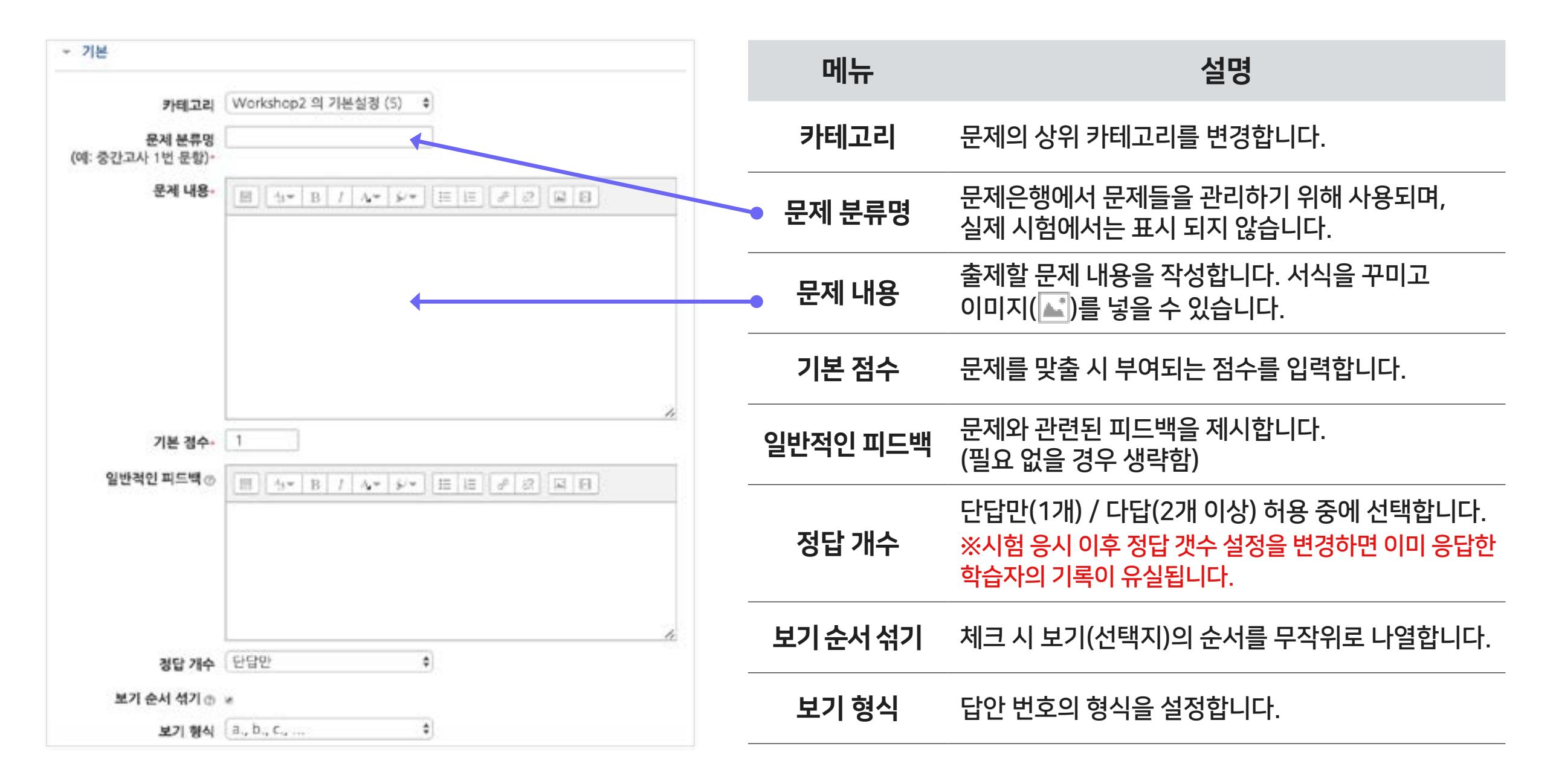

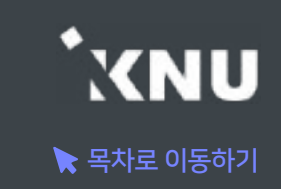

### 1 선다형 - 답 설정

### · 정답을 포함하여 다수의 [보기]를 작성합니다.

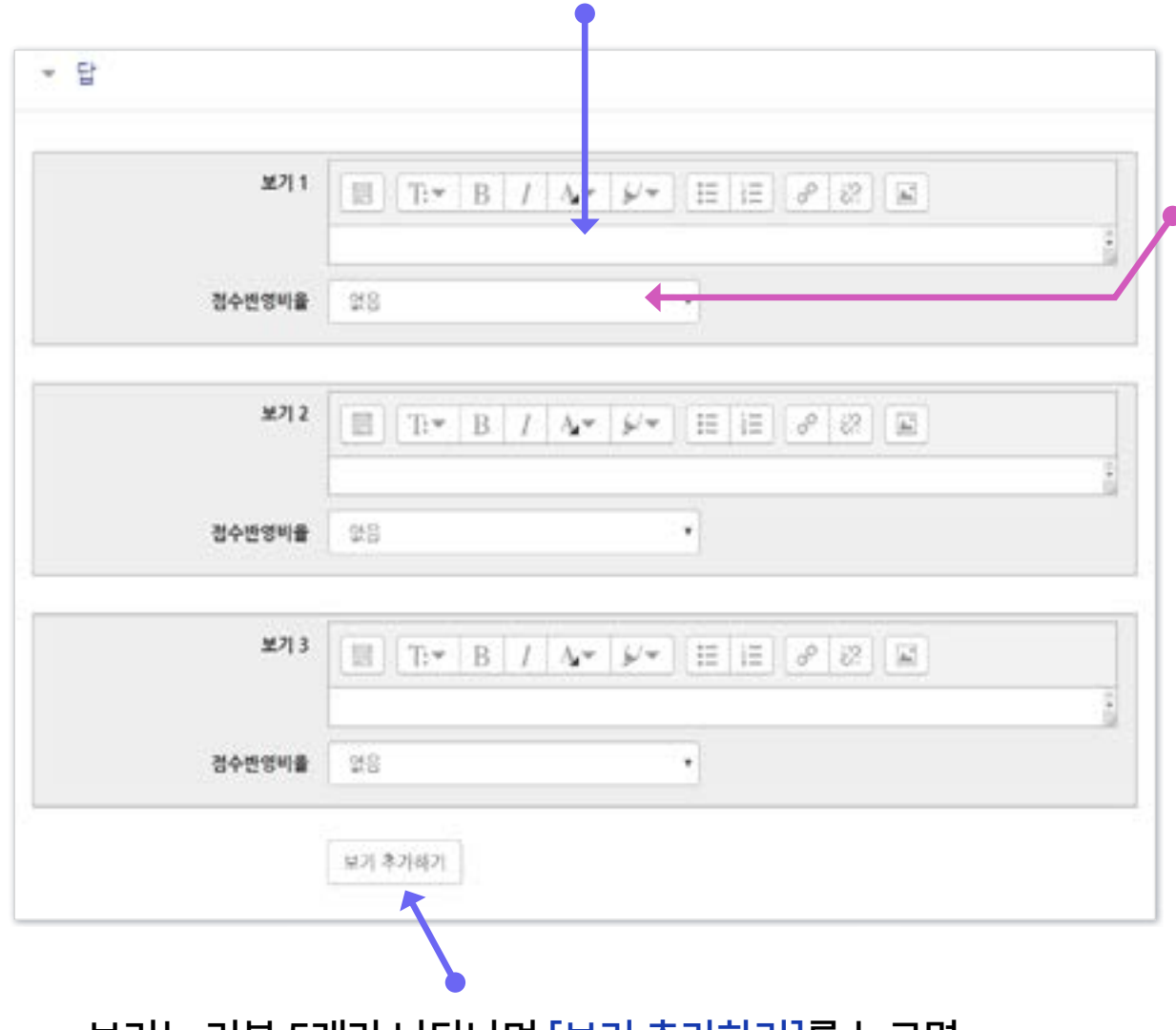

 수정해야 함 · 보기는 기본 5개가 나타나며 [보기 추가하기]를 누르면 3개씩 추가됩니다. 입력하지 않아 비어있는 보기 칸은 저장할 때 자동으로 제거됩니다.

[점수반영비율]을 설정합니다.

● 단답선택형: 정답일 경우 '100%', 오답일 경우 '없음'으로 설정 ex1. 정답이 1개인 경우 : 보기 중에 정답인 것만 100%로 변경 ex2. 정답이 2개인데, 그 중 하나만 골라도 정답으로 인정받는 경우 : 정답 2개를 모두 100%로 변경

● 다답선택형: 정답을 2개 이상 고르는 문제유형의 경우

ex1. 정답이 2개인 경우

: 정답 2개를 모두 50%로, 오답은 모두 -100%로 변경

ex2. 정답이 3개인 경우

: 정답 3개를 모두 33.33333%로, 오답은 모두 -100%로 변경

- 설정에서 [정답 개수]를 '다답 허용' 선택했는지 확인
- 정답은 점수반영비율의 '합계가 100%'가 되도록 설정해야 함
- 오답은 '-100%'으로 설정해야 함 (오답 점수를 '없음'으로 설정하면 오답과 정답을 함께 선택해도 정답처리됨)
- 학생이 오답없이 정답을 일부분 선택한 경우 부분점수로 처리됨. 정답을 일부 선택 시 만점 또는 0점 처리를 원할 경우 수동으로 점수를

#### ※ 보기 작성 시 오류 사례

· 그림처럼 선다형 문제와 보기(선택지)를 이미지로 통째로 올려놓고 보기에는 내용을 입력하지 않은 경우 자동채점에 문제가 될 수 있습니다. 기본적으로 퀴즈 설정 시 [답안 뒤섞기] 옵션이 '예'로 되어 있기 때문에, 실제 응시 할 때는 보기가 뒤섞여서 나타납니다. 즉, 이미지에 표시된 번호와 달리 정답 선택지의 순서는 랜덤으로 달라지기 때문에 학생들이 이미지를 보고 정답을 골라도 오답으로 나오게 됩니다.

· 따라서 보기에 내용을 꼭 입력해주시는 걸 추천드리며, 불가피하게 오른쪽 사례처럼 해야할 경우에는 퀴즈 설정 시 [답안 뒤섞기] 옵션을 '아니오'로 변경해주세요.

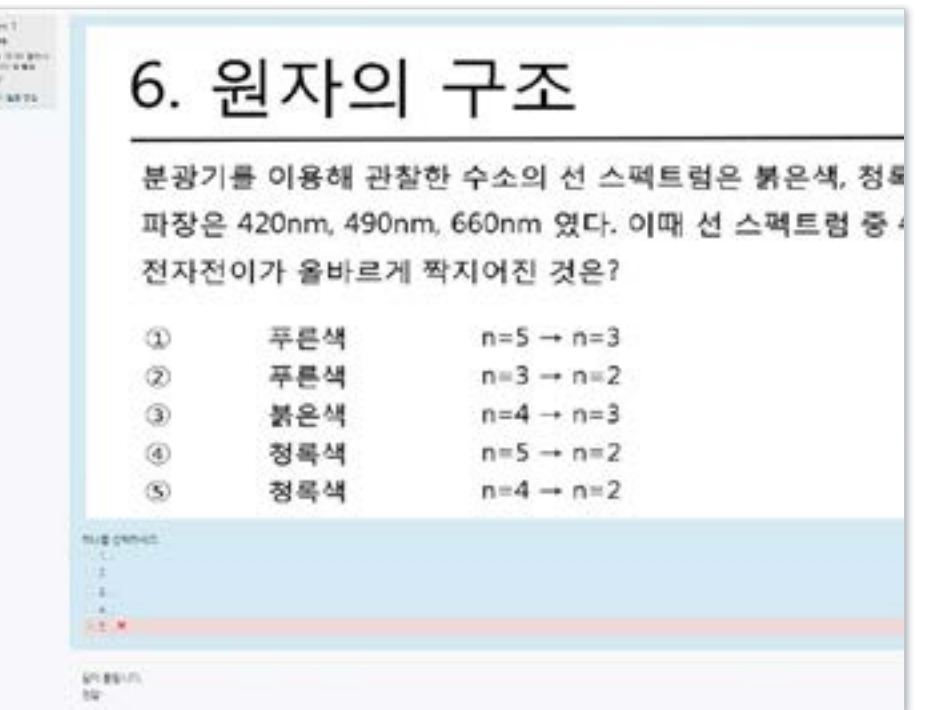

### <span id="page-12-0"></span>2 서술형 - 기본설정

### · 서술형은 에세이 형식으로 답변을 작성하는 유형으로, 교수자가 수동 채점하여 평가합니다. (자동 채점 미지원) · [문제 분류명]과 [문제 내용]을 작성하고 나머지 항목들은 원하는 설정으로 변경합니다.

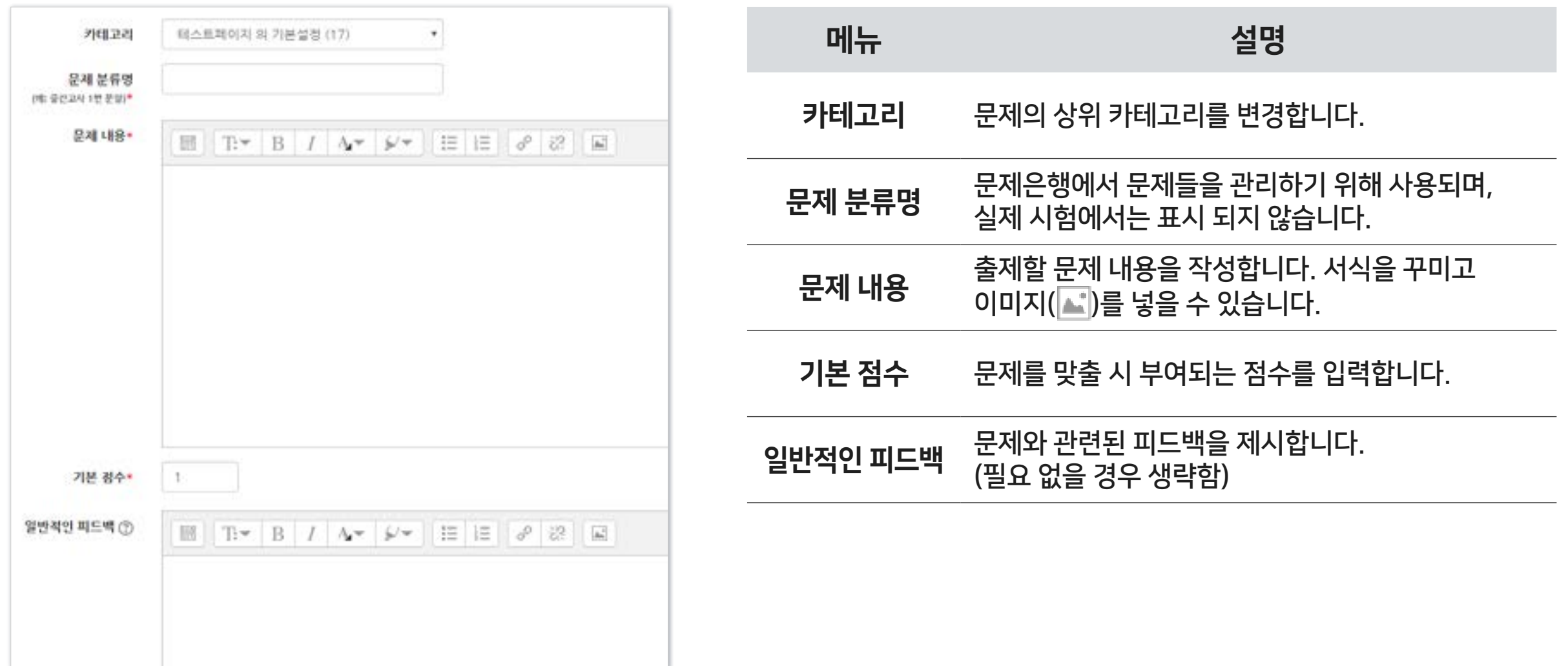

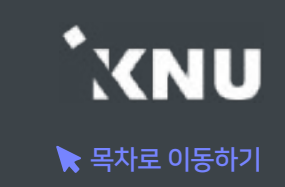

### 2 서술형 - 답 설정

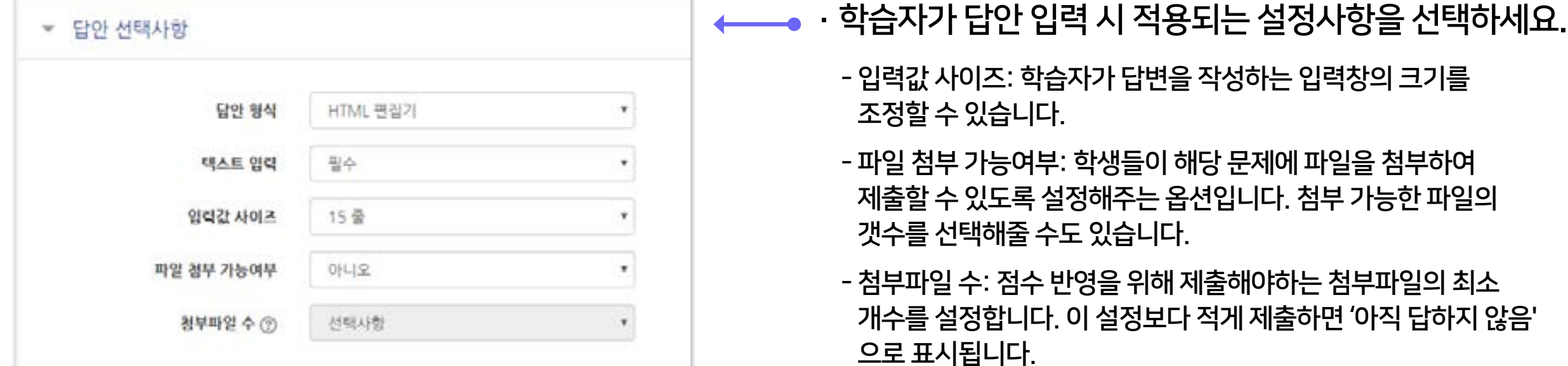

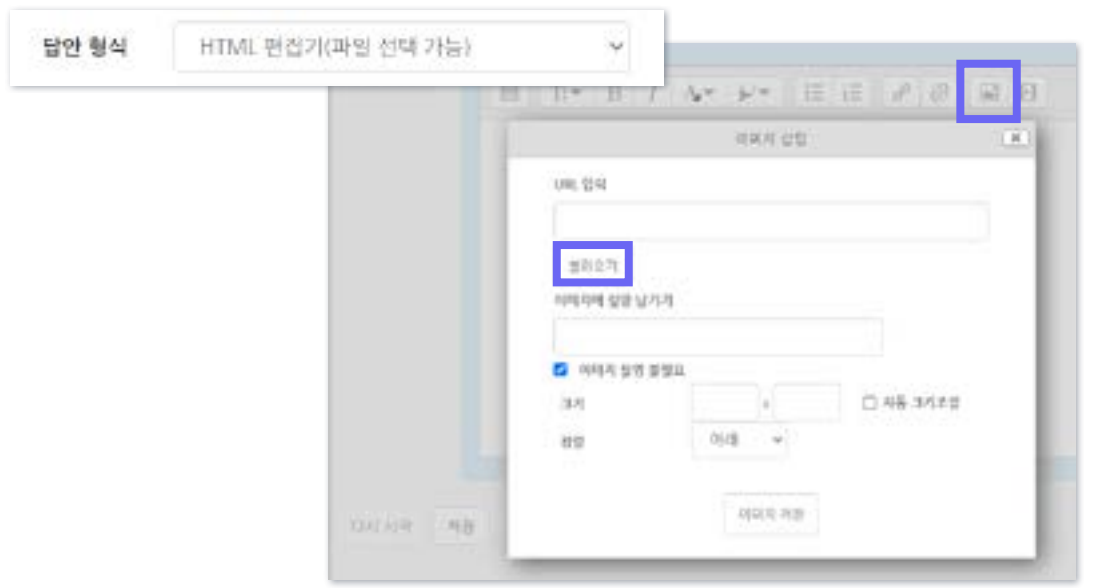

- '답안 형식' 옵션을 'HTML 편집기(파일 선택 가능)' 으로 변경하면, 학습자는 텍스트 에디터의 이미지 아이콘을 클릭한 후, [불러오기] 버튼을 클릭하여 이미지 파일을 삽입할 수 있습니다.

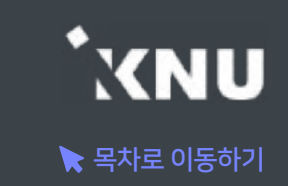

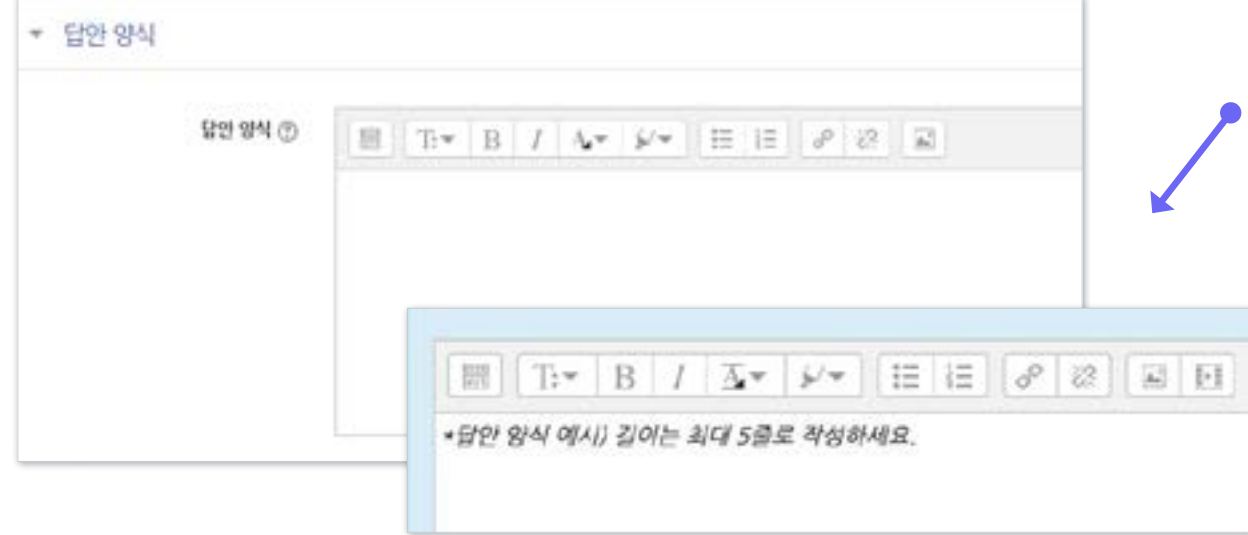

- · 답안 작성 양식, 작성 방법 등 안내할 내용이 있다면 이곳에 기입하세요. (필요없을 경우 생략)
	- '답안 양식' 란에 기재한 내용은 학습자가 시험에 응시할 때 입력창의 상단에 나타나게 됩니다.

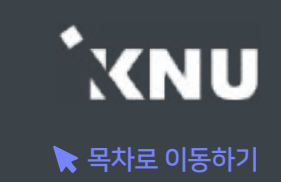

### <span id="page-15-0"></span>3 주관식 단답형 - 기본설정

· 주관식 단답형은 단어 또는 문구 수준의 짧은 답을 제출하는 문제 유형입니다. 학습자가 제출한 답안이 정답에 얼마나 가까운지를 가늠하는 정확도에 따라 답안의 점수 배점을 달리할 수 있습니다.

· [문제 분류명]과 [문제 내용]을 작성하고 나머지 항목들은 원하는 설정으로 변경합니다.

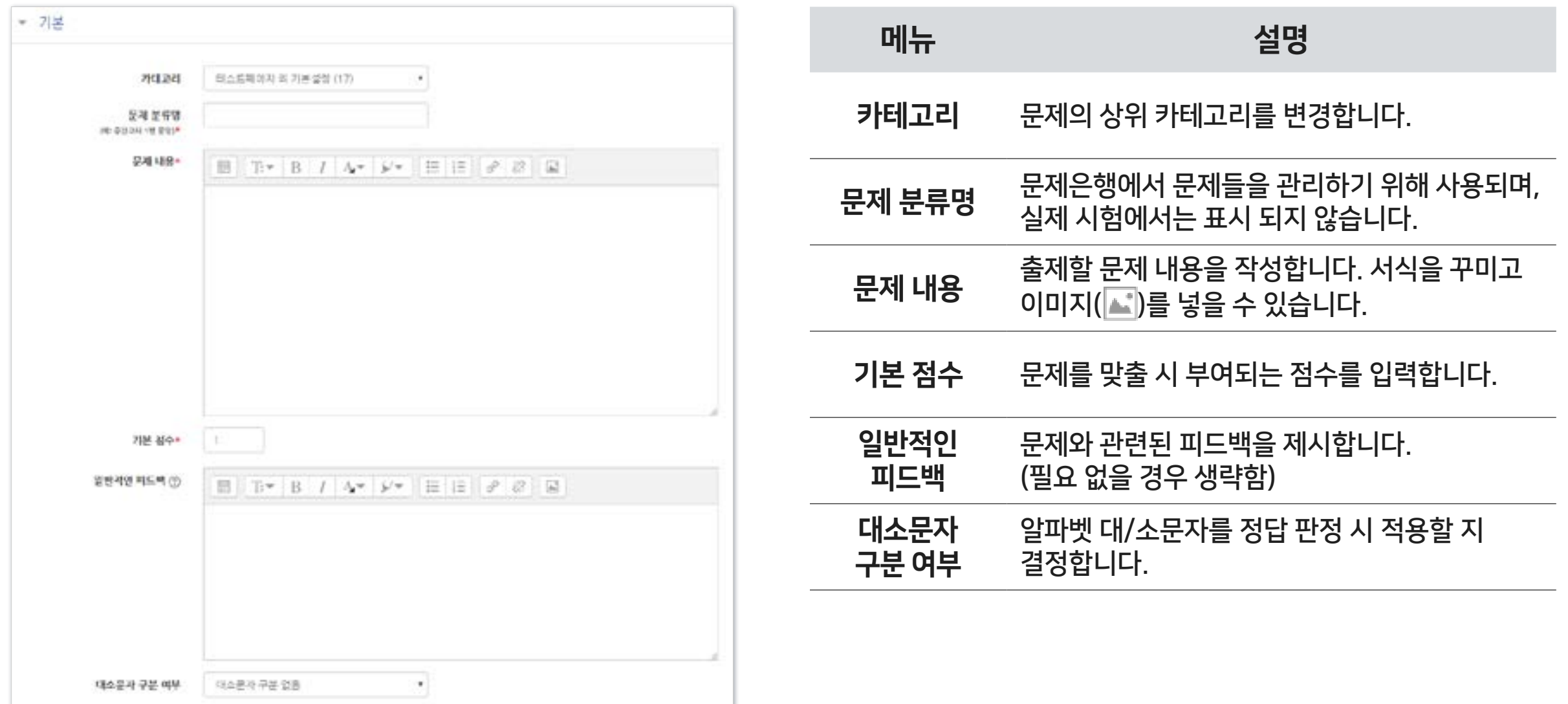

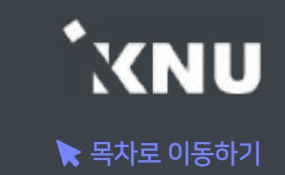

### 3 주관식 단답형 - 답 설정

### · 시험 종료 후 자동채점 되므로 다양한 경우를 생각하여 정답으로 인정받을 수 있는 답안을 최대한 적어두는 것이 좋습니다.

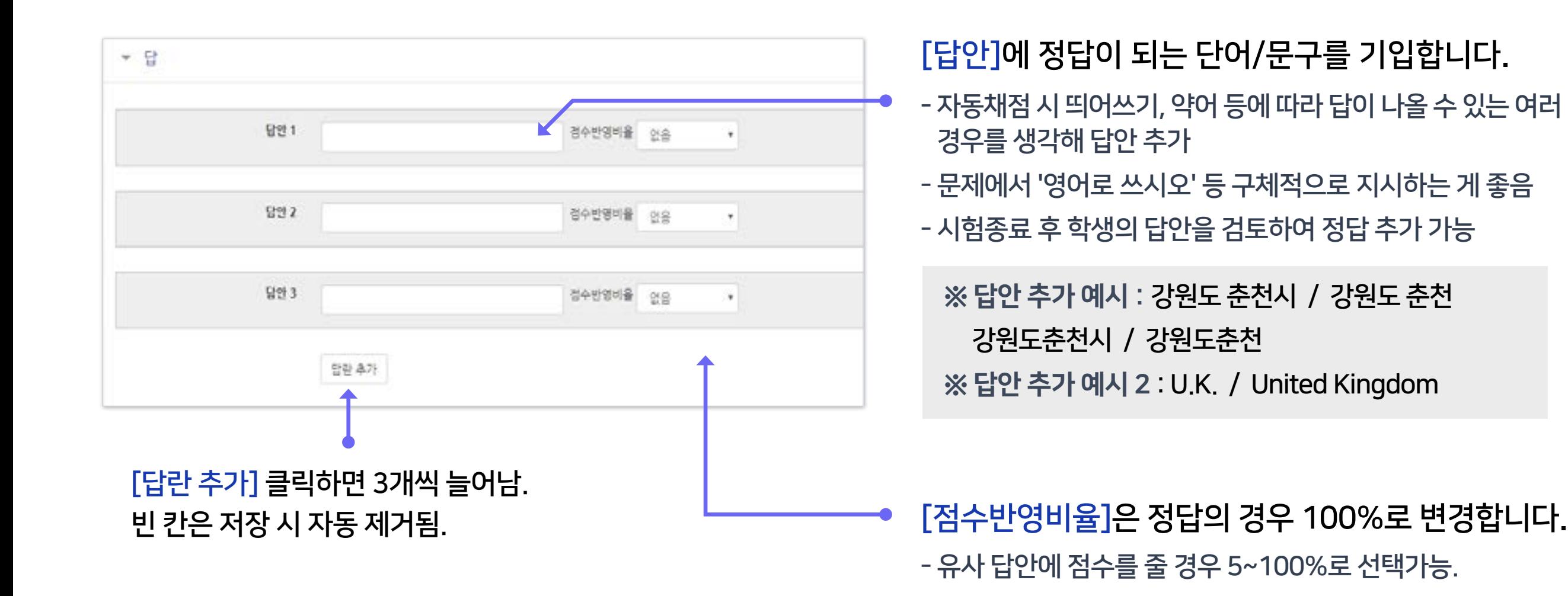

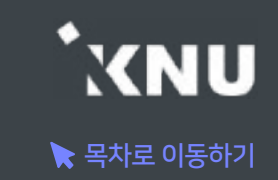

### <span id="page-17-0"></span>4 OX형 - 기본 설정

- · 주어진 문제의 참/거짓 여부를 선택하는 유형입니다.
- · [문제 분류명]과 [문제 내용]을 작성하고 나머지 항목들은 원하는 설정으로 변경합니다.
- · [정답]에서 해당 문제의 정답 여부에 따라 '참' 또는 '거짓'으로 선택합니다.

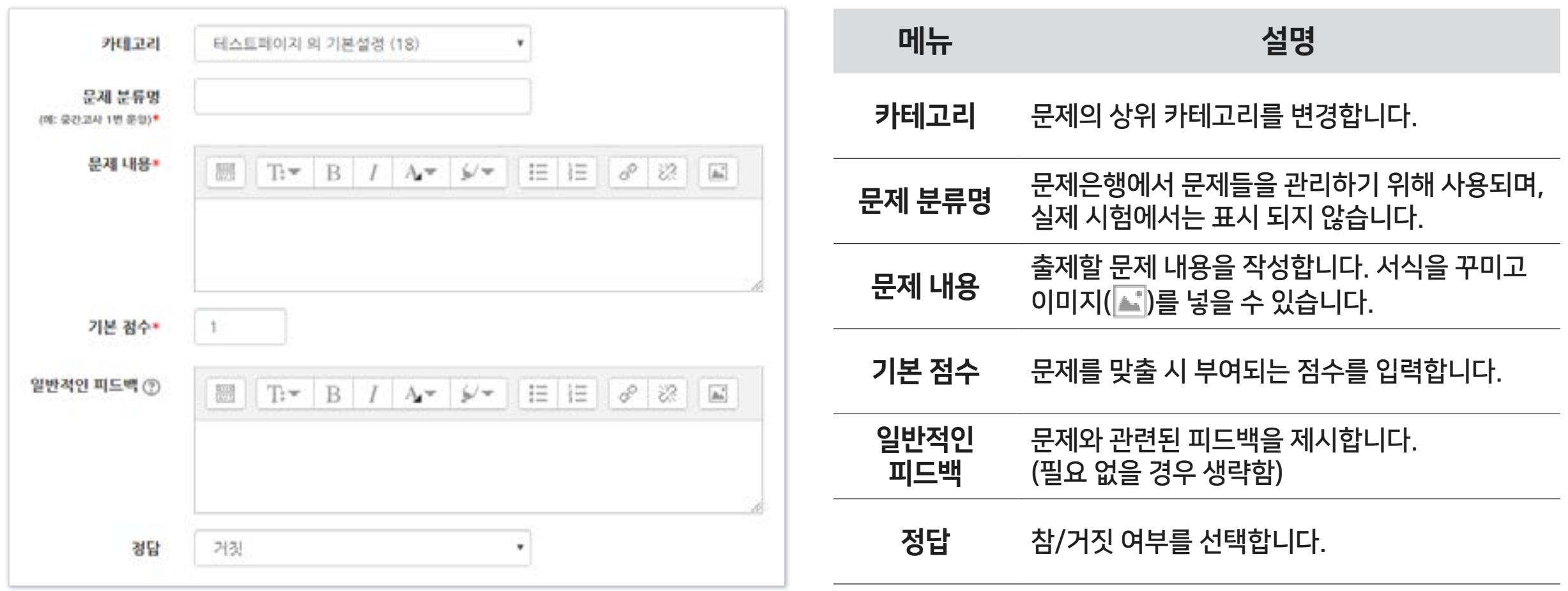

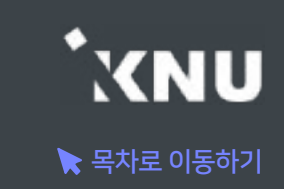

### <span id="page-18-0"></span>5 짝찾기형 - 기본 설정

- · 보기와 연관된 짝을 목록에서 찾아 선택하는 유형입니다.
- · [문제 분류명]과 [문제 내용]을 작성하고 나머지 항목들은 원하는 설정으로 변경합니다.
- · [문제 내용]은 전체 문제의 주제를 입력해야 합니다.

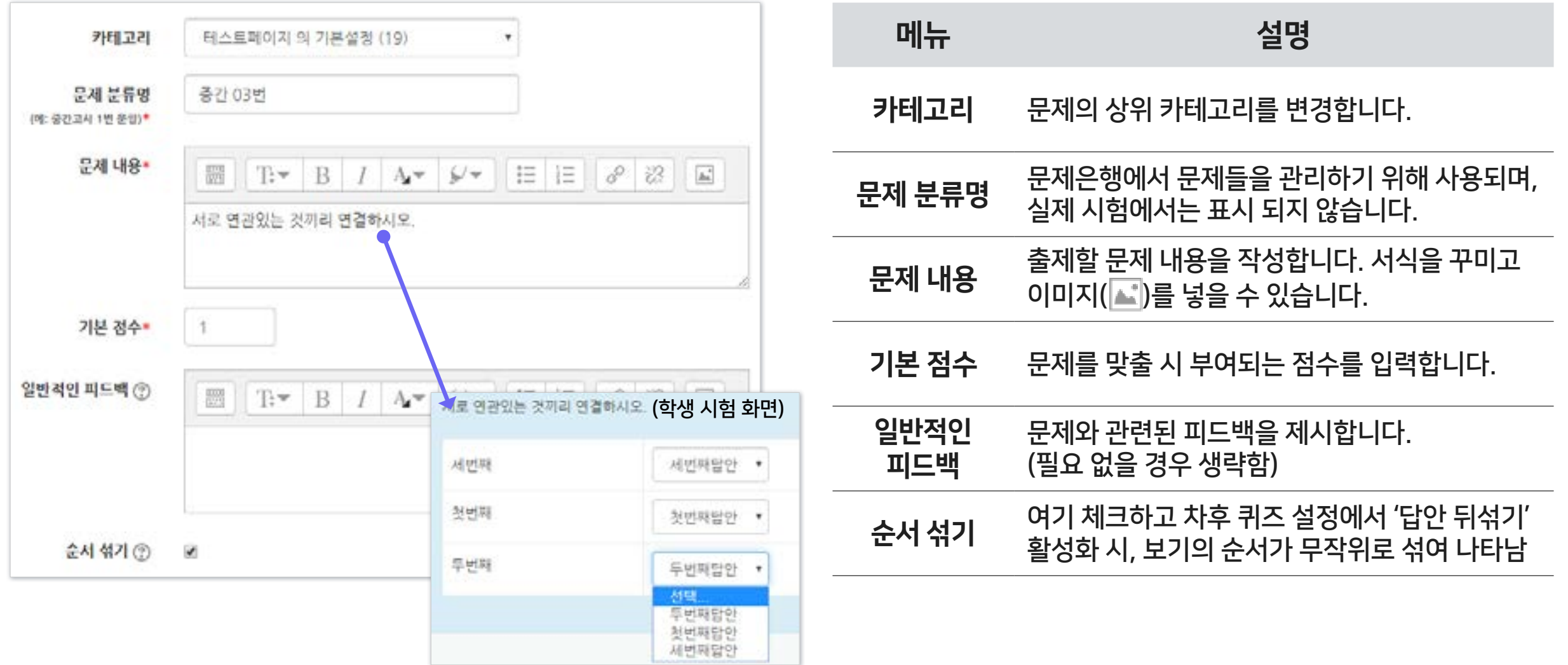

#### ※이미 학생들의 응시가 완료된 이후 선택지 텍스트를 수정, 추가하면 오류가 나거나 응시 기록이 삭제될 수도 있습니다.

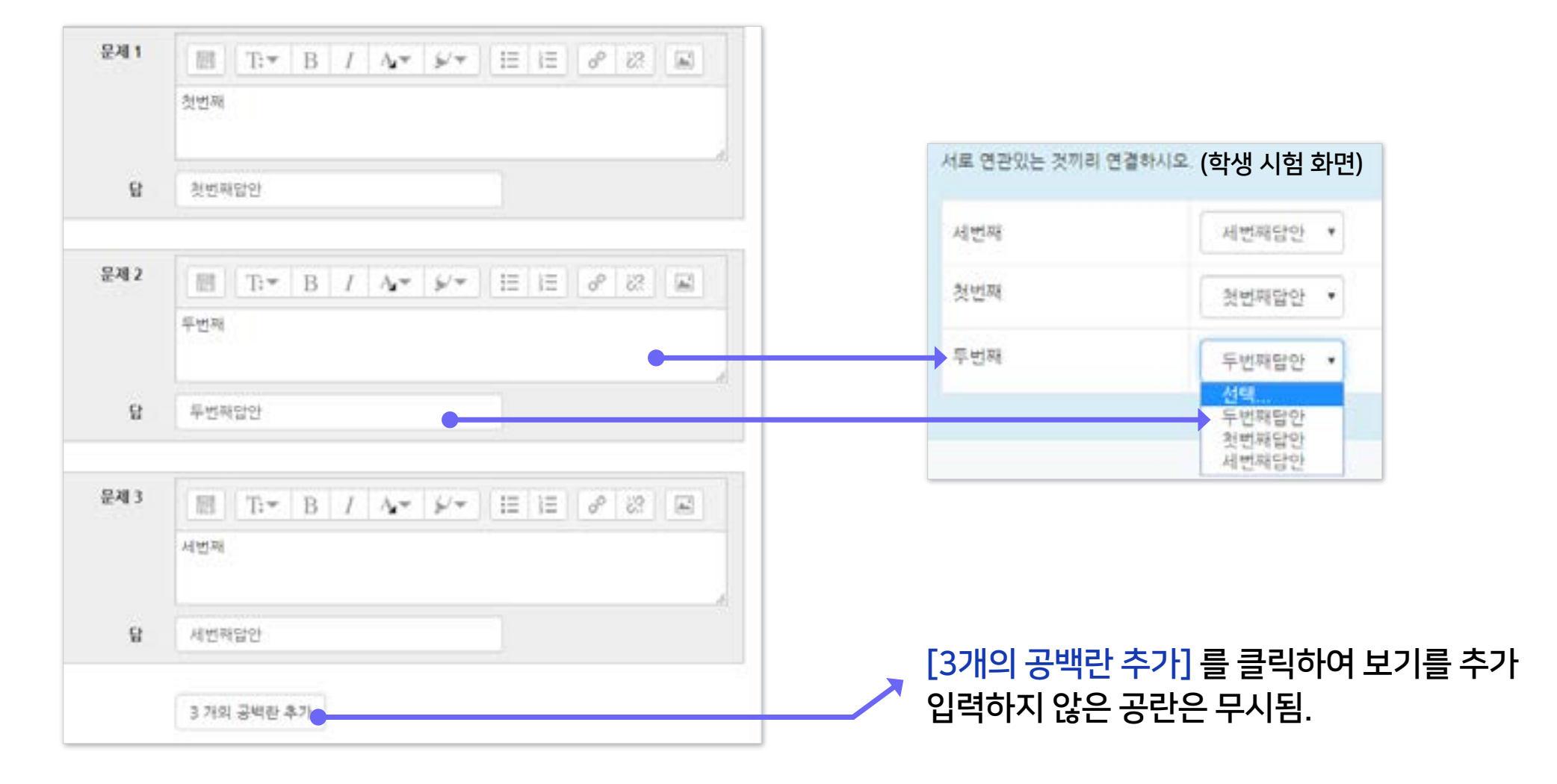

· [문제]에 질문을 적고 그에 대한 [답]을 입력합니다. · 최소 질문 2개와 답 3개를 제시해야 짝찾기형 문제 생성이 가능합니다.

### 5 짝찾기형 - 답 설정

### 1-3. 문제 유형별 작성법 - 짝찾기형 (2/2)

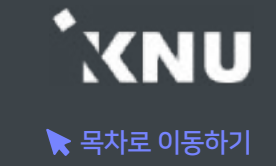

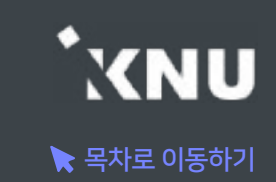

### <span id="page-20-0"></span>6 빈칸 채우기 - 기본 설정

· 문장 또는 문단 내 빈 칸을 채우도록 하는 문제 유형입니다. 선다형, 단답형 및 수치형 세 가지 형태로 구성될 수 있는데, 이 때 반드시 특별한 코드를 포함하는 문장을 입력하여야 만들 수 있습니다.

#### · [문제 분류명]과 [문제 내용]을 작성합니다. (뒷장에 계속)

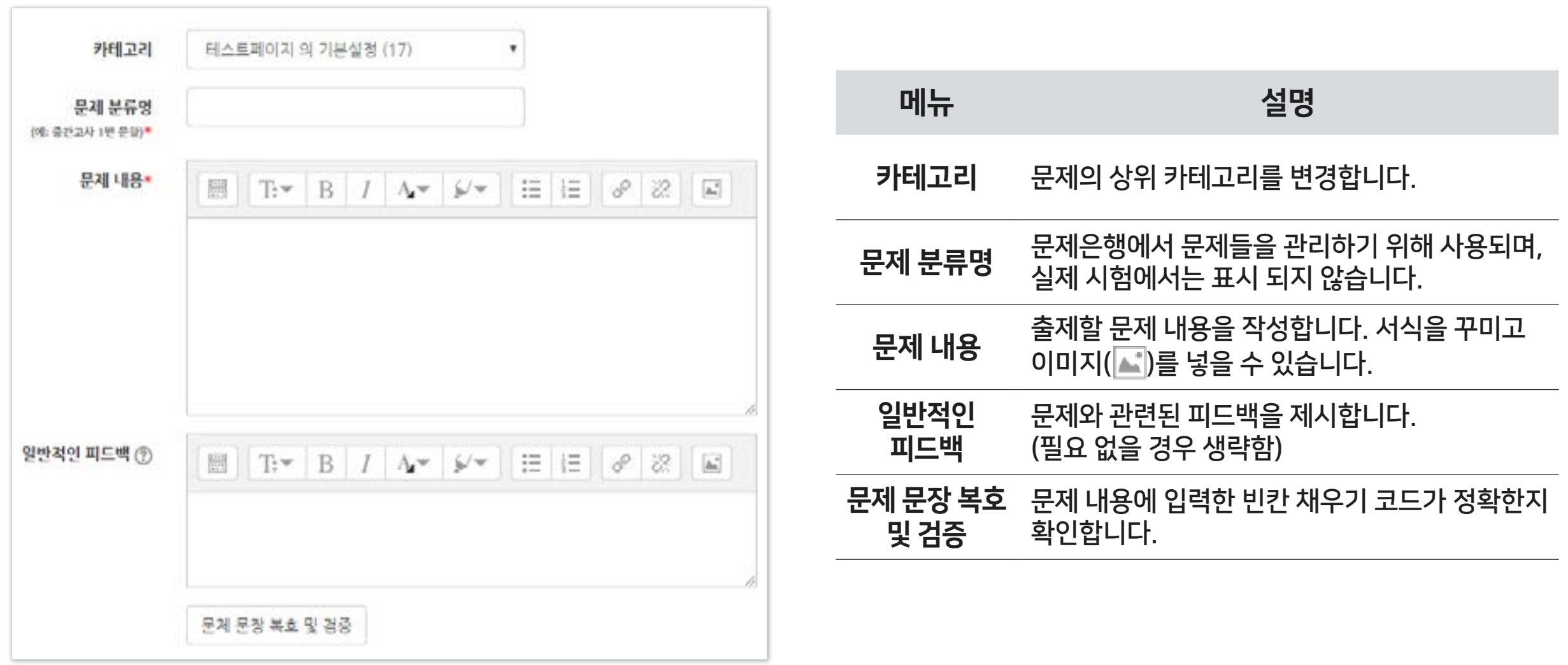

### 1-3. 문제 유형별 작성법 - 빈칸 채우기형 (2/4)

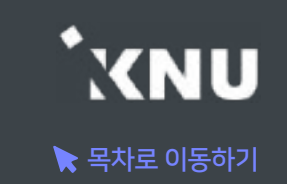

· [문제 내용]에 문제와 답안을 함께 작성합니다. 답안은 기본적으로 다음과 같은 형식으로 작성해야 합니다. 중괄호 안에 기본점수와 유형에 따른 코드, 그리고 정답/오답을 순서대로 작성합니다. (더 자세한 내용은 뒷장에 계속)

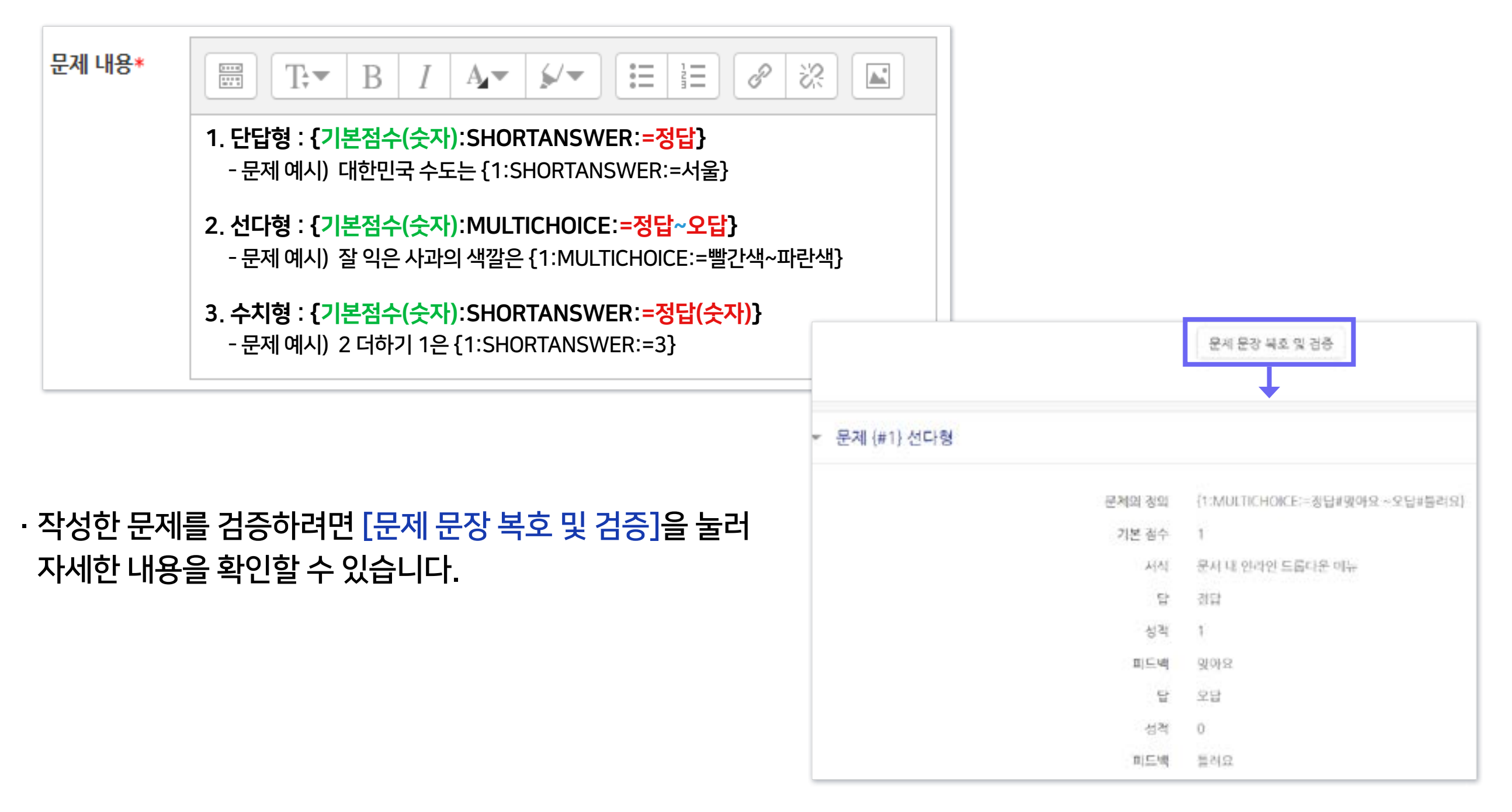

### 1-3. 문제 유형별 작성법 - 빈칸 채우기형 (3/4)

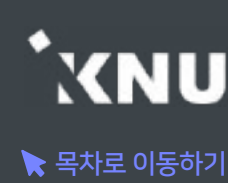

· 빈칸 채우기 중 단답형 상세한 작성 방법: 정답을 복수로 설정할 수도 있습니다. 자동채점 시 대소문자나 띄어쓰기 구분이 되지 않기 때문에, 정답이 될 수 있는 여러 경우를 정답으로 작성해줄 수 있습니다.

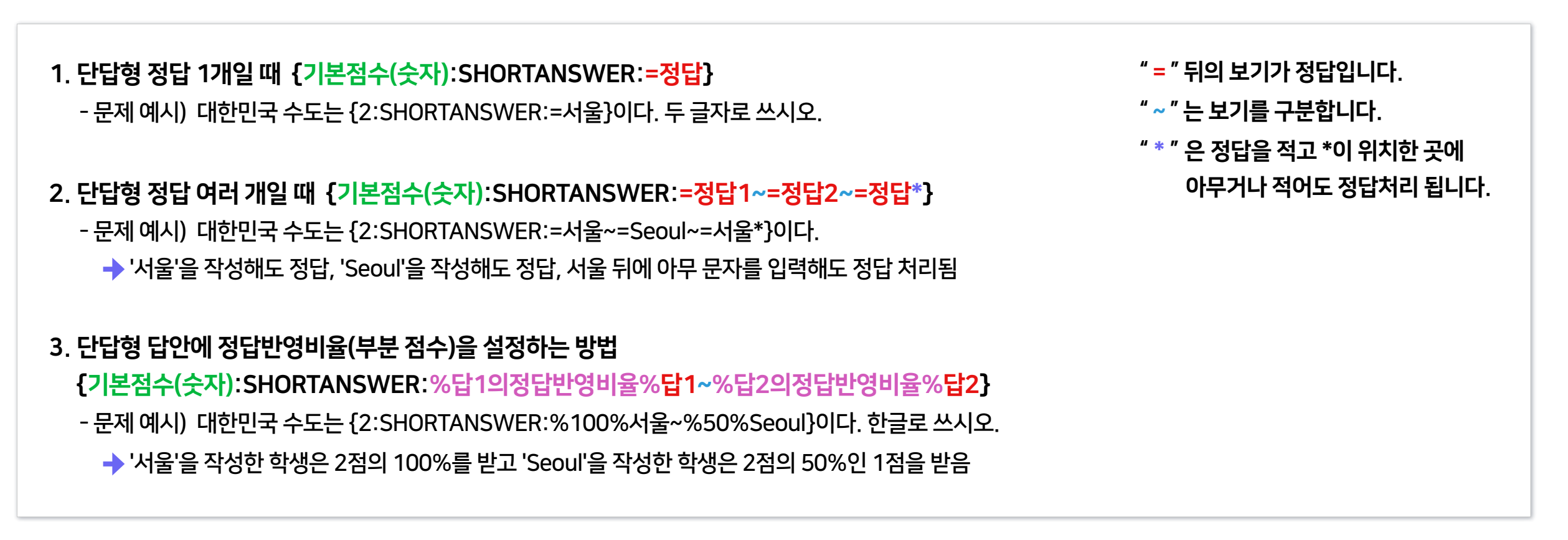

#### 위의 3가지 예시처럼 문제 내용 작성 시 기대 가능 아버지 실제 시험보는 화면 예시 지역 지역 가능 시설 시설 지역 시 지역 기대 지역 기대 지역 기대  $324.1$  $x = 1$ 빈칸채우기 단답형 예시 1. 대한민국 수도는 서울 이다 두글자로 쓰시오 1. 대한민국 수도는 直径归差过程 **MINICE OR** 서울 第12.00 次 8-12-00 정계서 2. 대한민국 수도는 서울득별시 이다. 10.00 8 991 √이다. 두 글자로 쓰시오. 2. 대한민국 수도는 画 Tv B / Av ∮v H H / & 22 国 H 이다. 한글로 쓰시오 3. 대한민국 수도는 Segul  $0.9926$ **MBNW** ↑. 대한민국 수도는 [2:SHORTANSWER≔서울]이다. 두 글자로 쓰시오.  $J$  OIEI. 3. 대한민국 수도는 2. 대한민국 수도는 (2:5HORTANSWER:=서울~=5eoul~>서울=)이다 Second. →부분점수 처리됨3. 대한민국 수도는 [2:SHORTANSWER:%100%서울~%50%Seoul[이다. 한글로 쓰시오. 이다. 한글로 쓰시오

### 1-3. 문제 유형별 작성법 - 빈칸 채우기형 (4/4)

#### · 빈칸 채우기 중 선다형 상세한 작성 방법

- " = " 뒤의 보기가 정답입니다. " ~ " 는 보기를 구분합니다. 1. 선다형 기본 작성법 {기본점수(숫자):MULTICHOICE:=정답~오답} 정답이 되는 선택지는 앞에 '='를 적고, 오답은 '=' 없이 작성합니다. 그리고 선택지와 선택지 사이에는 '~'를 넣어주면 됩니다. - 문제 예시) 잘 익은 사과의 색깔은 {1:MULTICHOICE:=빨간색~파란색}이다. → '빨간색'을 선택하면 정답, '파란색'을 선택하면 오답 처리됨 - 문제 예시) 가나 {1:MULTICHOICE:가나~=다라~마바~사아} 마바사아자차카타파하 → '다라'를 선택하면 정답. 나머지는 오답 처리됨 2. 선다형 선택지에 정답반영비율(부분 점수)을 설정하는 방법 {기본점수(숫자):MULTICHOICE:%100%정답~%부분점수비율%유사답안~오답} - 문제 예시) 대한민국 수도는 {2:MULTICHOICE:%100%서울~%50%Seoul~강릉}이다. 정답을 한글로 선택하세요. 서울 선택하면 정답, 강릉 선택하면 오답, Seoul 선택하면 기본점수의 50%를 부여 받음 3. 참고로 정답 앞에는 '='을 적어도 되고 '%100%'를 적어도 됩니다. - 대한민국의 수도는 {1:MULTICHOICE:인천~부산~=서울}이다.
	- 대한민국의 수도는 {1:MULTICHOICE:인천~부산~%100%서울}이다.

#### 위의 3가지 예시처럼 문제 내용 작성 시 가는 다음 보다 실제 시험보는 화면 예시 가는 다음 다음에 다 자동채점된 결과 예시

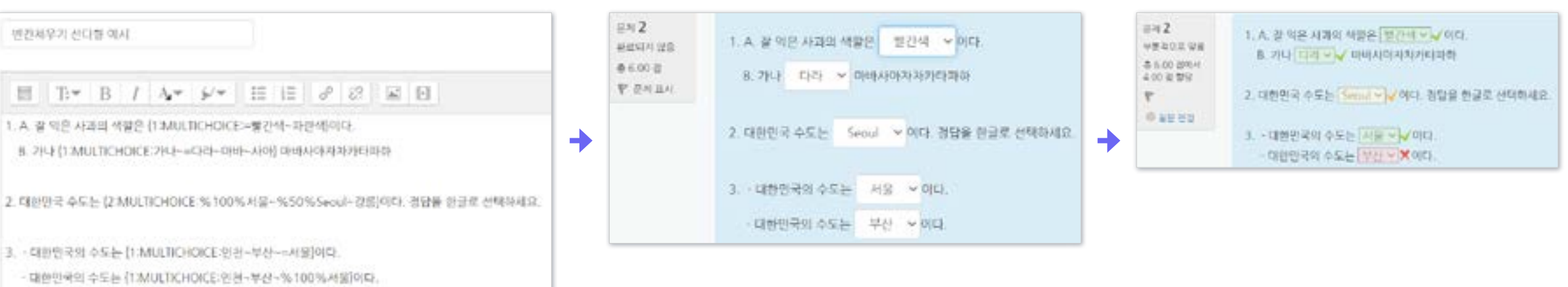

 $\blacktriangleright$  목차로 이동하기

YNU

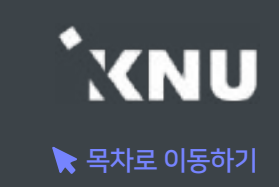

### <span id="page-24-0"></span>7 수치형 - 기본 설정

- · 수치형 문제는 단답형과 유사하게 빈 칸에 정답을 입력하는 방식입니다. 하지만 숫자만 입력이 가능한 점과, 정확한 값이 아니더라도 허용 오차범위 안에서 정답으로 인정될 수 있다는 점에서 차이가 있습니다.
- · [문제 분류명]과 [문제 내용]을 작성합니다.

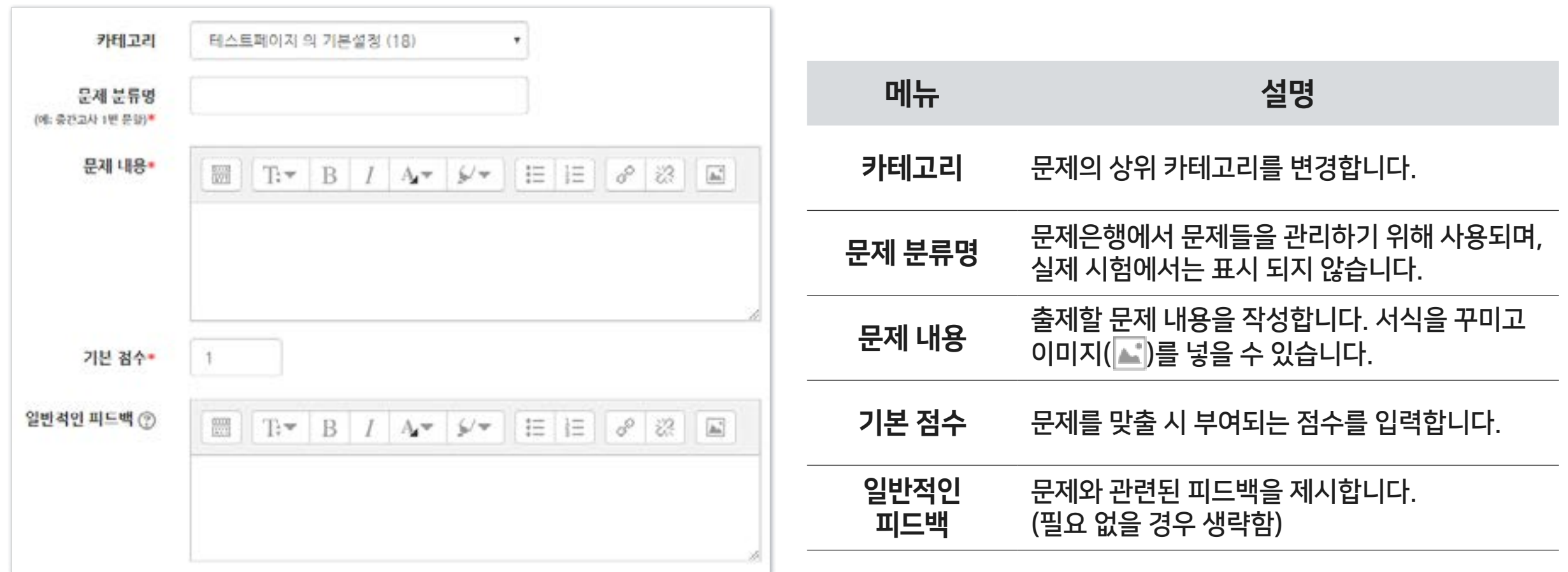

### 7 수치형 - 답 설정

· [답안]에 정답을 숫자로 입력하고, 정답으로 허용할 오차 범위가 있다면 적어주세요. 각 답안에 따라 점수반영비율(예: 완벽한 정답이면 100%, 부분 정답이면 50%)을 입력합니다.

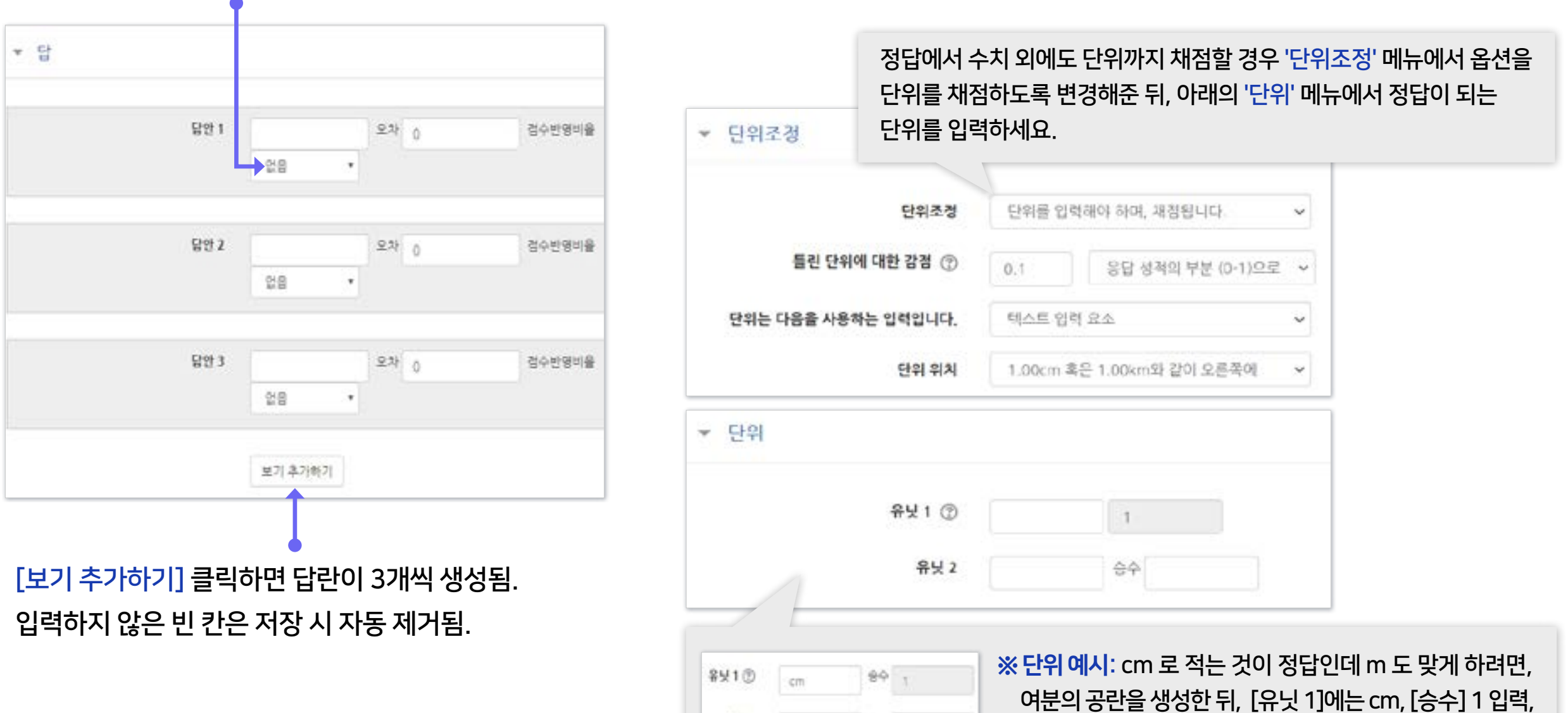

 $x + y = m$ 

 $8900$ 

[유닛 2]에는 m, [승수] 0.01 입력

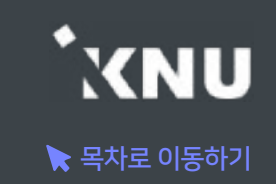

### <span id="page-26-0"></span>기타 설명 - 기본 설정

- · 설명은 문제 유형이 아니라 퀴즈에 대한 설명이나 이미지 등을 표시하는 방식입니다. 사전 설명을 제공하는 등의 용도로 사용할 수 있습니다.
- · [문제 분류명]과 [문제 내용]을 작성합니다.

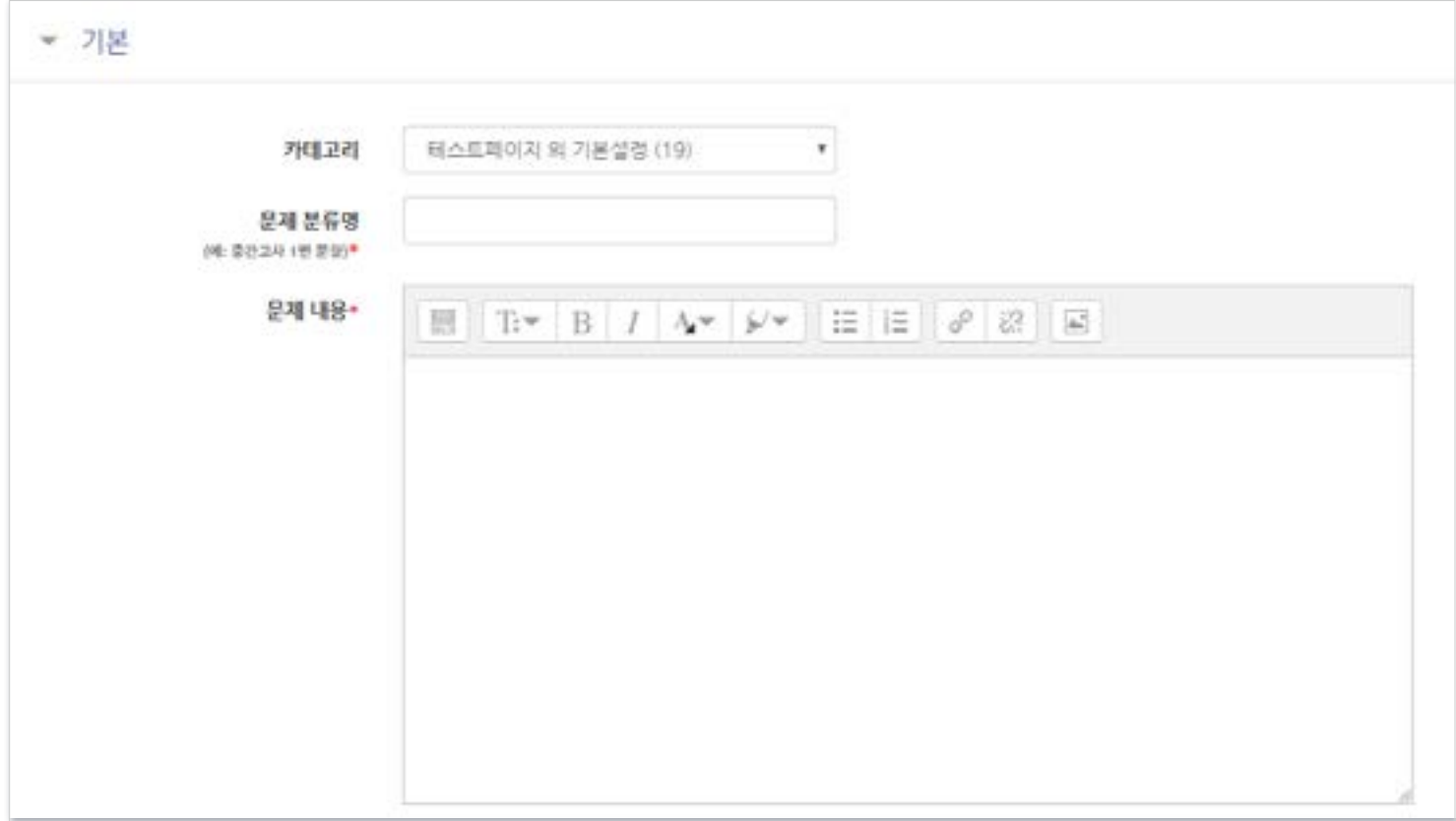

※참고: 동일 과목이라고 해도 각 분반의 문제은행이 연동되지 않습니다. 문제를 처음에 만들 때는 한 번만 작성한 뒤 여러 분반에 '가져오기'를 할 수 있지만, 그 이후 수정하고자 할 때는 모든 분반의 문제를 수정해주거나, 한 분반의 문제를 수정한 뒤 다른 분반으로 다시 가져오기 해주셔야 됩니다.

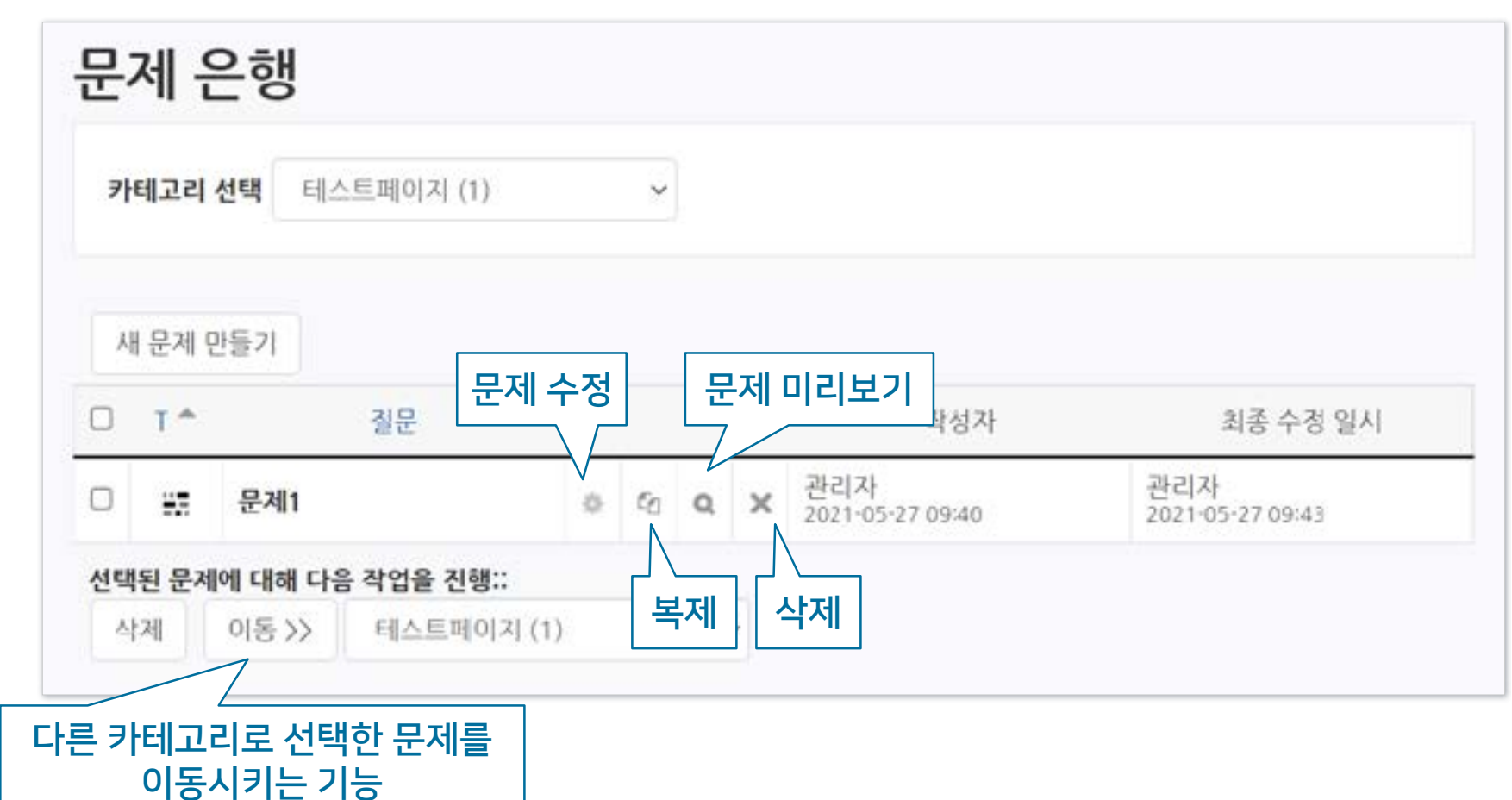

▶ 문제은행에 만들어진 문제들을 미리보거나 수정, 삭제할 수 있습니다.

<span id="page-27-0"></span>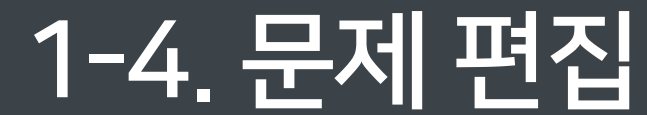

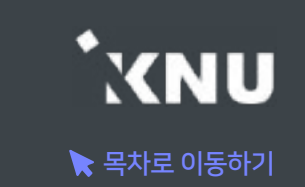

### <span id="page-28-0"></span>1-5. 문제 일괄 등록 (1/4)

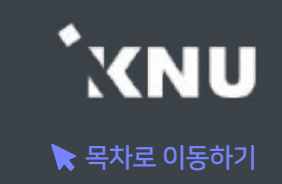

▶ 엑셀 양식에 맞게 문제를 작성한 뒤, 파일을 불러와 문제 은행에 등록하는 방법을 소개합니다.

#### ① 문제를 등록하려는 강의실 홈 기본 메뉴 중 [기타 관리] > [문제 일괄 등록]을 클릭

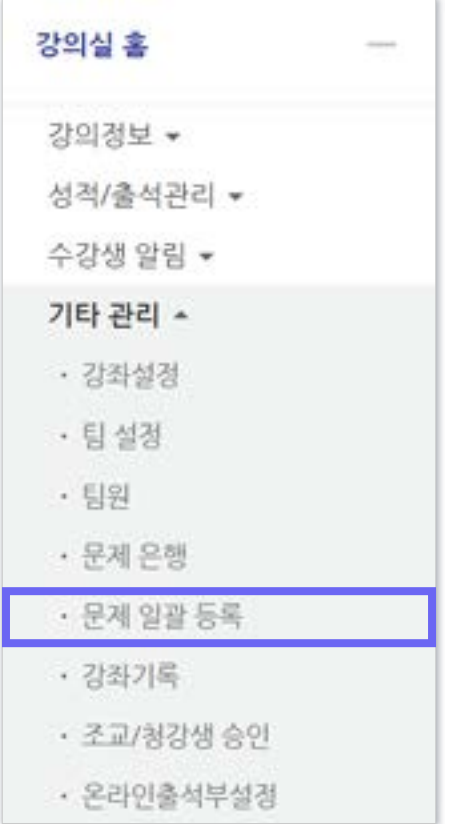

### ② [엑셀양식 다운로드]를 클릭하여 양식을 PC에 저장

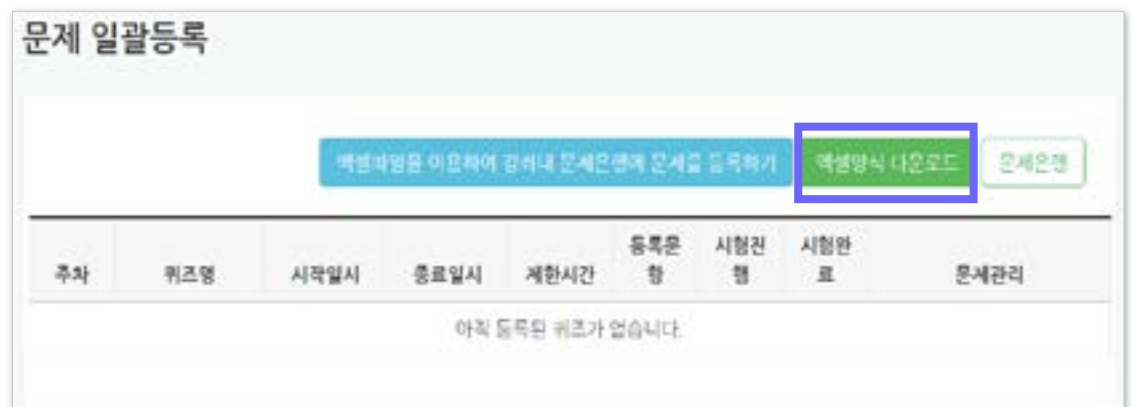

### ③ 다운받은 엑셀 파일을 열고 양식에 맞춰 문제 작성

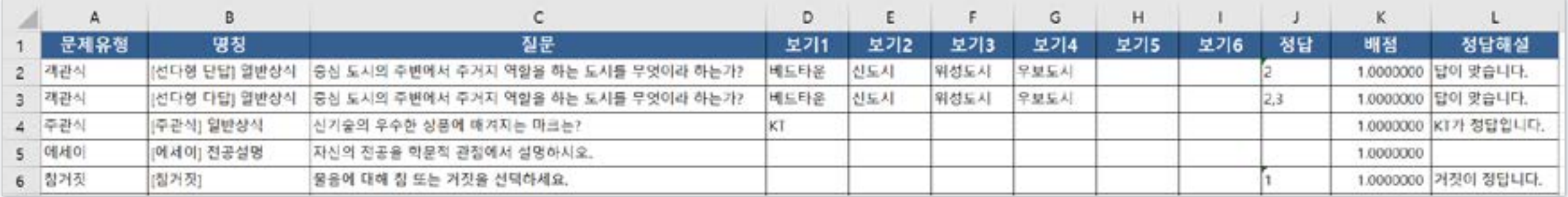

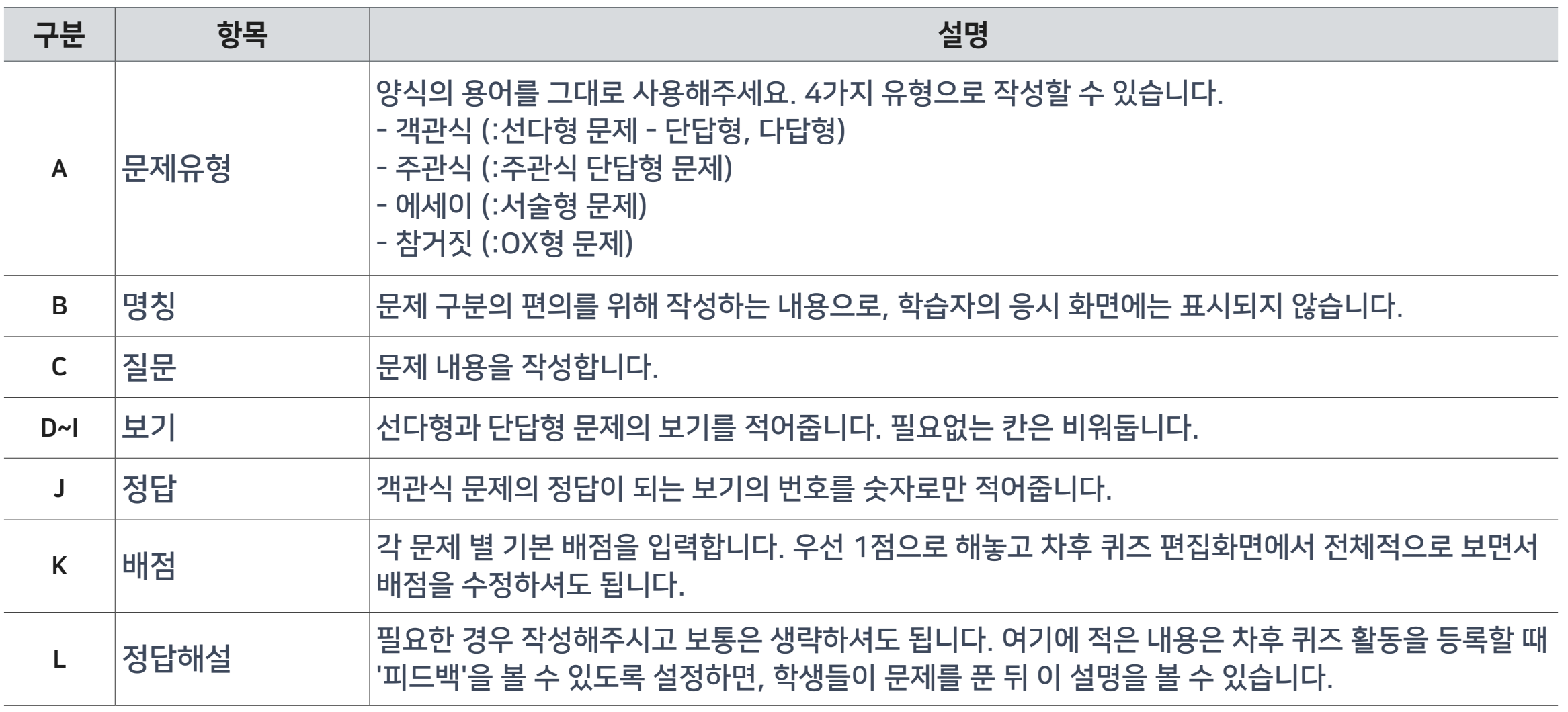

### 1-5. 문제 일괄 등록 (3/4)

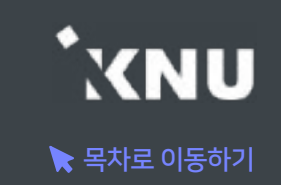

### ④ 작성을 마친 엑셀 파일을 등록하기 위해 e-루리의 문제 일괄 등록 메뉴 화면으로 돌아간 뒤, [엑셀파일을 이용하여 강좌내 문제은행에 문제를 등록하기] 버튼 클릭

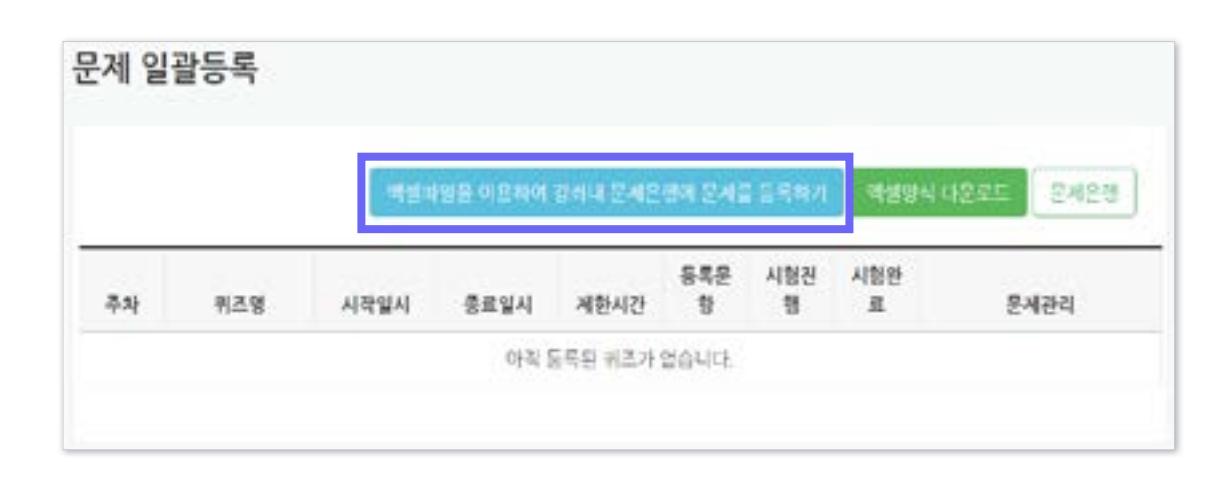

### ⑤ [파일 선택] 버튼 클릭 > 작성한 파일 선택 > 열기 ⑥ [엑셀자료 불러오기] 버튼 클릭

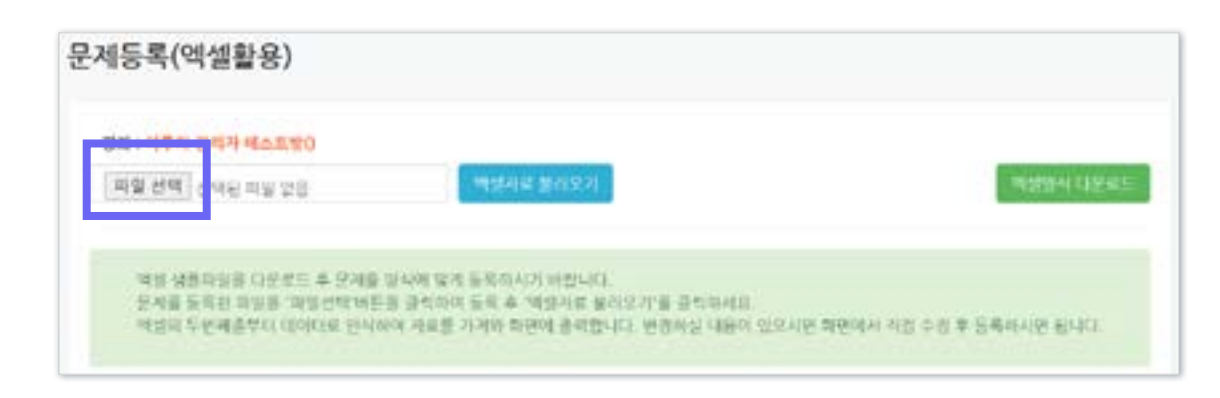

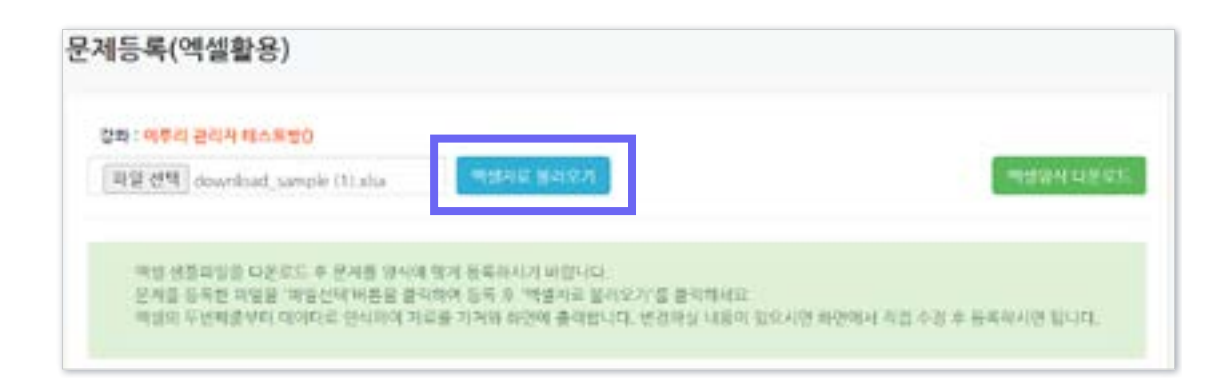

### 1-5. 문제 일괄 등록 (4/4)

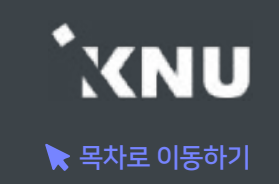

#### ⑦ 불러온 문제들이 맞는지 검토 및 수정한 뒤, [문제등록 실행] 클릭

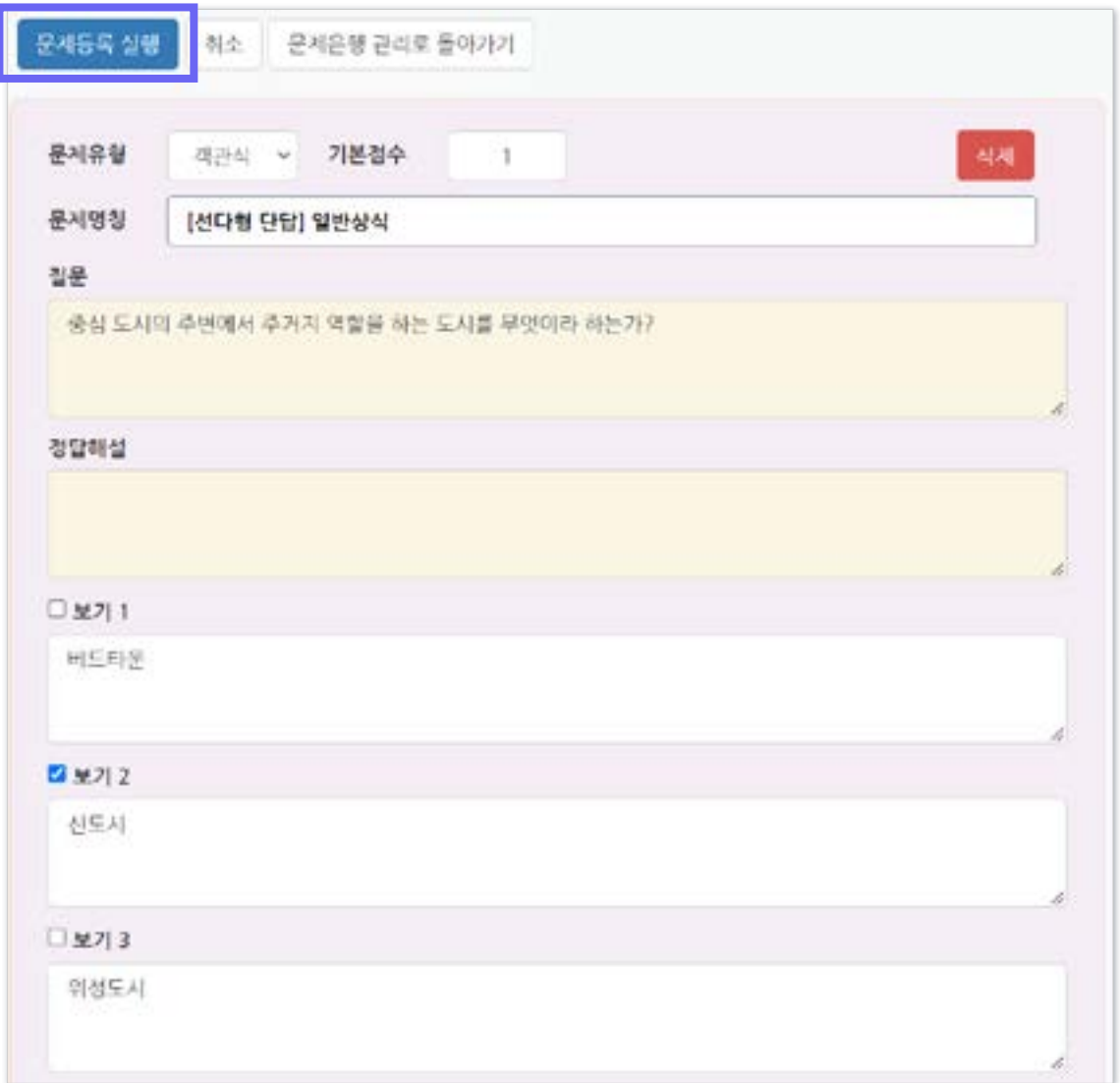

### ⑧ 등록 완료되면 [돌아가기] 클릭하여 완료.

#### ※이후 문제은행으로 이동하여 등록된 문제들을 확인하고 수정할 수 있습니다.

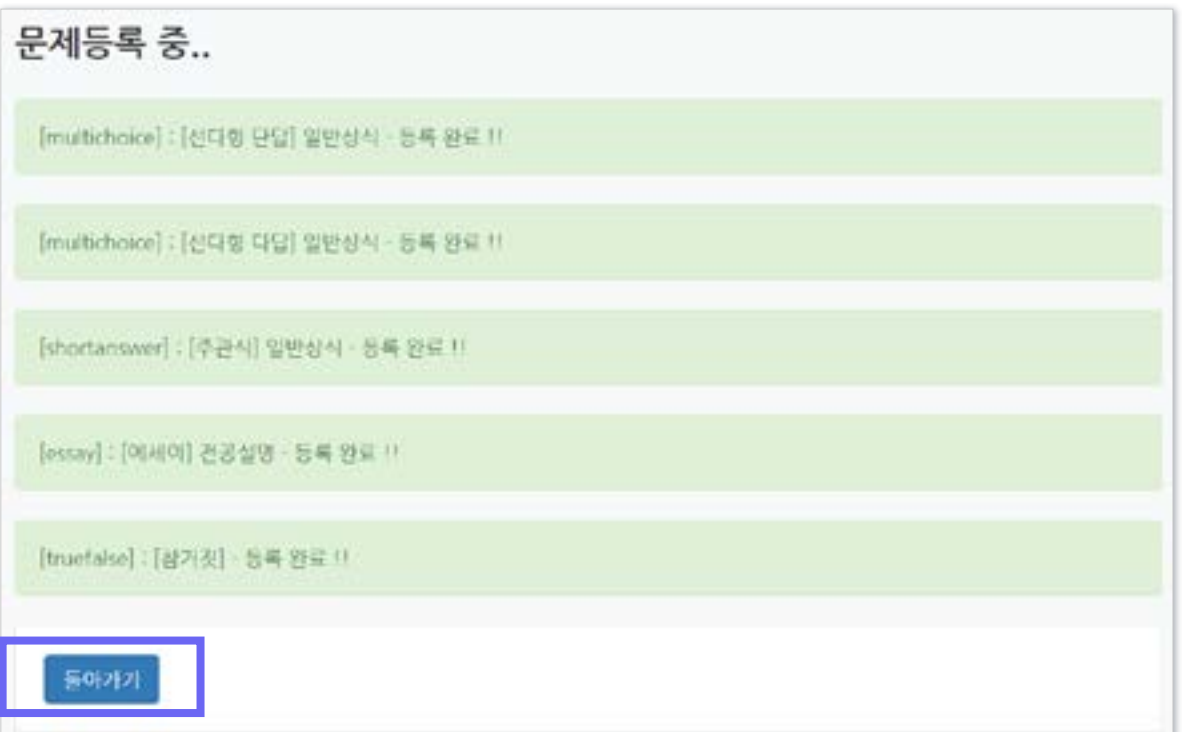

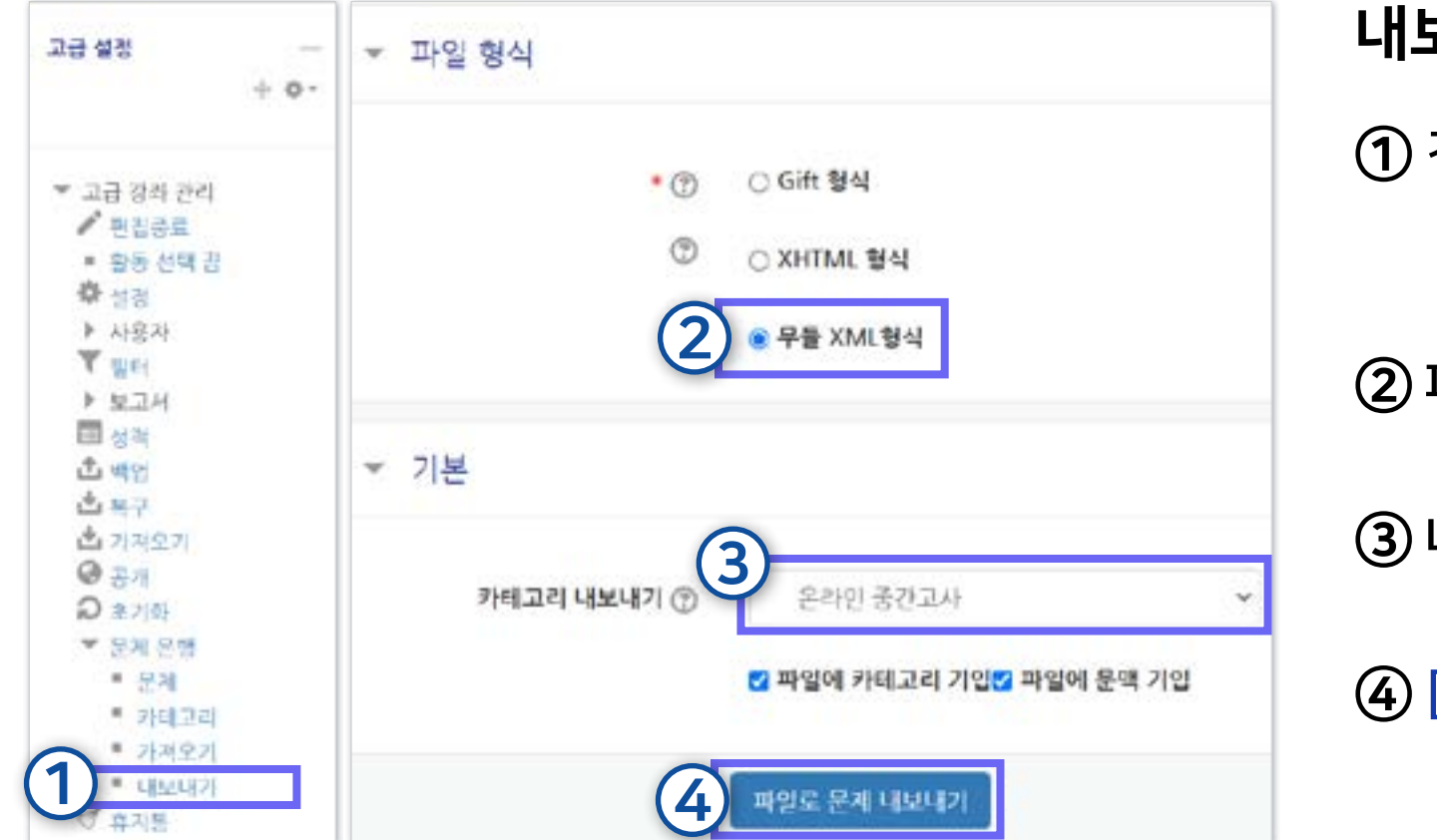

③ 내보내기 할 카테고리를 선택 ④ [파일로 문제 내보내기] 버튼을 클릭

② 파일 형식에서 '무들 XML형식' 선택

① 강의실 좌측 하단의 [고급 강좌 관리] 메뉴에서 [문제 은행] > [내보내기] 클릭

내보내기

▶ 문제은행을 파일로 내려받아 보관하고 다른 강좌에 업로드 할 수 있습니다. ※무들(Moodle)에서 제공하는 파일 형식으로만 내보내기 가능합니다.

### <span id="page-32-0"></span>1-6. 문제은행 내보내기/가져오기 (1/2)

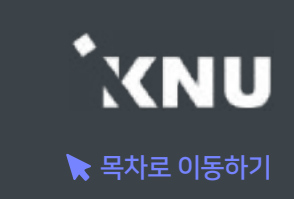

### 1-6. 문제은행 내보내기/가져오기 (2/2)

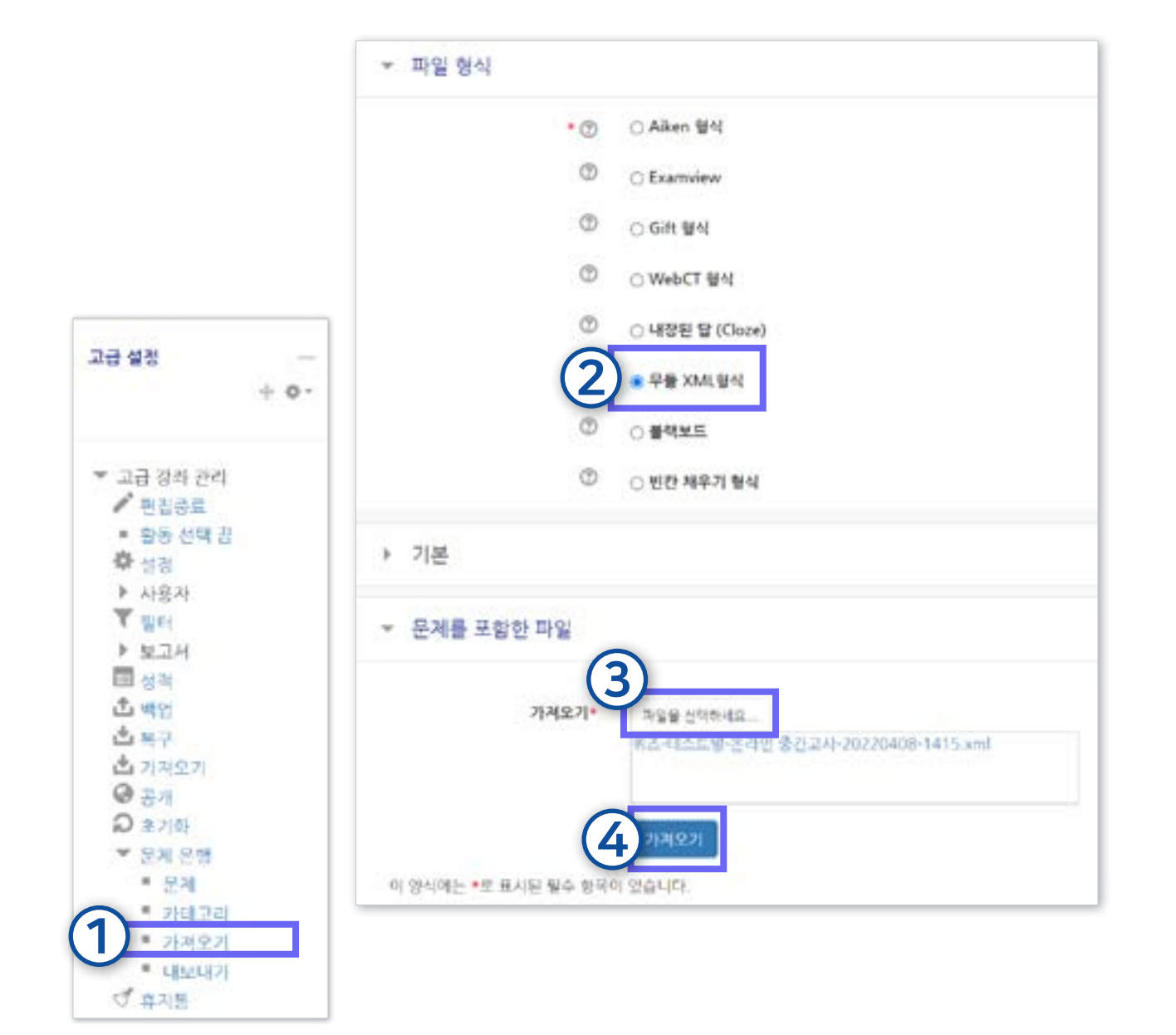

## [문제 은행] > [가져오기] 클릭 파일 형식에서 '무들 XML형식' 선택 문제 파일을 선택 및 업로드한 뒤

강의실 좌측 하단의 [고급 강좌 관리] 메뉴에서

[가져오기] 버튼 클릭

가져오기

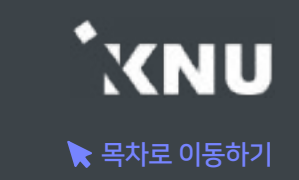

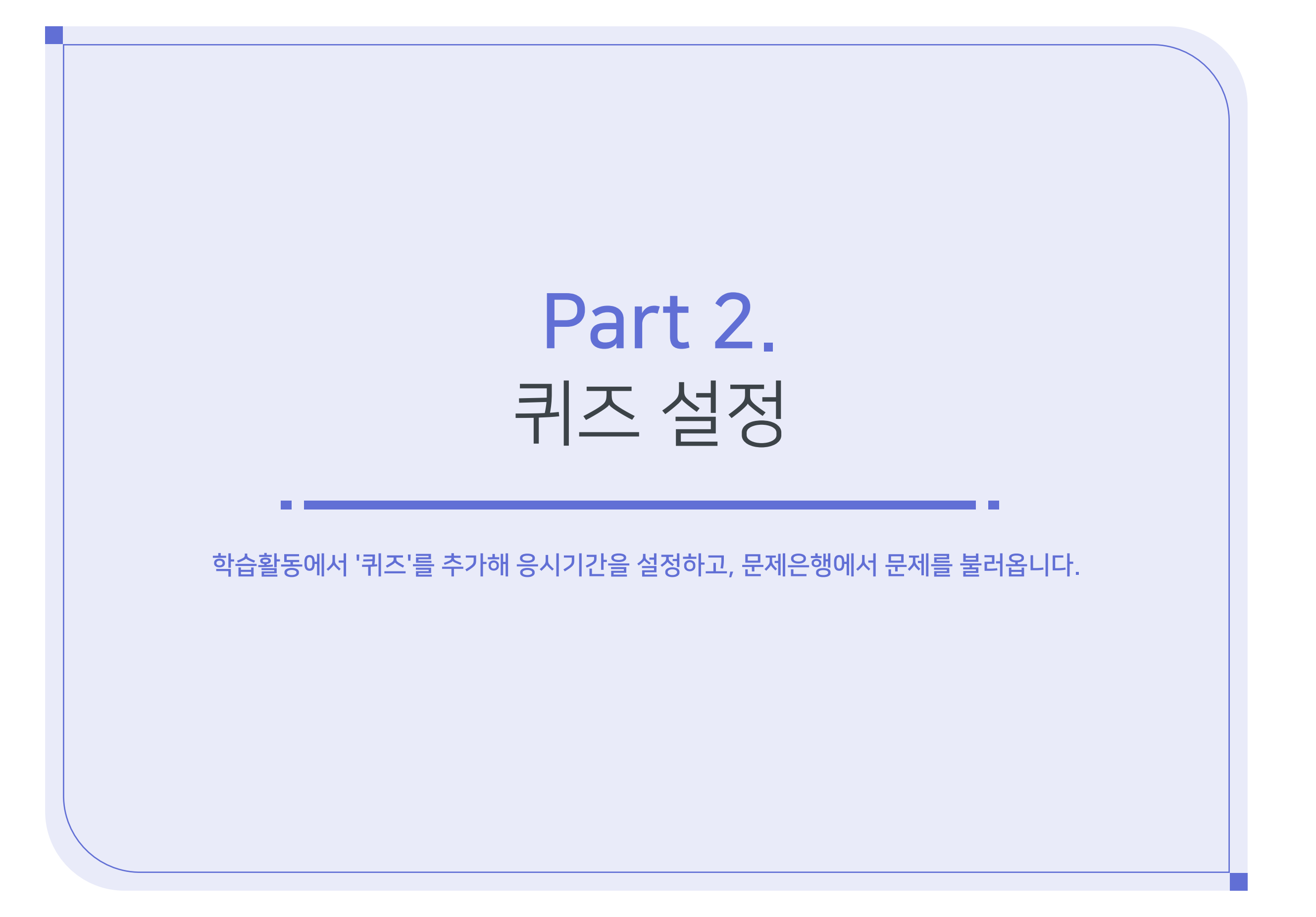

### <span id="page-35-0"></span>2-1. 퀴즈 등록 (1/8)

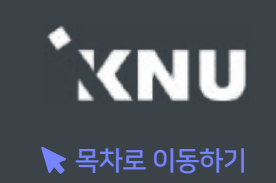

▶ 원하는 주차에 학습활동 중에서 '퀴즈'를 추가해줍니다.

### ① 강의실 상단 우측의 [편집] 아이콘을 클릭하여 편집모드로 전환

### ② 해당 주차 또는 강의 개요의 [자료 및 활동 추가] 클릭

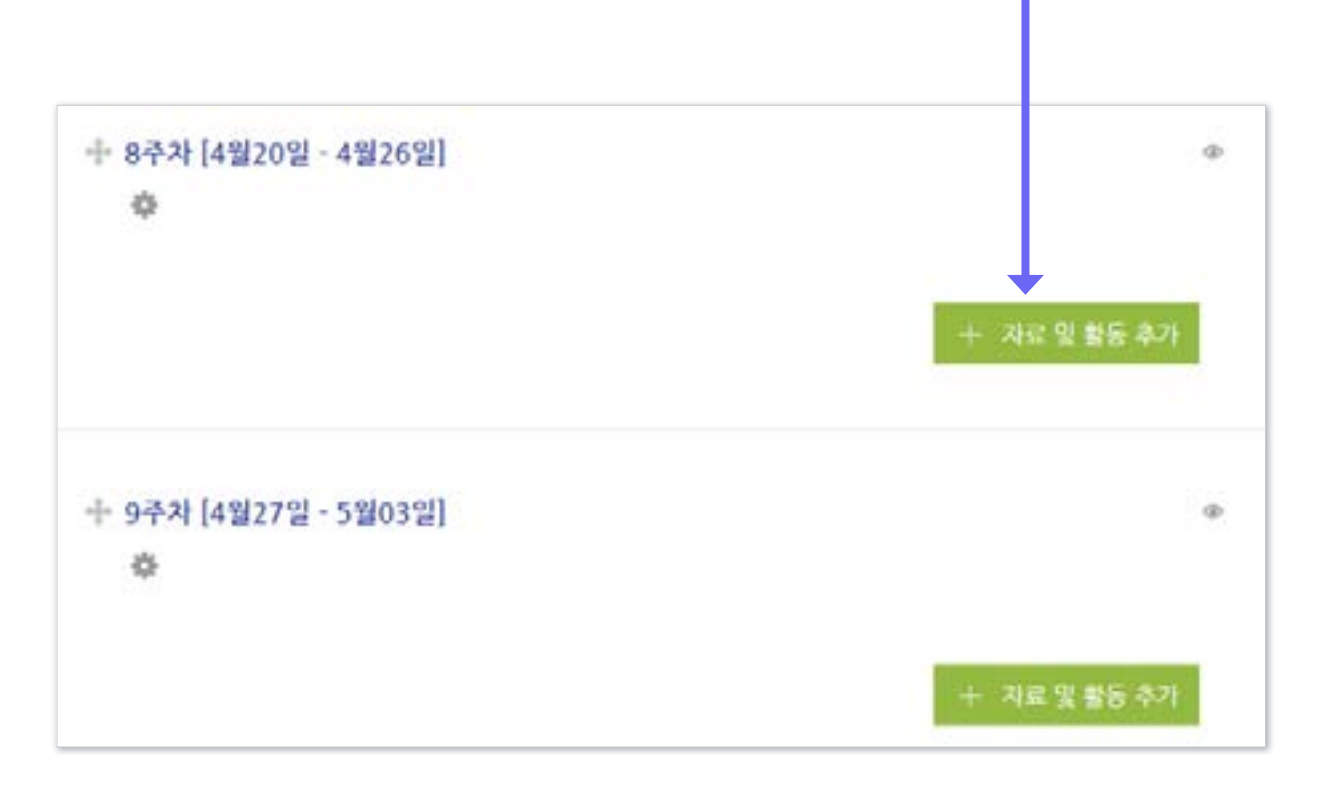

#### ③ [퀴즈] 선택

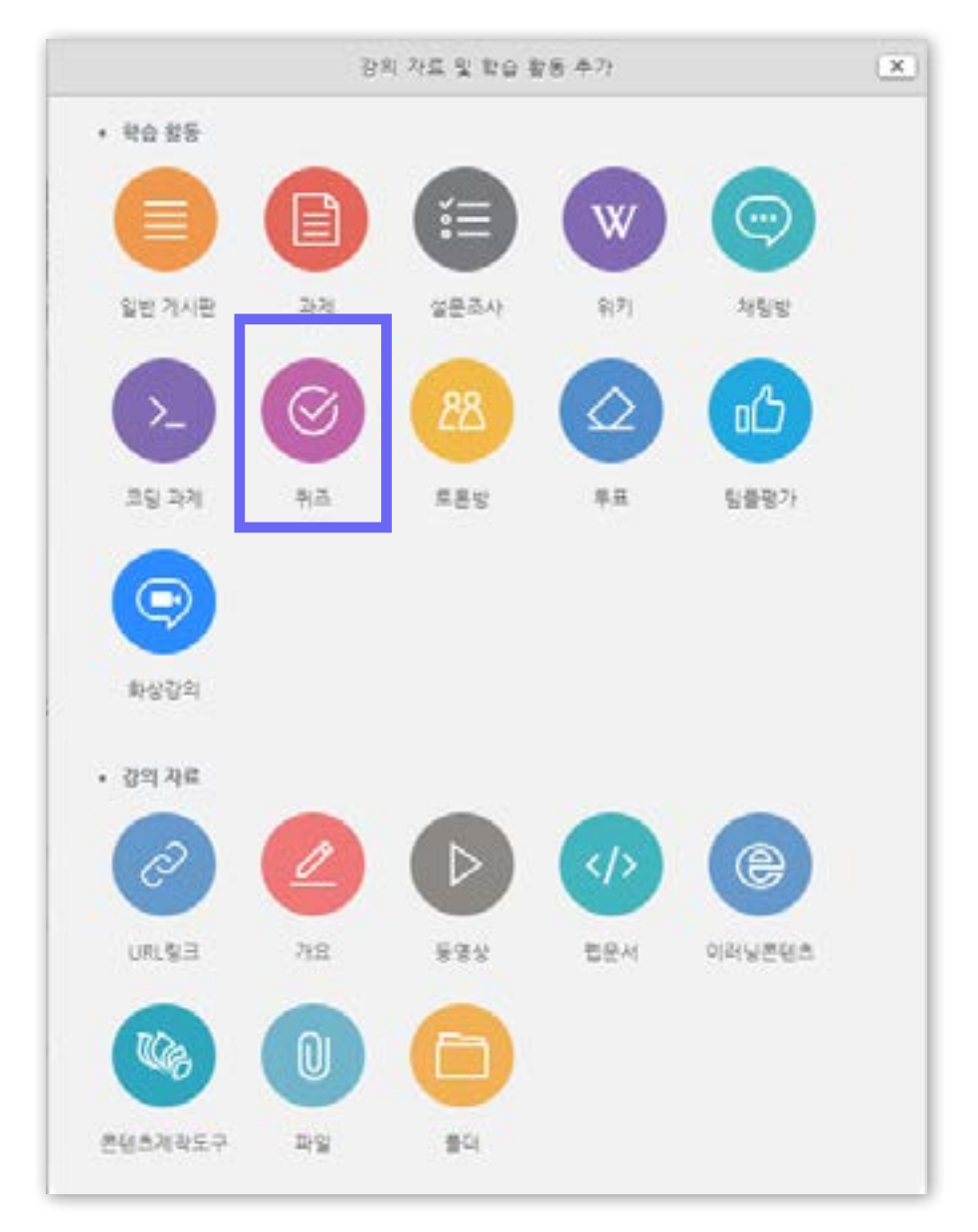
# 2-1. 퀴즈 등록 (2/8)

④ [기본]에서 퀴즈(시험)의

※ 이 설정 화면에 적는 내용들은 퀴즈 기간이 되기 전에도 학생들이 미리 볼 수 있습니다. 따라서 시험에 대한 주의 사항이나 안내가 아니라 시험 문제에 관련된 내용을 올려두려면 반드시 '접근 제한' 설정을 하시길 바랍니다.

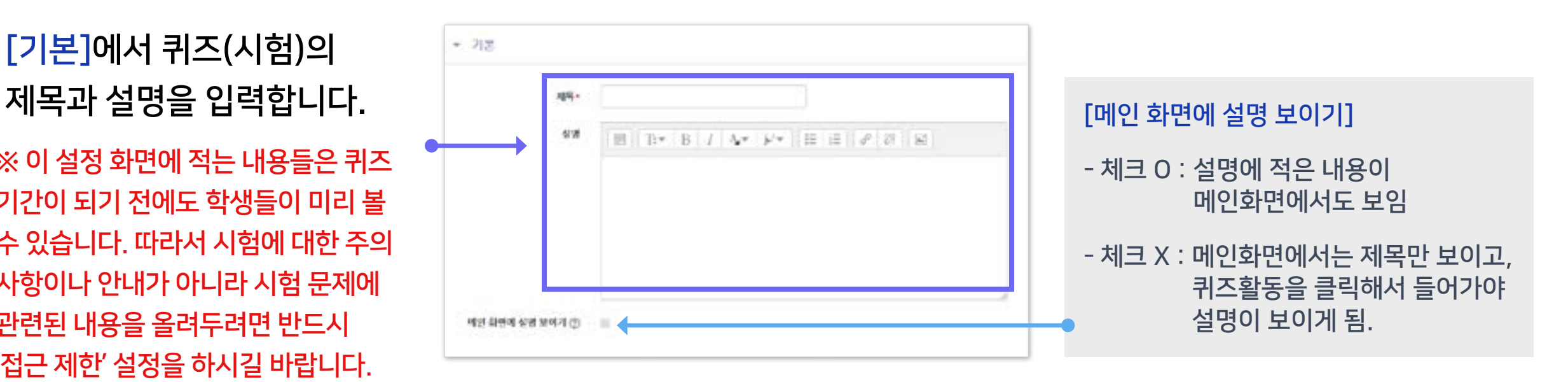

※'설명'란에 시험 정보, 부정행위 방지 서약 내용 등 필요한 내용을 적어주세요.

아래와 같이 부정한 방법으로 시험 응시 및 과제물을 제출하는 경우 시험 성적을 취소할 수 있으며, 필요한 경우 징계 등 엄중하게 처벌합니다.

① 온라인 시험에 타인이 응시하거나 타인의 시험에 대리로 응시하는 행위

- ② 타인의 과제 또는 답을 복사 또는 표절하는 행위
- ③ 온라인시험에 온·오프 자료 등을 검색·복사하거나 기타 프로그램을 사용하는 행위
- ④ 특별한 사유 없이 동일 또는 유사 IP에서 동일 교과목에 2명 이상 응시하거나 이중 로그인

#### 하는 행위

- \* 동일·유사 IP 사용자에게 시험 종료 후 사유서 제출을 요청할 수 있음
- ⑤ 기타 부정한 행위로 판단되는 일체의 행위

상기 내용에 동의하며, 본인은 일체의 부정행위를 하지 않겠음을 서약합니다.

 $\blacktriangleright$  목차로 이동하기

**XNU** 

# 2-1. 퀴즈 등록 (3/8)

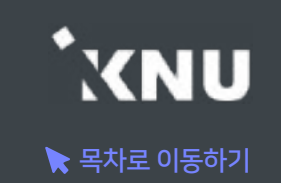

#### ⑤ [퀴즈 기간]을 설정합니다. '활성화' 버튼을 클릭한뒤 시작-종료 일시와 시간제한을 지정해 주세요.

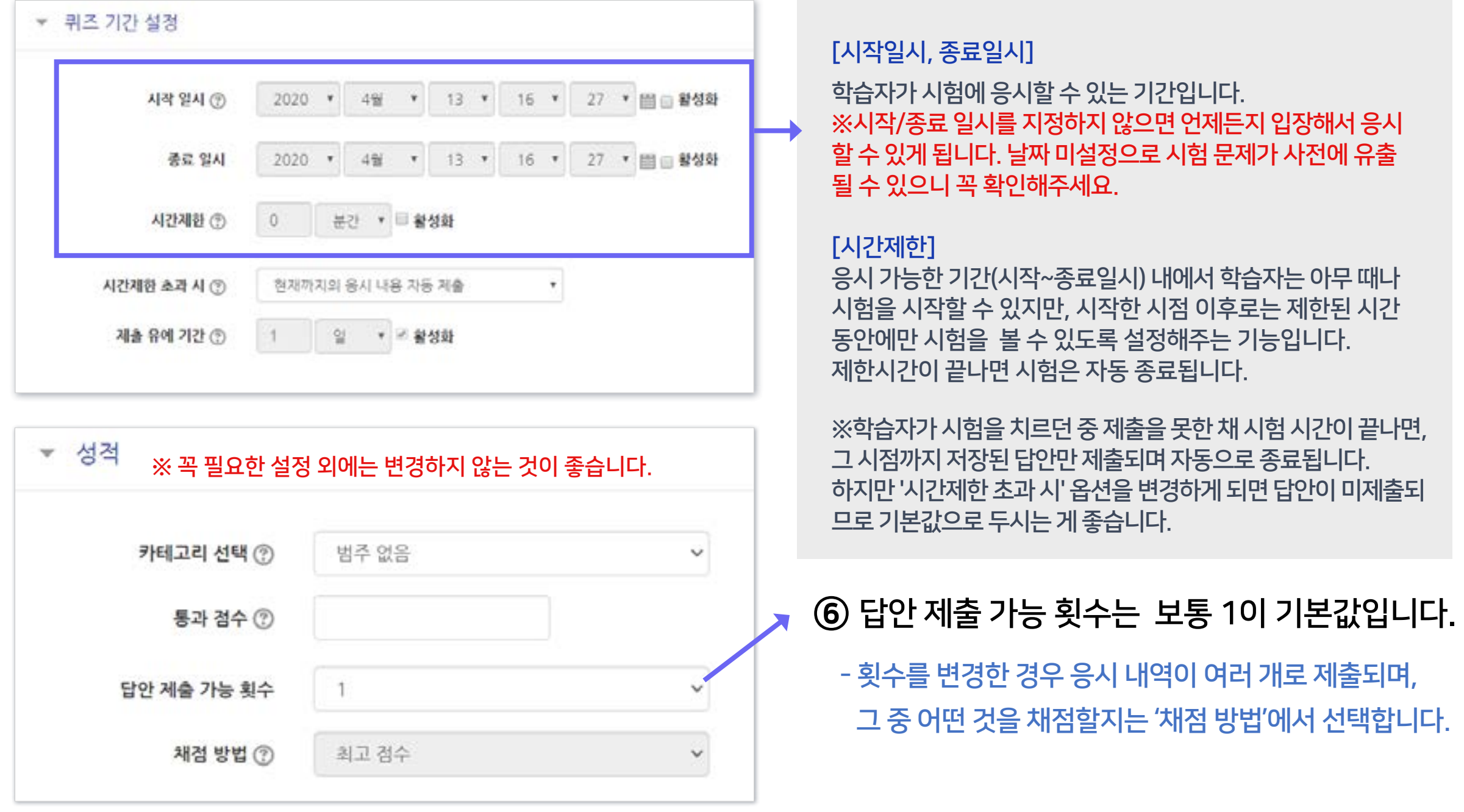

# 2-1. 퀴즈 등록 (4/8)

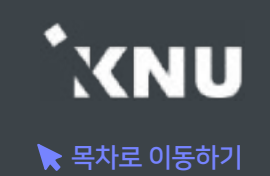

#### ⑦ '퀴즈 서식'에서는 한 페이지에 보여지는 문제의 개수를 설정하는 것이 가능합니다.

 - 저장 안된 답안의 손실 방지를 위해 기본설정인 1문제로 하는 것이 좋음

⑧ '실시방식'에 답안 뒤섞기가 '예'로 되어 있으면, 개별 문제의 선택지(보기)의 순서가 무작위로 나타납니다. - 다수의 선택지가 있는 유형(예: 선다형, 짝찾기형)에 적용됨

⑨ '피드백 표시'는 보통 시험 전에는 체크를 해제해둡니다.

 - '점수'나 '정답' 항목에 미리 체크하면 학생들간에 정보가 유출될 우려가 있으니 체크하지 않는 것이 좋습니다.

※ 보이지 않는 설정들은 '더 보기'를 누르면 메뉴가 펼쳐지면서 나타납니다. ※ 꼭 필요한 설정 외에는 변경하지 않는 것이 좋습니다.

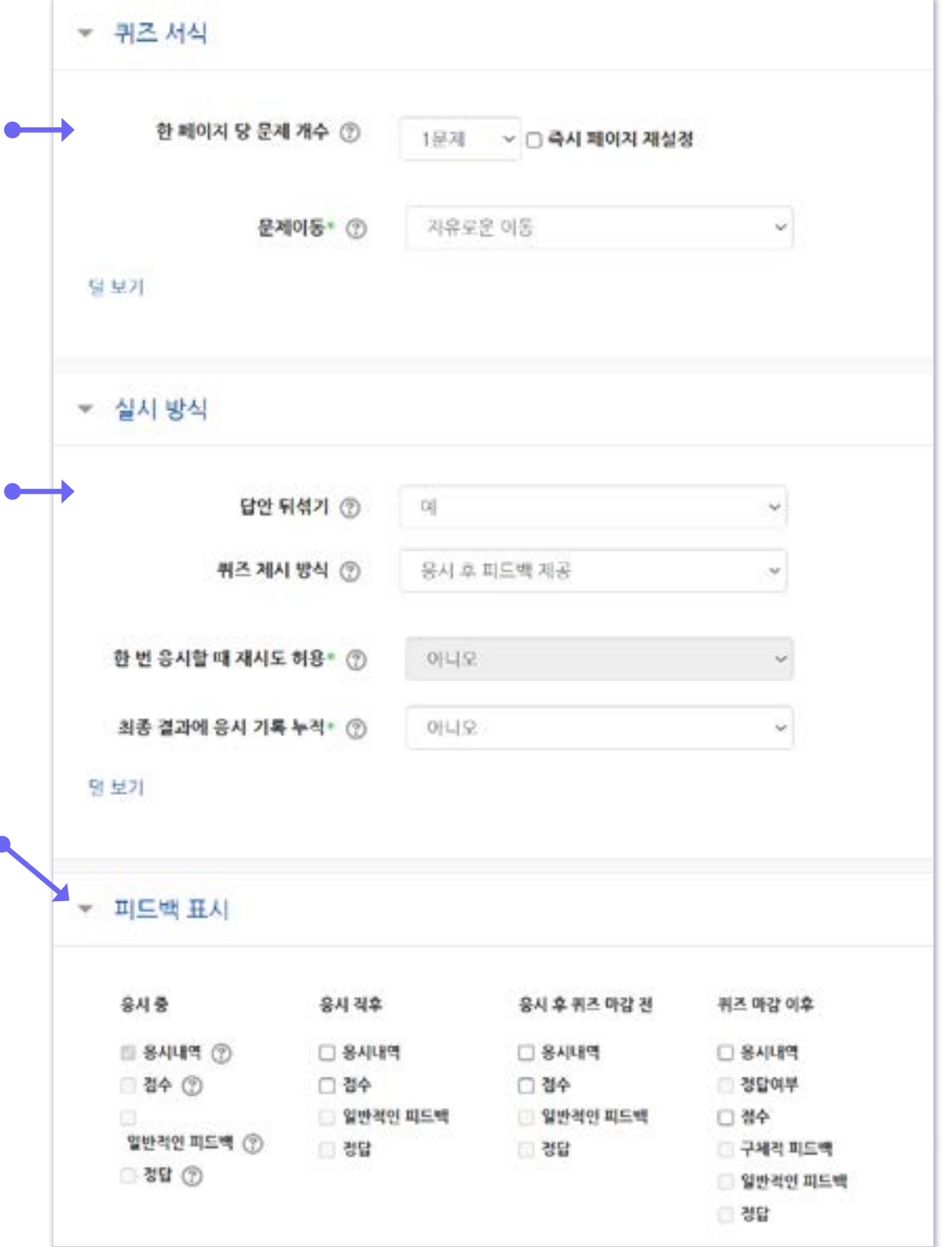

#### ⑩ 설정을 마친 후 맨 아래의 [저장] 버튼을 누르면 '퀴즈' 활동 등록이 완료되어 다음과 같은 화면이 나타납니다. 이제 미리 만들어둔 문제들을 연결하기 위해 [퀴즈 편집]을 클릭합니다.

- 
- 
- 정답: 문제의 정답을 보여줍니다.

• 점수: 학생이 획득한 점수를 보여줍니다.

• 정답여부: 학생이 입력한 답이 정답인지 아닌지 표시하여 보여줍니다.

• 구체적 피드백: 교수자가 퀴즈 결과 페이지에서 학생 개별적으로 작성한 댓글을 보여줍니다.

• 일반적인 피드백: 문제를 등록할 때 입력한 일반적인 피드백을 모든 학생에게 보여줍니다.

- 종료일시 설정 안됨: 종료일시가 없어 피드백 제공 안됨
- 
- 응시내역: 문제와 학생이 입력한 답안이 함께 보여줍니다.
- 
- 

2-1. 퀴즈 등록 (5/8)

※피드백 표시 옵션 상세 내용

- 
- 

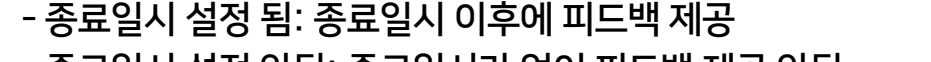

[체크] 버튼을 클릭하여 문제 별로 피드백을 확인할 수 있습니다.

• 응시 직후: 답안을 제출한 뒤에 피드백을 2~3분 동안 확인할 수 있습니다.

• 응시 후 퀴즈 마감 전: 응시 후 퀴즈 종료 일시 전까지 피드백을 확인 가능합니다.

• 응시 중: 퀴즈 제시 방식을 '적응 모드 / 적응 모드(감점 없음) / 즉각적인 피드백' 등

연습문제에 사용되는 설정으로 해둔 경우 옵션이 활성화됩니다. 학생이 퀴즈 응시 중에

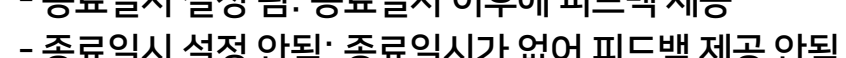

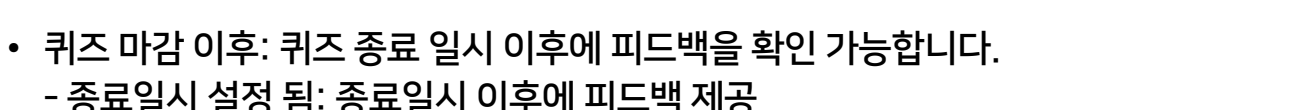

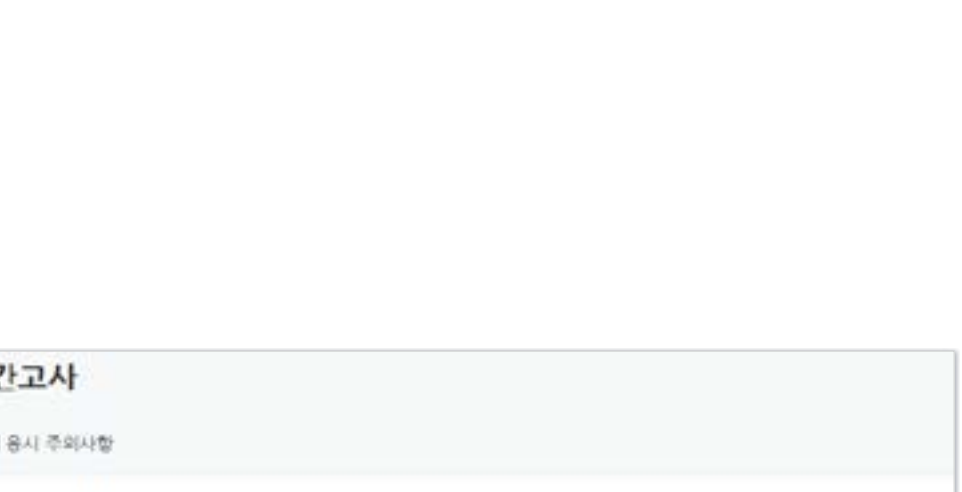

용시 후 퀴즈 마강 전

□ 일반적인 피드백

□ 용시내역

□ 경수

□ 경답

▼ 피드백 표시

용시 중

□ 용시내역 (?)

일반적인 피드백 ( )

■ 점수 ⑦

**3담 ①** 

용시 직후

□ 응시내역

일반적인 피드백

□ 겸수

□ 정답

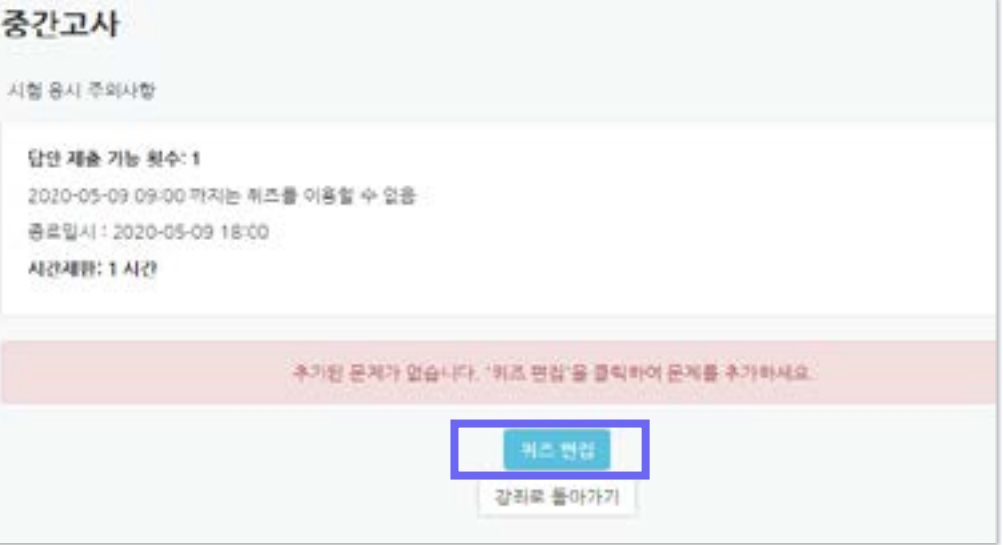

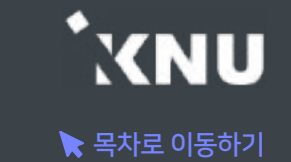

튀즈 마감 이후

□ 응사내역

- 경답여부

□ 구체적 피드백

일반적인 피드백

□ 경수

고 경답

# 2-1. 퀴즈 등록 (6/8)

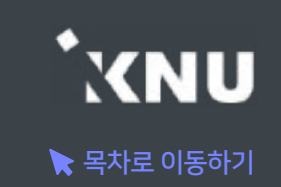

▶ '퀴즈 편집' 화면에서 문제를 추가하고 편집합니다.

#### ⑪ [추가] 클릭 한 뒤 > [문제은행으로부터] 클릭

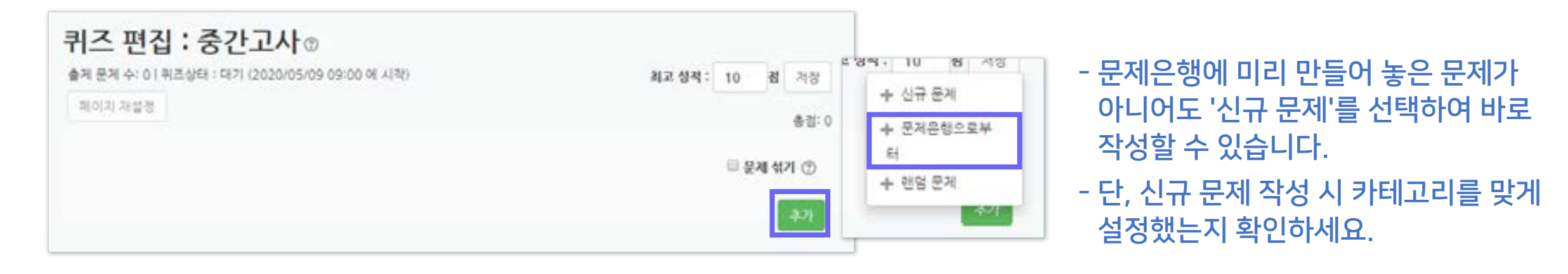

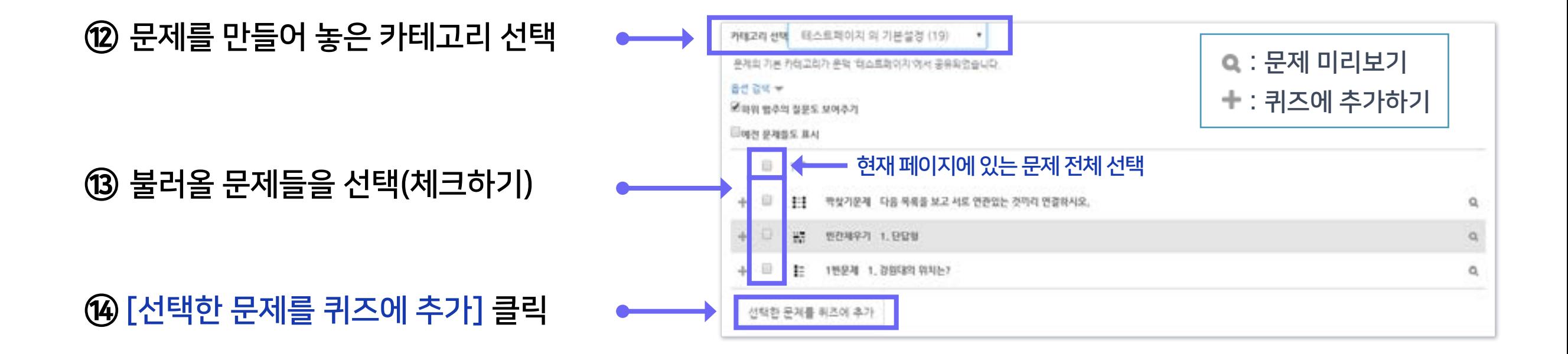

# 2-1. 퀴즈 등록 (7/8)

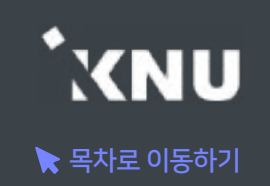

#### ⑮ 모든 문항을 등록한 다음 [최고 성적] 에 총점 입력 후 [저장] 클릭하면 퀴즈의 기본적인 생성은 완료입니다.

- 문제 별 배점의 합계와 '최고 성적'의 점수가 일치해야 합니다.

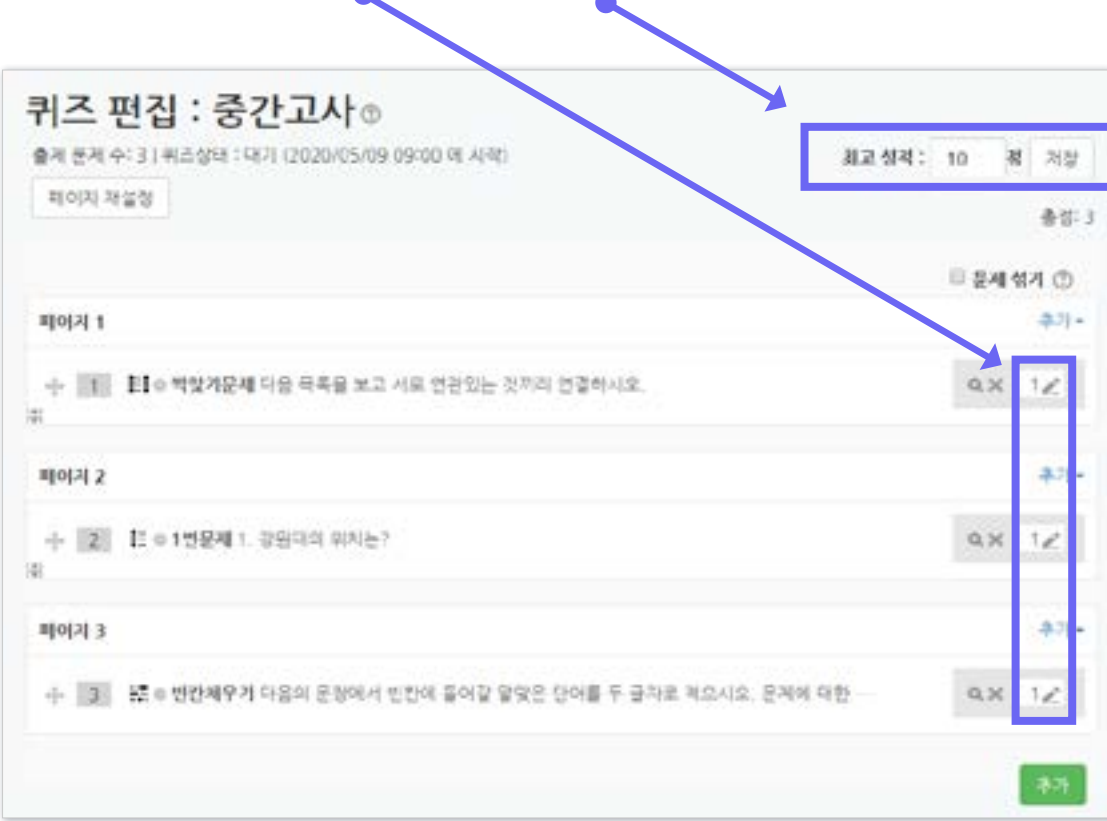

- 퀴즈 편집 화면에서 연필 아이콘을 눌러 각 문제별 배점을 변경 할 수 있습니다. 수정을 하면 문제를 만들 때 설정한 '기본 점수' (기본설정: 1점)가 무시되고 여기서 변경한 점수로 적용됩니다. - 여기서 배점을 수정해도 문제은행의 기본 점수가 같이 수정되지 않습니다.

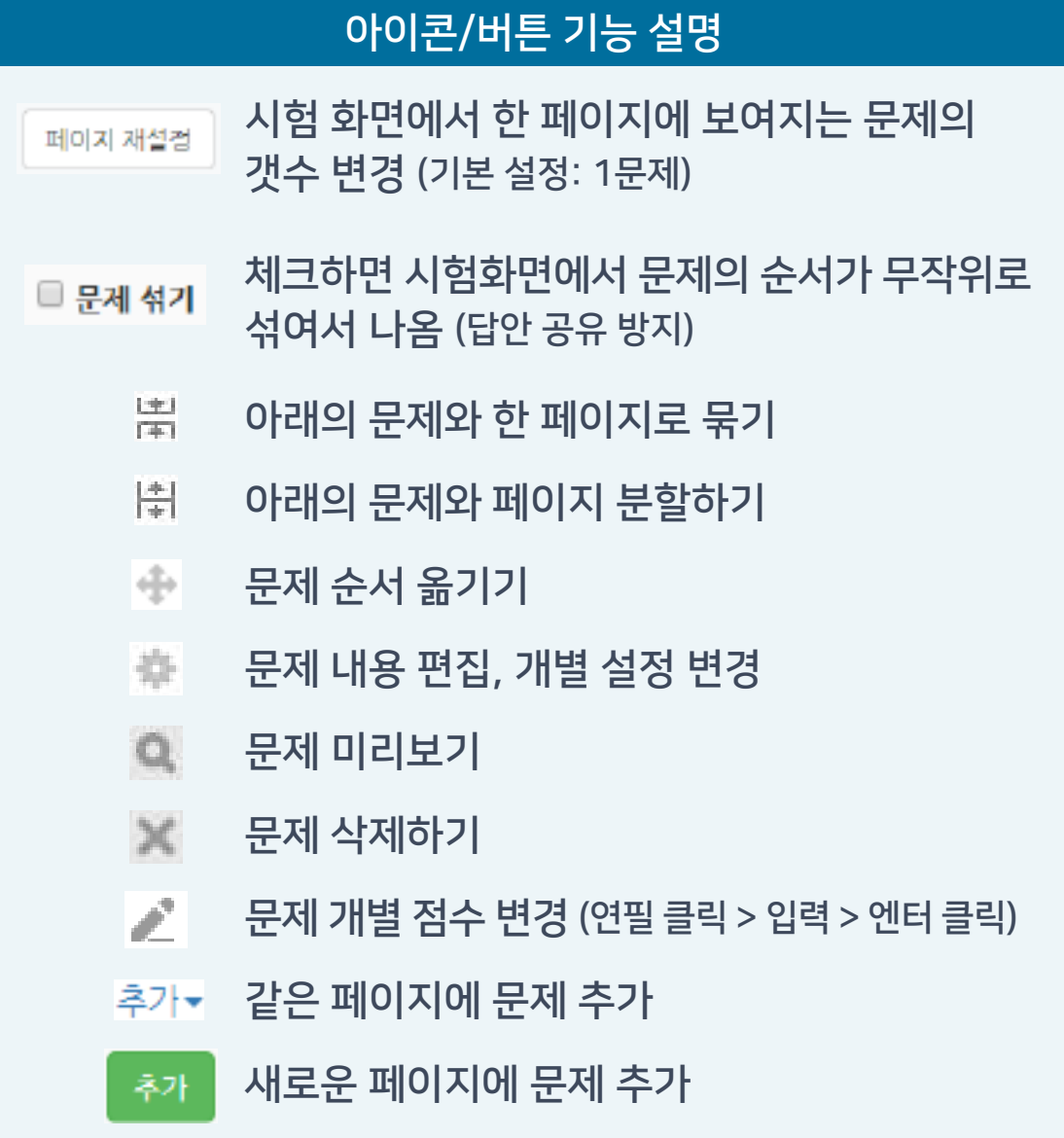

# 2-1. 퀴즈 등록 (8/8)

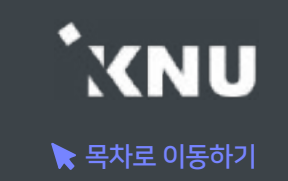

▶ 문제를 불러올 때 '랜덤 문제' 메뉴를 사용하면 선택한 카테고리 안에 있는 문제은행에서 무작위로 문제들이 추출되어, 학생마다 모두 다른 구성으로 퀴즈가 출제되도록 해줄 수 있습니다.

#### ① '퀴즈 편집' 화면에서 [추가] 버튼 클릭 > [랜덤 문제] 클릭 후

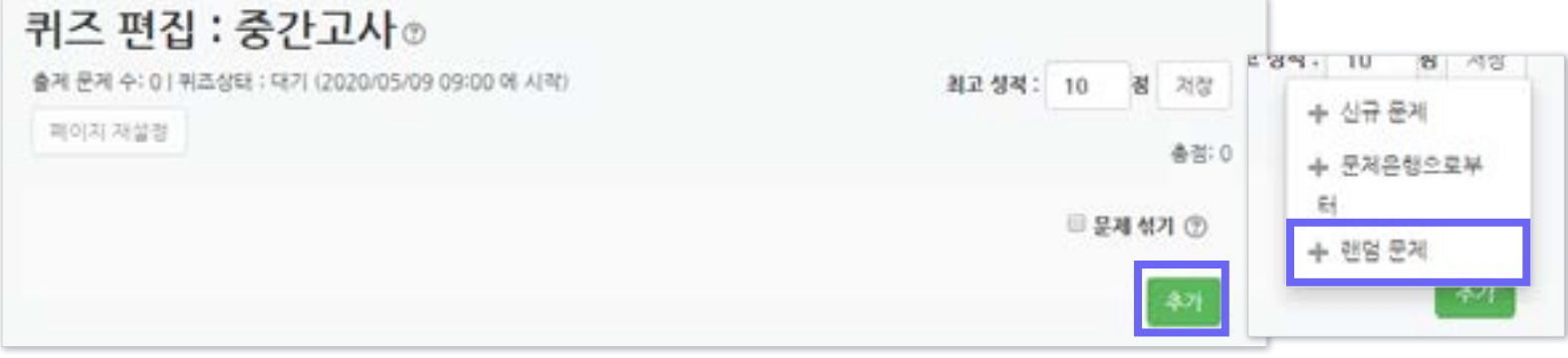

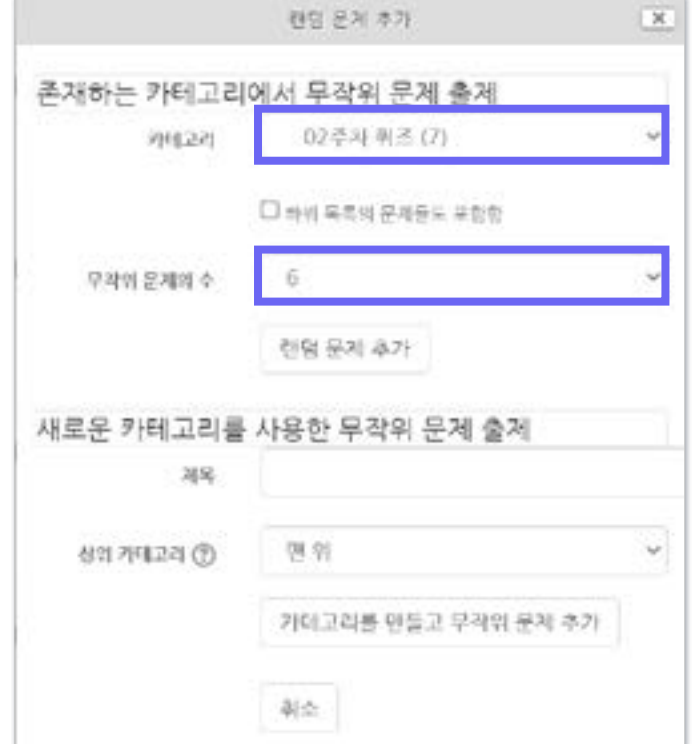

- ② '카테고리'와 '무작위 문제의 수'를 설정합니다. 그러면 선택한 카테고리 내의 모든 문제 중에서, 선택한 숫자만큼의 문제가 랜덤으로 출제됩니다.
	- 한 퀴즈 안에 여러 개의 카테고리를 불러올 수 있고, 일반 문제와 랜덤 문제를 섞어서 등록할 수도 있습니다.
	- 랜덤으로 출제할 문제들은 카테고리를 따로 만들어서 일반 문제와 섞이지 않도록 합니다.
	- 문제마다 난이도의 차이가 나는 경우에는, 난이도 별로 카테고리를 따로 만들어서 각각 불러오세요. 학생마다 동일한 난이도의 문제를 동일한 개수로 출제되게 하기 위함입니다.

고급 설정

▼ 퀴즈 관리 실정

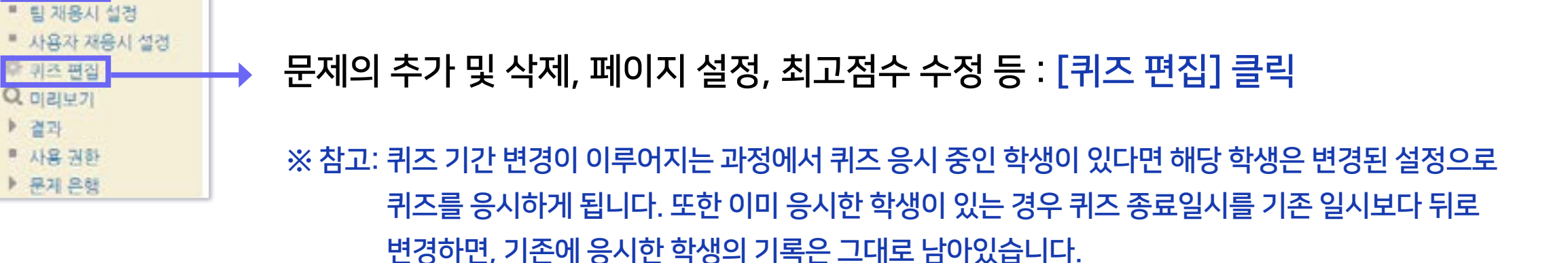

퀴즈 제목, 설명, 응시기간, 접근제한 등 퀴즈의 설정을 변경할 때 : [설정] 클릭

② 좌측 하단 메뉴 '고급 설정' > '퀴즈 관리' 중에서 원하는 메뉴를 선택할 수 있습니다.

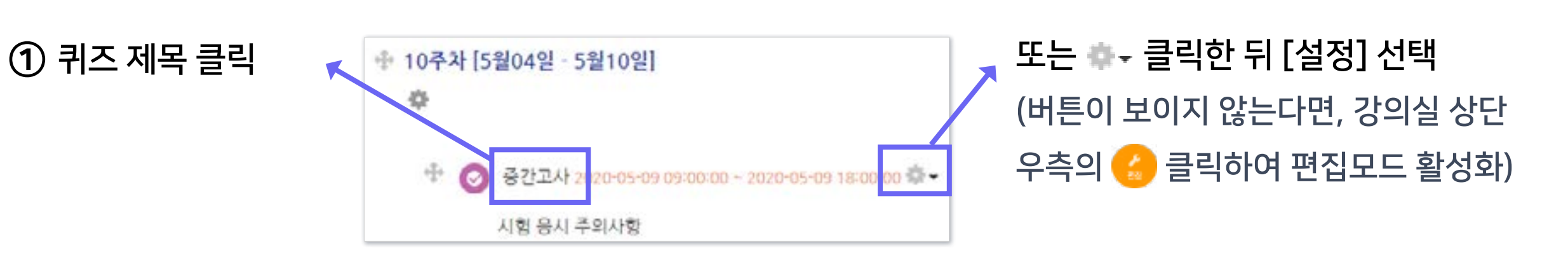

생성된 퀴즈의 설정이나 문제 구성 등을 차후 수정할 때 메뉴에 접근하는 방법입니다.

## 2-2. 퀴즈 수정하기

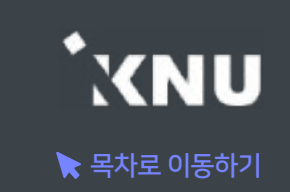

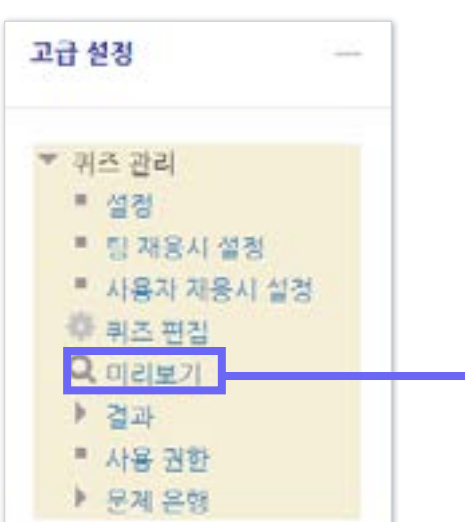

② 좌측 하단 [고급 설정] 메뉴

> [퀴즈 관리] > [미리보기] 클릭

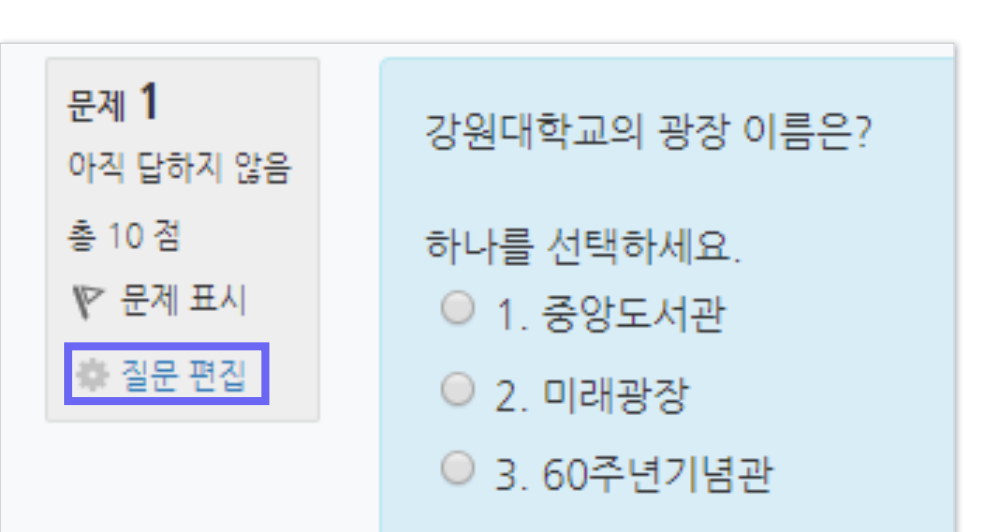

- 미리보기 하다가 [질문 편집] 클릭하면 '문제 편집' 화면으로 이동하여 바로 수정할 수 있음

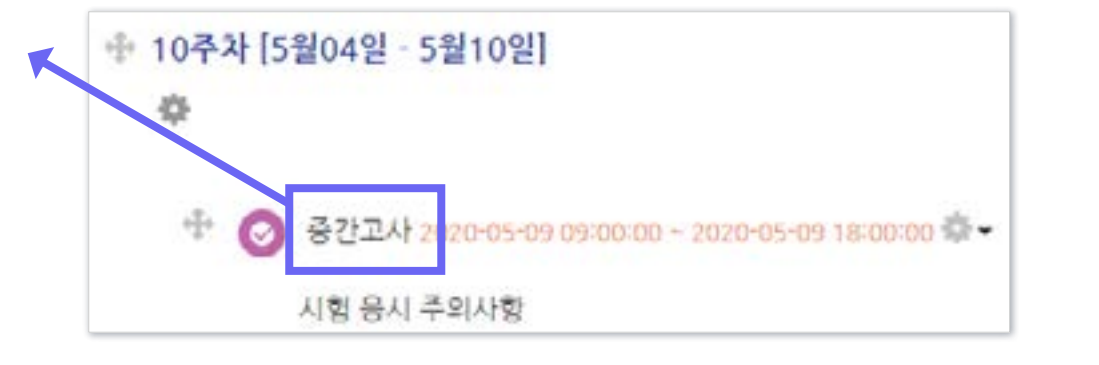

▶ 만들어 놓은 퀴즈가 시험화면에서 어떻게 보이는지 미리보기 할 수 있습니다.

# 2-3. 퀴즈 미리보기

① 퀴즈 제목 클릭

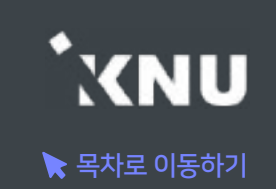

# 2-4. 퀴즈 삭제/숨김/복구

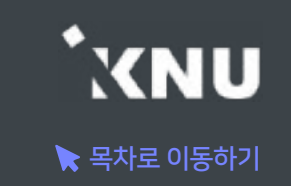

생성된 퀴즈를 삭제하거나, 학생들에게 보이지 않게 임시로 숨겨 놓을 수 있습니다.

① 강의실 상단 우측의 [편집] 아이콘을 클릭하여 편집모드로 전환

② 해당 퀴즈의 톱니바퀴 클릭 후 원하는 기능 선택

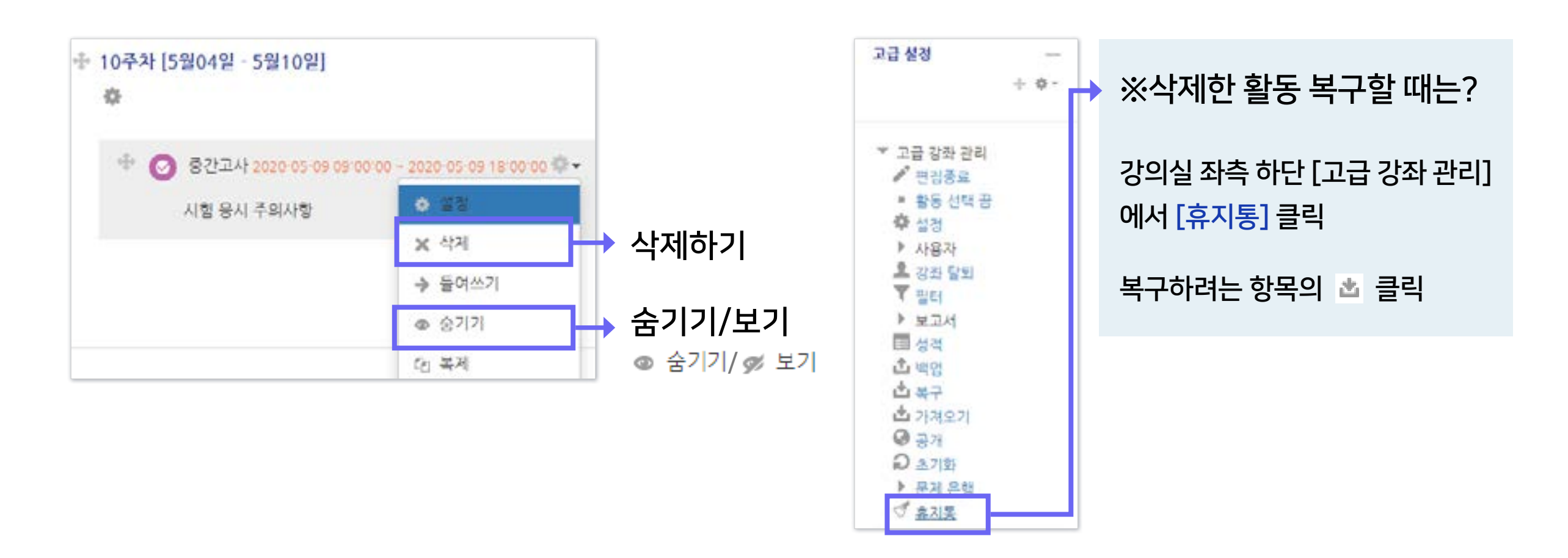

# 2-5. 접근 제한 기능

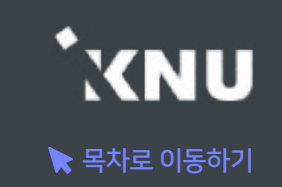

# 귀즈나 다른 학습활동에 학생들이 접근할 수 없는 조건을 설정할 수 있습니다.

- 접근이 제한되면 해당 학습활동의 제목과 설명은 보이지만 학생들이 클릭할 수 없습니다.

▼ 검근 제한

① 강의실 상단 우측의 [편집] 아이콘을 클릭하여 편집모드로 전환

② 해당 퀴즈의 톱니바퀴 클릭 후 [설정] 클릭

③ '접근 제한' 에서 [제한 추가] 클릭

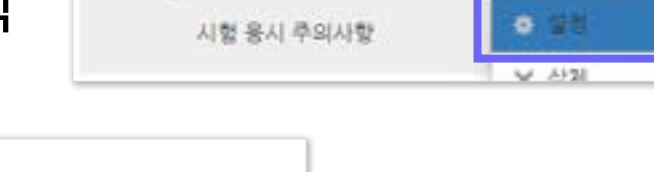

<sup>- 4</sup> 2 중간고사 2020-05-09 09:00:00 ~ 2020-05-09 18:00:00 (2)

④ 원하는 조건 선택하여 설정

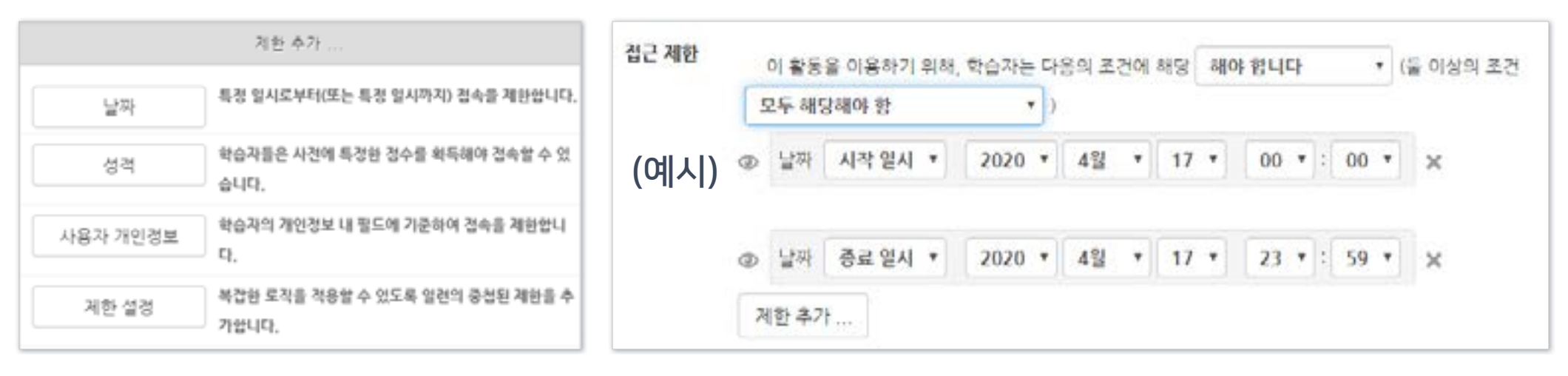

점근 제한

설정되어 인지 않습니다. 제한 추가

- 조건들은 중복으로 추가할 수 있습니다.

# 2-6. 학생화면 보기

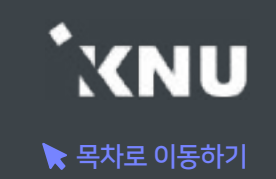

▶ 학생들 입장에서 강의실 화면과 학습 활동이 어떻게 보이는지 간단하게 확인할 수 있습니다.

강의실 홈에서 좌측 메뉴에 [학생화면]을 클릭합니다.

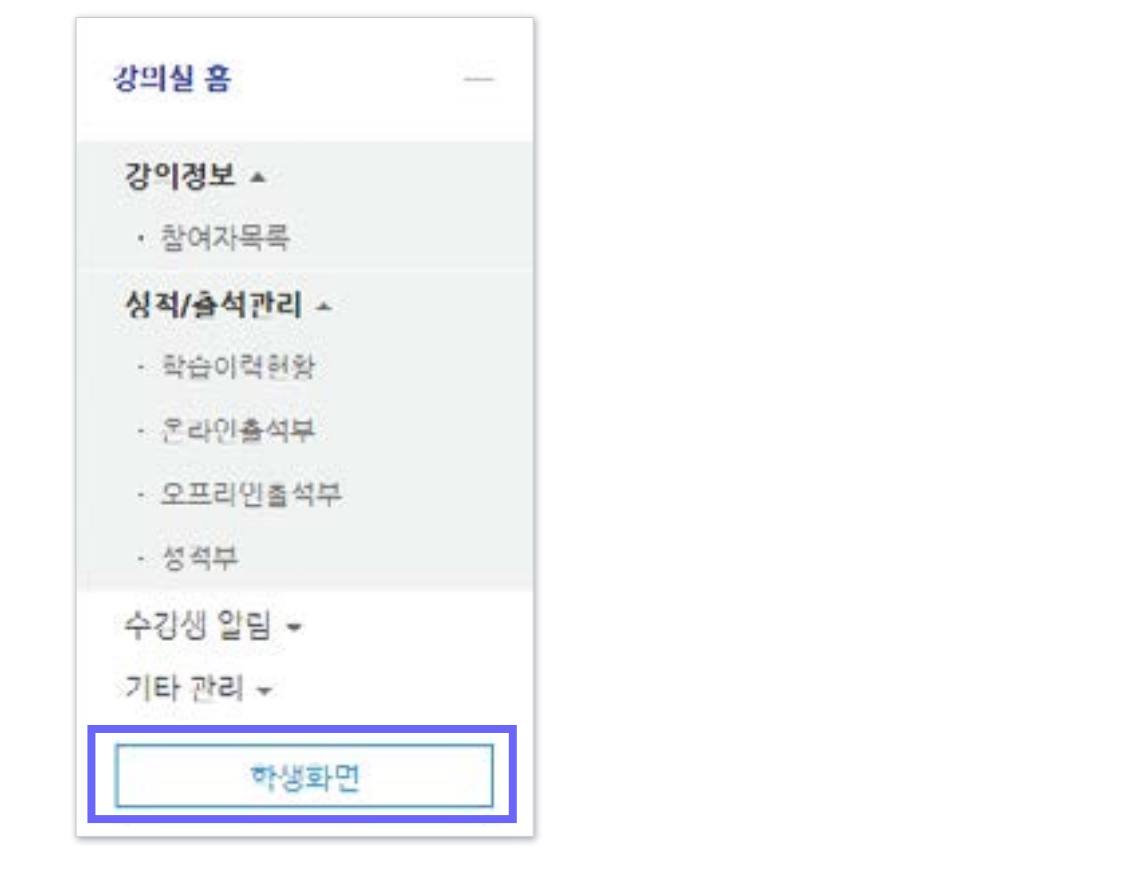

확인이 끝난 후에는 [교수화면]을 클릭하여 원래대로 돌아올 수 있습니다.

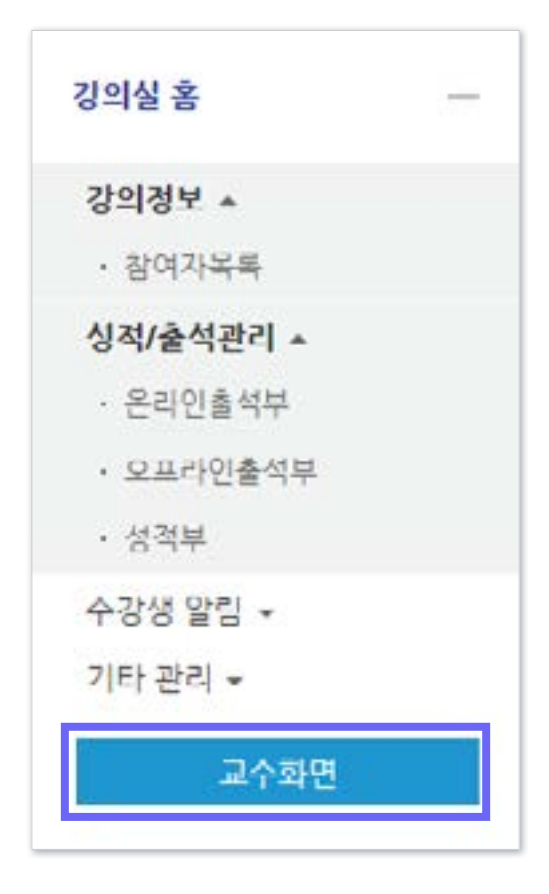

고급 설정

▼ 고급 강좌 관리  $\ell$  편집중료 \* 활동 선택 공

> 章 설정 ▶ 사용자 요 강좌 달의 工型时 **▶ 보고서** 国 성적 山地区 西哥子 ■ 가져오기  $Q = 71$ Q 主기화 **▶ 문제 온행** ○ 喜 지 黒

 $\sim$  $+ 0 -$ 

#### ② 퀴즈를 가져오려는 강좌명을 검색하여 선택 > [계속] 클릭

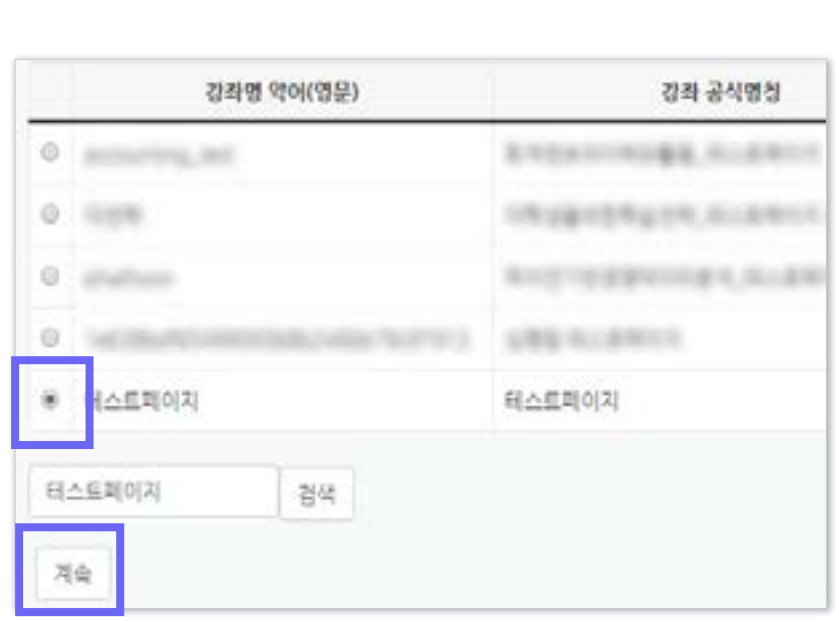

#### ③ '활동 포함'과 '문제은행 포함'에 체크 > [다음] 클릭

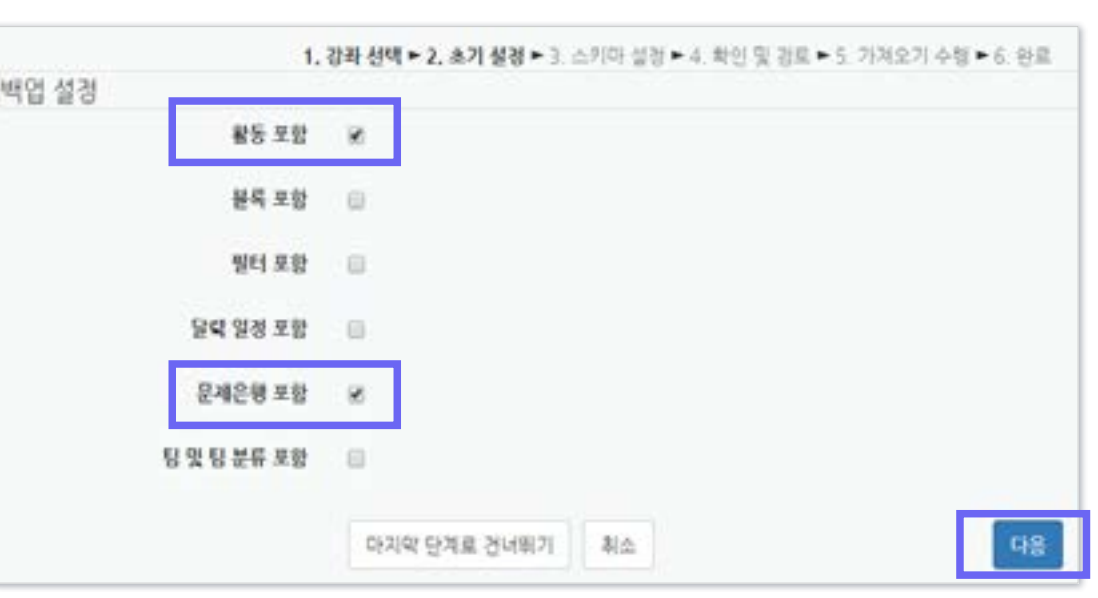

#### ① 퀴즈를 등록하려는 강의실에서 좌측 하단 메뉴 [고급 설정] > [고급 강좌 관리] > [가져오기] 클릭

▶ 여러 분반에 동일한 문제 출제 시 '가져오기'를 하면 퀴즈를 불러올 수 있습니다.

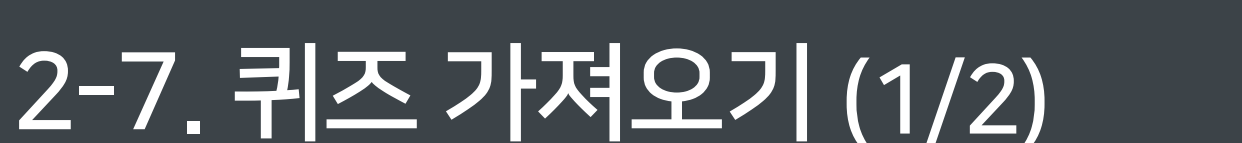

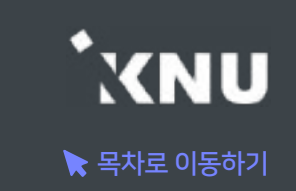

④ 모든 주차의 활동이 선택되어 나오므로 '없음' 클릭하여

解剖 修理

포함한 향복들

 $16.45 - 4$ **#4 28** Tex att 999972 **BADS IT N2M2R92** 

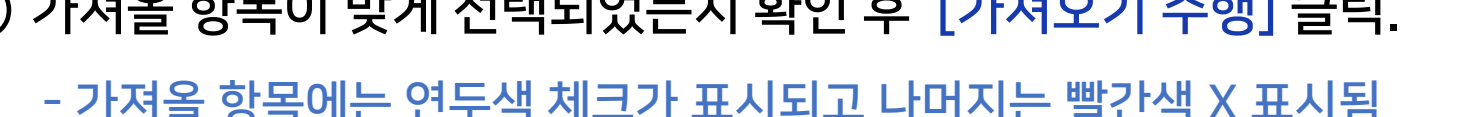

1423.19

전체선택 된 것을 해제한 뒤, 원하는 항목에만 체크해주어야 함. 불러오려는 항목의 주차를 선택한 뒤 가져올 활동에 체크 > [다음] 클릭

1. 2012年11月22日 12月20日 2. 4月21日 12月25日 12月25日 12月26日 12月27日 12日

강의 계요 X 3423 8 XA SHED O XA

98% [4일27일 - 5일03일] K

#1:14 O

10주차 [5일04일 - 5일10일]

**HERE ALL** 

ENSINEX US FLERE ESSEX ES MAIL RIA C

#### -1. 강화 선택 = 2. ホ가 불빛 = 3, 스키마 셀랭 = 4. 확인 및 공부 = 5. 가격모기 수행 = 6. 원료 艾丝 전대 대부 **모리 수행용** 10주차 (5월04일 - 5월10일) 8024O 온라인 시설에 대한 PC 환경을 확인해지 위한 때스트 위즈 <mark>○</mark> ng 0.88章 新血

⑤ 가져올 항목이 맞게 선택되었는지 확인 후 [가져오기 수행] 클릭.

 - 가져올 항목에는 연두색 체크가 표시되고 나머지는 빨간색 X 표시됨 - 틀렸을 경우 이전으로 가면 오류가 날 수 있으니 취소하고 처음부터 다시 진행

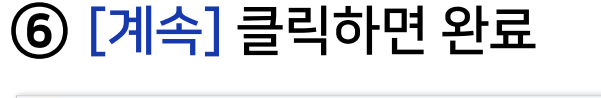

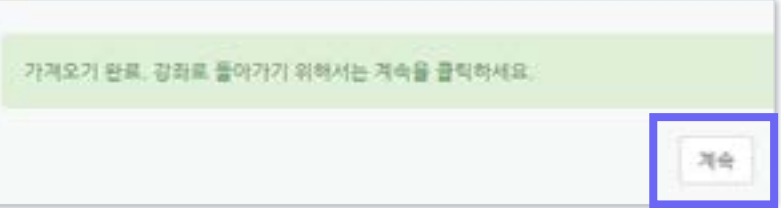

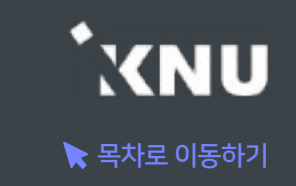

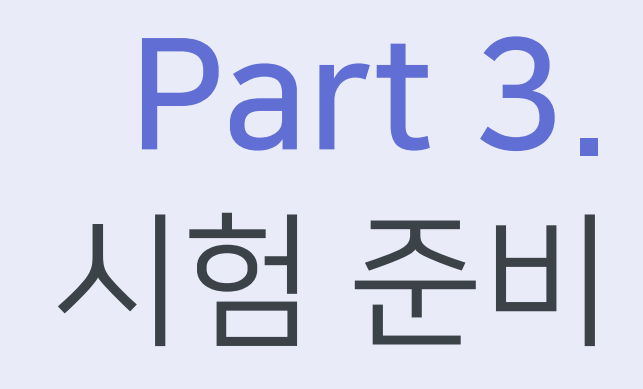

시험에 대한 정보와 주의사항을 미리 공지하여 실제 시험에 대비합니다.

이 항목의 체크를 해제할 경우

메인 화면에서는 퀴즈의 제목만

보이고, 설명은 퀴즈를 클릭해야

볼 수 있음.

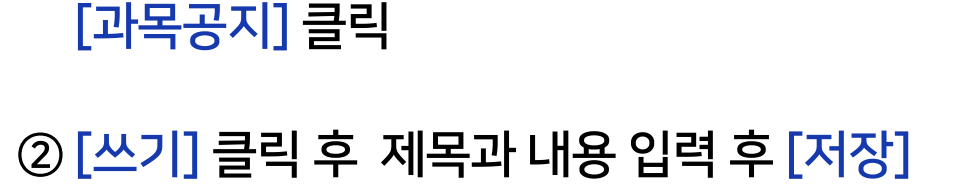

① 강의실 메인화면에서 [강의 개요]에 있는 [과목공지] 클릭

질의용답

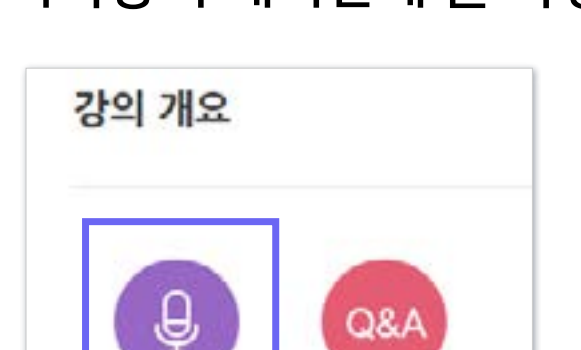

과목공지

1) 과목공지 게시판에 글 작성하기 2) 퀴즈 설정의 설명란에 안내하기

① 강의실 상단 우측의 [편집] 아이콘을 클릭 ② 해당 퀴즈의 톱니바퀴 클릭 후 [설정] 클릭 ③ [설명]에 공지할 내용 적고 [저장] 클릭

 $T = B$   $I \Delta v$ 

### $\blacktriangleright$  공지하기

▶ 시험정보(응시가능 일시, 제한시간, 범위 등)와 더불어 온라인시험 주의사항도 함께 안내하면 좋습니다.

☞ 기본

제목\*

설명

매인 화면에 설명 보이기 ①

중간고사

昌

×

시험 용시 주의사항

# 3-1. 주의사항 안내하기 (1/3)

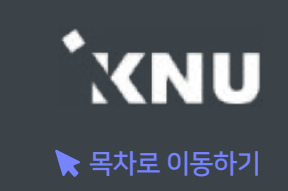

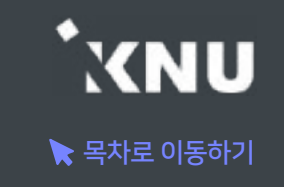

▶ 메세지 보내기

[강의실 홈] > [수강생 알림] 에서 메시지, 이메일, SMS를 학생 전체 또는 개별적으로 선택하여 보낼 수 있습니다.

1) 메시지 : 메시지를 보내면 학생들은 e-루리 메세지함에서 확인할 수 있음. ┃■ ▲┃■┃■ ■■■

2) 이메일 : K-cloud에 등록된 메일 주소로 전송됨.

3) SMS: 휴대폰 문자 메시지 전송 기능. 한 번에 80자까지 전송 가능하며, 과목명은 따로 적어주어야 함. (※SMS 사용 건수가 초과되면 발송이 되지 않을 수 있습니다.)

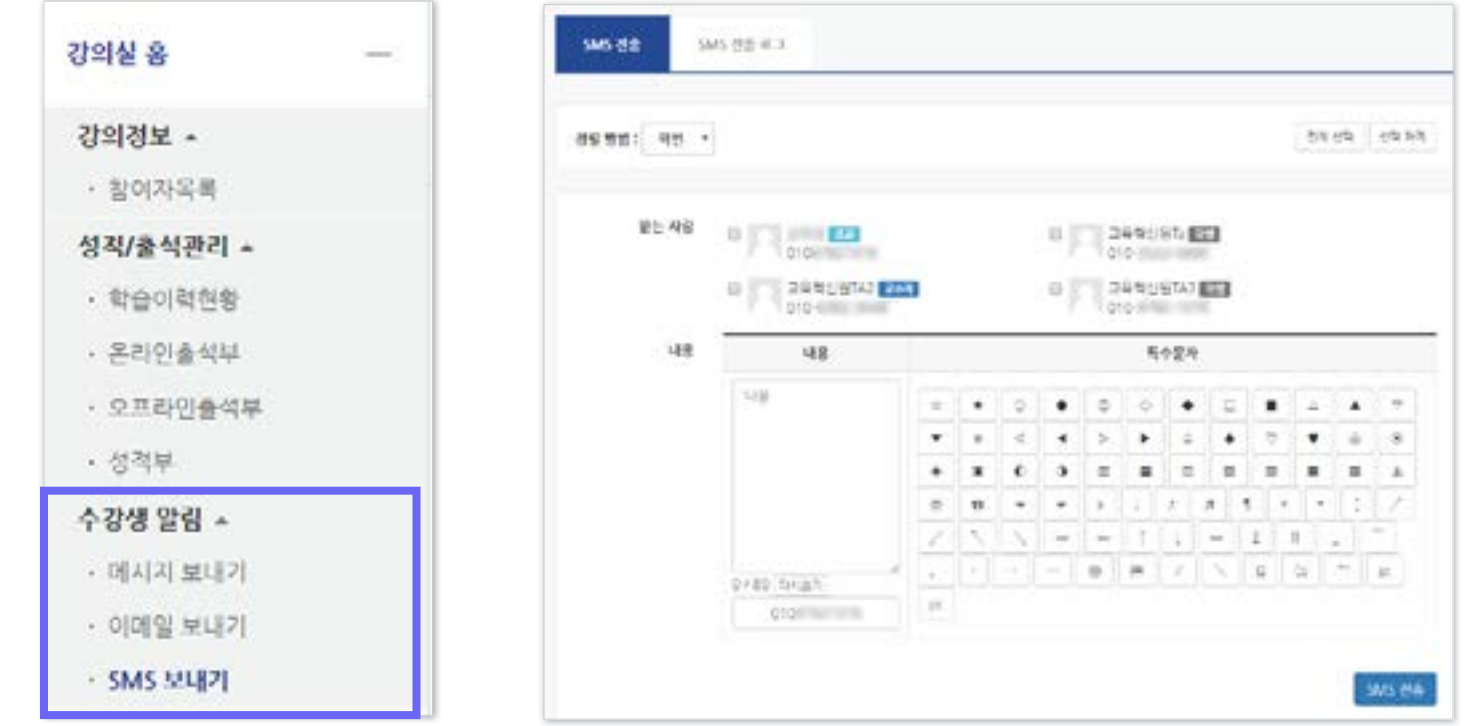

#### YNU  $\blacktriangleright$  목차로 이동하기

### ▶ e-루리 시험 진행시 주의사항 안내

오류 발생 방지를 위해 학생들이 알아야 할 사항들을 안내합니다. 더 자세한 내용은 e-루리 전체 공지사항 게시판에 공지 되므로 확인해주세요. ※제목: (학생용) 온라인시험(퀴즈/중간/기말시험) 응시시 주의사항

시험 중 e-루리 시험 화면 이외에 다른 화면의 열람을 금지합니다. 위반시 동시접속이 차단되어 시험에 응시 할 수 없습니다.

#### 동시접속 차단 안내

- 두개 이상의 브라우져 또는 창을 띄우는 경우
- 메신져(카카오톡 등)에 접속되어 있는 경우
- 스마트폰 응시시 화면을 바꾸는 경우
- 스마트폰 홈버튼을 누르는 경우
- 응시 도중 통신이 끊기거나 불안정할 경우 (유선사용 권장)
- 시험 중 로그아웃 또는 컴퓨터를 재부팅하는 경우
- ※ 동시접속 차단 될 경우 퀴즈는 0점 처리됩니다.

#### (2) 네트워크 접속 환경

- Wifi 접속 시 불안정하여 오류날 확률이 높으므로 노트북 사용 시 랜선을 연결하여 응시해야 합니다. 모바일보다는 PC가 안정적입니다. - 서술형 작성 시 네트워크 오류 발생하거나 마우스나 키보드의 움직임이 없어 접속이 끊기면 작성하던 내용이 유실될 수 있습니다.

#### (1) 동시접속 차단 (3) 뒤로가기 버튼 금지

- 문제를 풀다가 앞의 문항으로 이동할 때 브라우저의 뒤로가기를 누르면 오류가 발생할 수 있습니다. 문항 선택에 있는 문제의 번호나, 문제의 아래에 있는 이동 버튼을 클릭하여 이동해야 합니다.

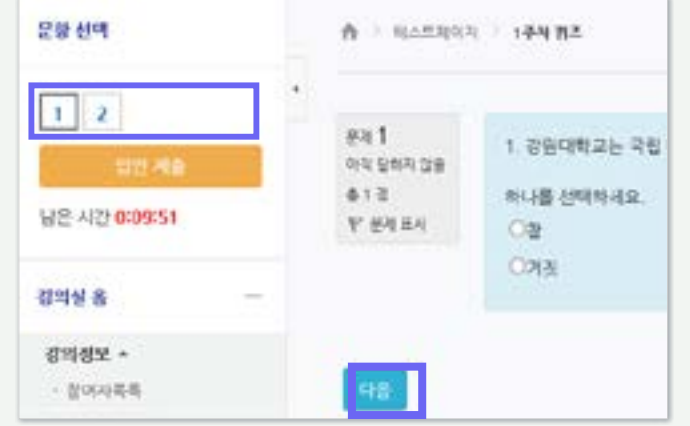

- ※ 단, 교수자가 해당 퀴즈를 순서대로 풀도록 설정한 경우 학생들이 이전 문항으로 되돌아갈 수 없습니다.
- 메뉴 위치: [설정] > [퀴즈 서식] > [더보기] > [문제이동] > '순서대로 이동'

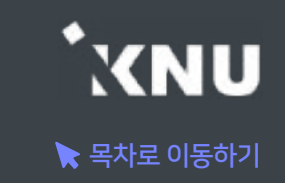

#### ▶ 테스트 퀴즈 올려두기

실제 시험에 출제하려는 문제들과 같은 유형으로 성적에 관련없는 테스트 퀴즈를 올려두는 것도 좋은 방법입니다. 학생들이 시험을 보기 전 자신의 PC 환경에서 퀴즈를 응시하는 데에 문제가 없는지 미리 테스트해보고 점검할 수 있습니다.

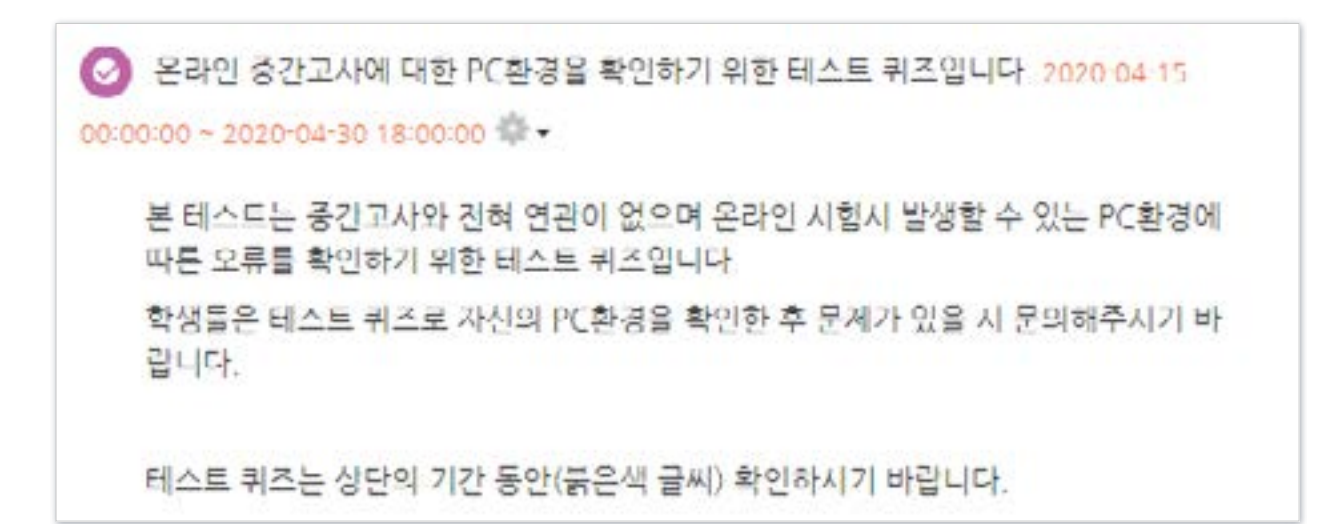

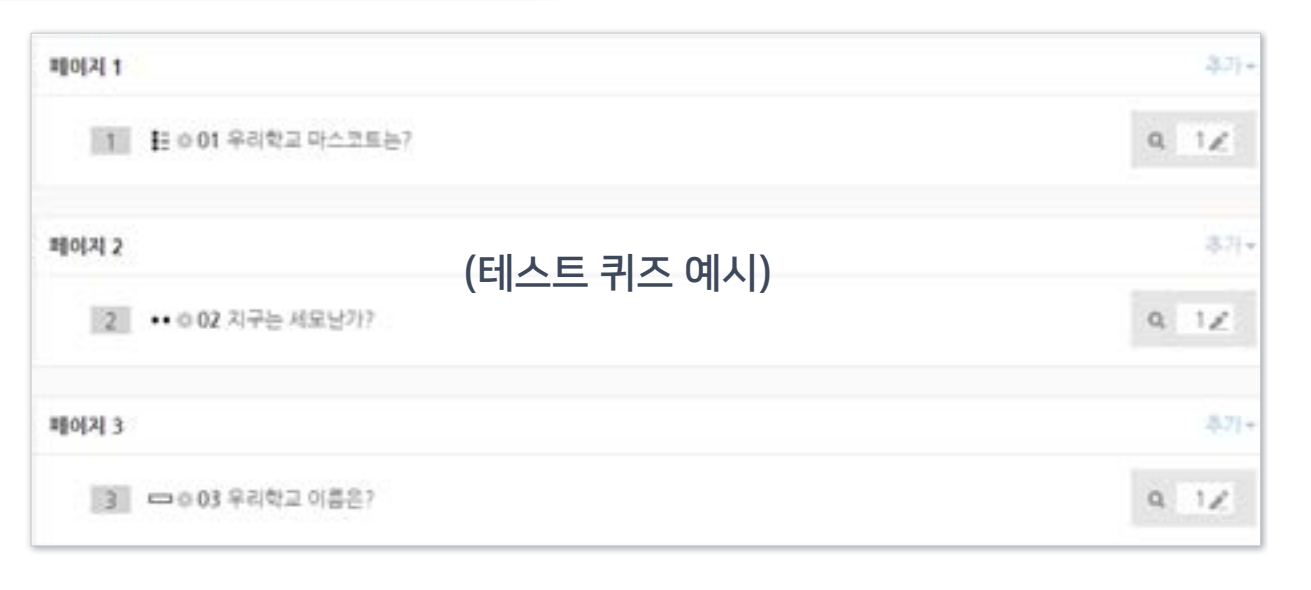

# 3-3. e-루리와 ZOOM을 함께 이용한 시험감독시 유의사항

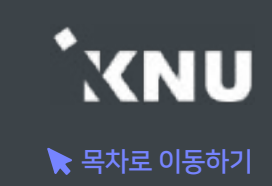

#### ▶ e-루리로 만든 퀴즈를 ZOOM으로 실시간 감독을 하려는 경우 ZOOM 화상강의 ID를 별도로 안내하여 다른 기기에서 ZOOM에 직접 접속하도록 해야 합니다.

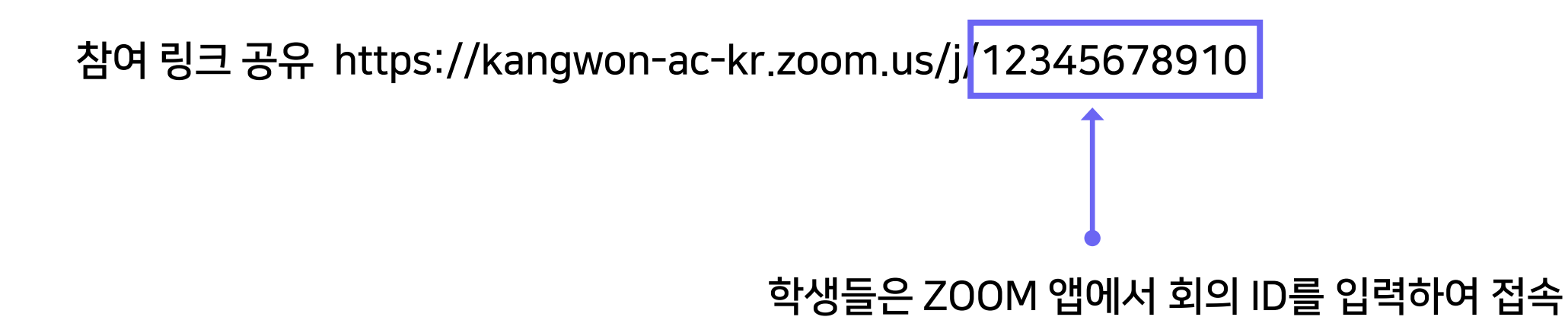

# 3-4. 기타 유의사항

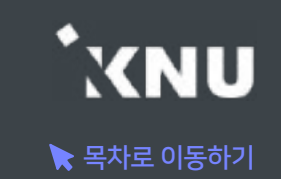

#### ▶ e-루리 강의실 환경 점검

- 강의개요 및 주차 영역의 설명(요약) 부분에 용량이 큰 이미지 및 동영상을 게시해 놓으면, 강의실 전체의 접속 속도에 영향을 미치게 되어 퀴즈 응시가 불가능할 만큼 로딩이 지연되는 증상이 발생할 수 있습니다.
- 용량이 큰 파일은 '자료 및 활동 추가'를 이용해서 올려주시는 것이 좋습니다.

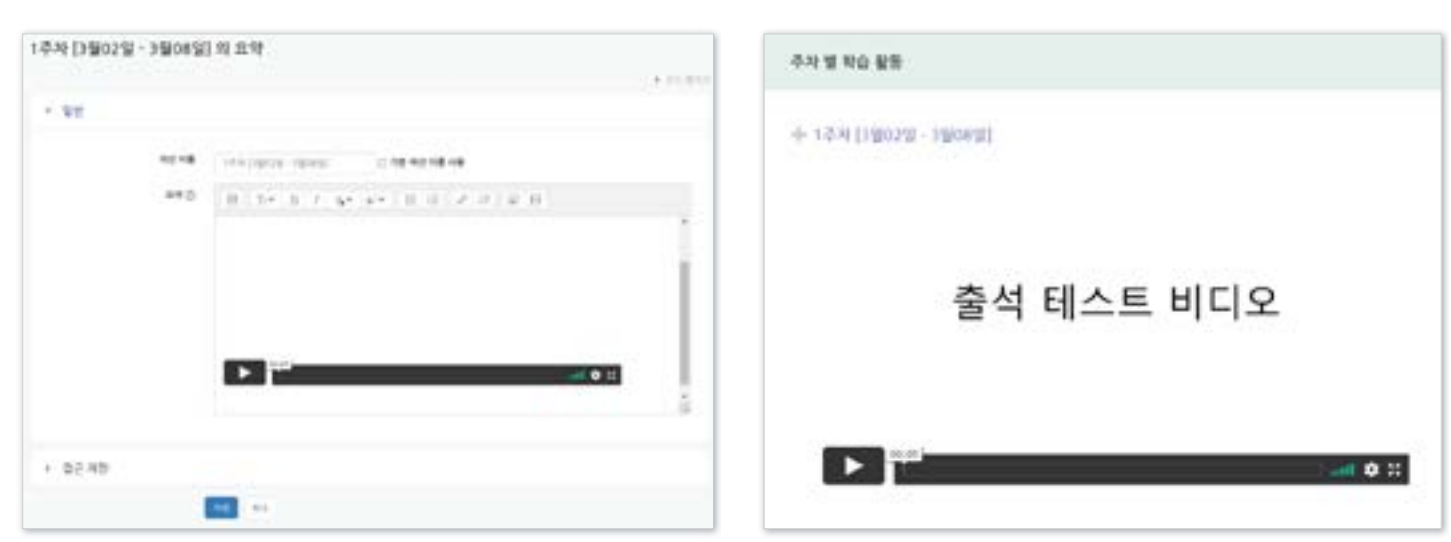

(X)

# Part 4. 시험 중 관리

시험 보는 과정을 모니터링하고 문제가 발생했을 때 대응할 수 있습니다. 또한 추가 시험 대상자가 있을 때 개별적으로 응시가능한 날짜 설정을 해줄 수 있습니다.

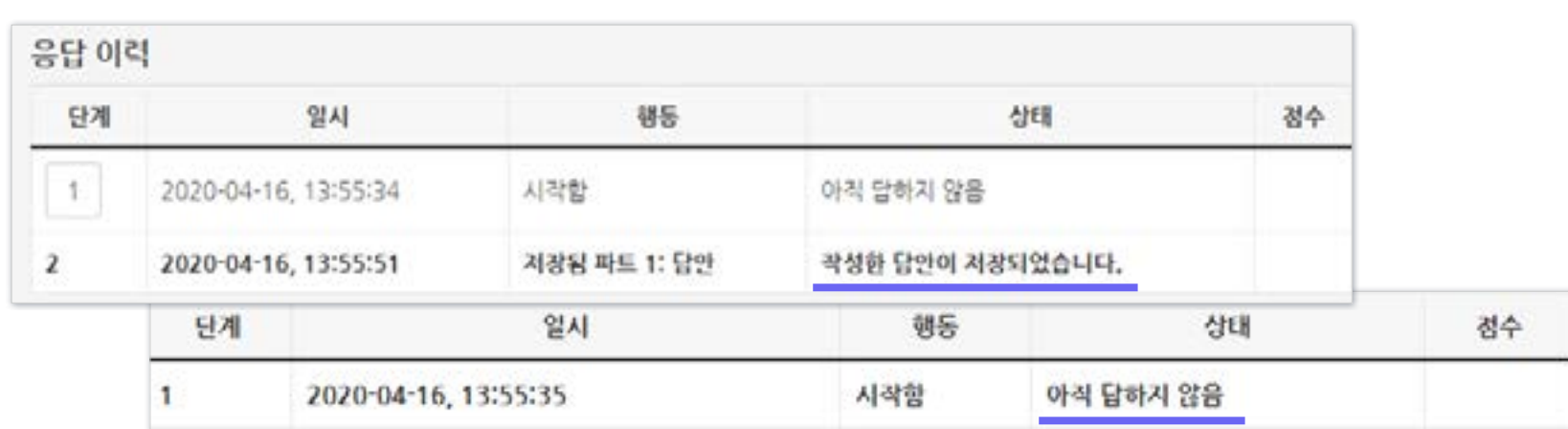

#### ④ 학생 이름에 있는 [응시내역 검토]를 클릭하면 각 문제의 응답 여부를 확인할 수 있습니다.

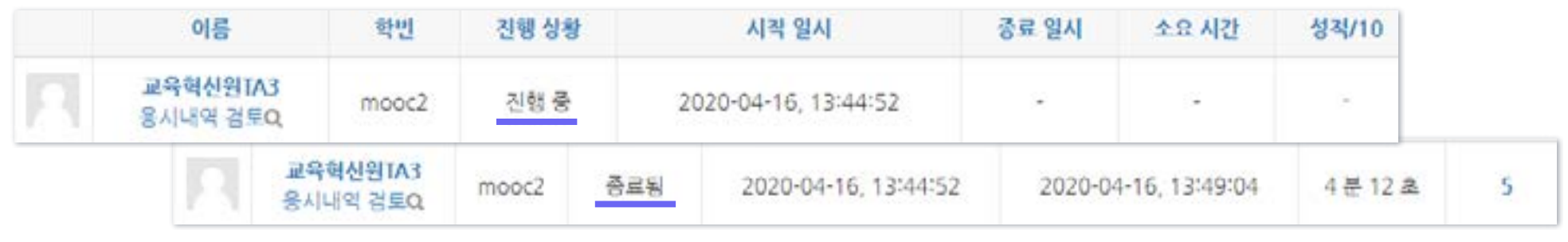

#### ③ 학생들의 응시 상황에 따라 '진행 중' 또는 '종료됨'으로 표시됩니다.

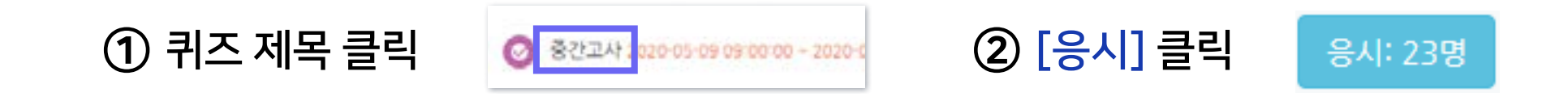

#### - 학생들이 시험을 보는 상황을 실시간으로 모니터링할 수 있습니다.

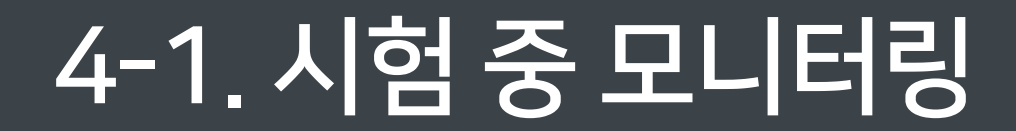

이름

FATRIA 발음도 용시내역 검토Q

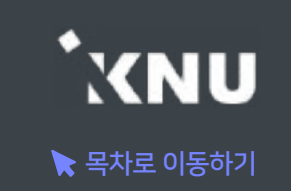

 $\blacktriangle$ 

## 4-2. 시험 응시내역 삭제

▶ 시험을 보다가 오류가 난 경우 해당 응시내역을 삭제하여 다시 시험을 응시할 수 있는 기회를 부여해줄 수 있습니다. 또한 응시가능한 횟수를 2회 이상으로 설정해놓았다면 한 학생의 응시내역이 여러개가 제출될 수 있는데, 이 때 필요 없는 내역을 삭제할 수도 있습니다.

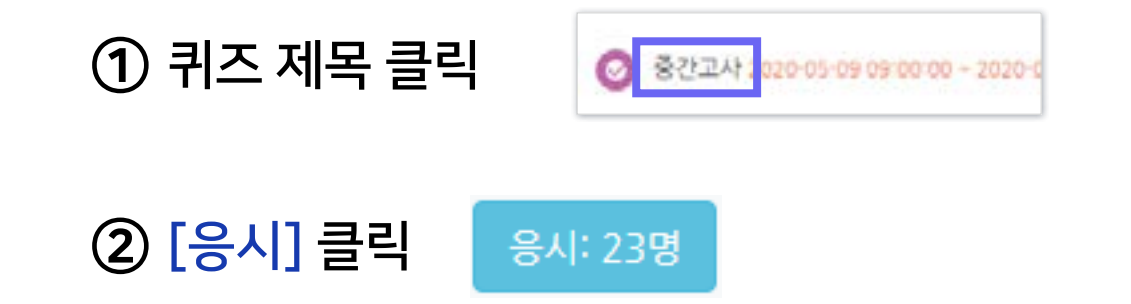

③ 삭제하길 원하는 학생의 체크박스 선택

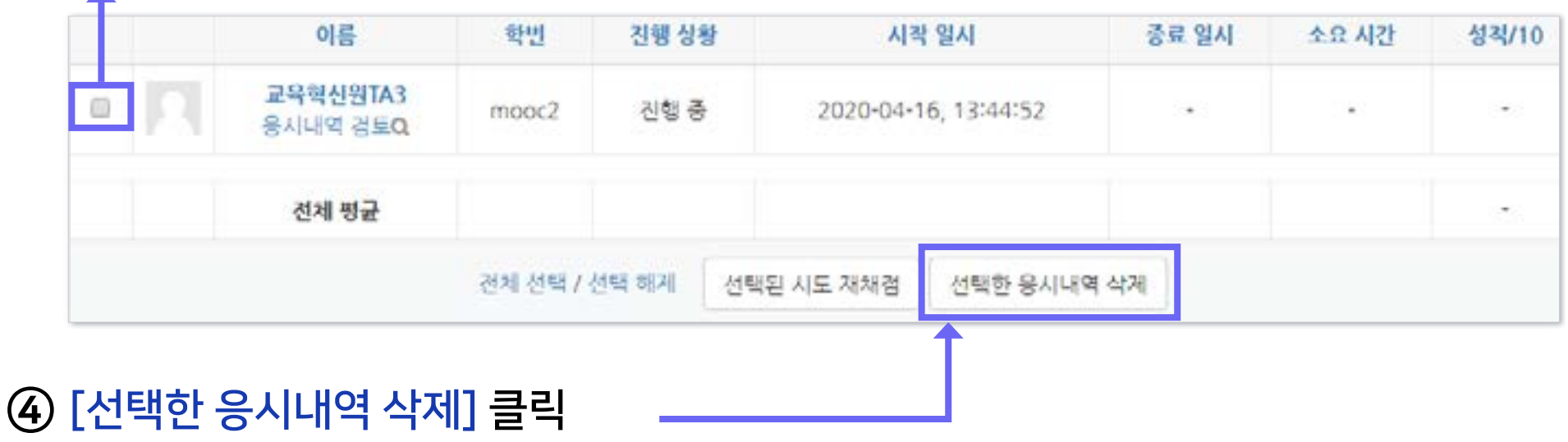

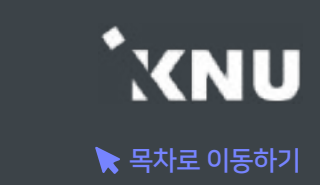

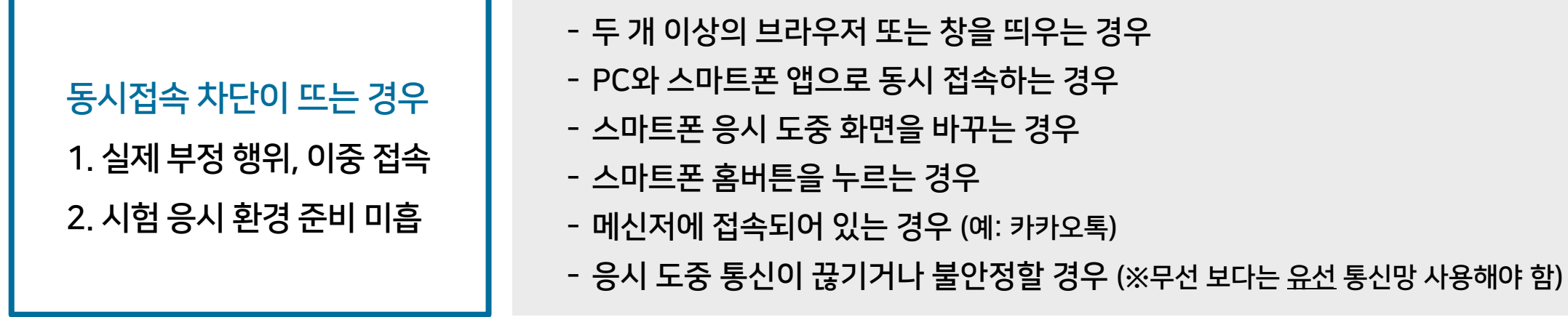

② 좌측 상단에 '동시접속 차단해제' 문구를 클릭하면 학생이 다시 시험에 응시할 수 있습니다.

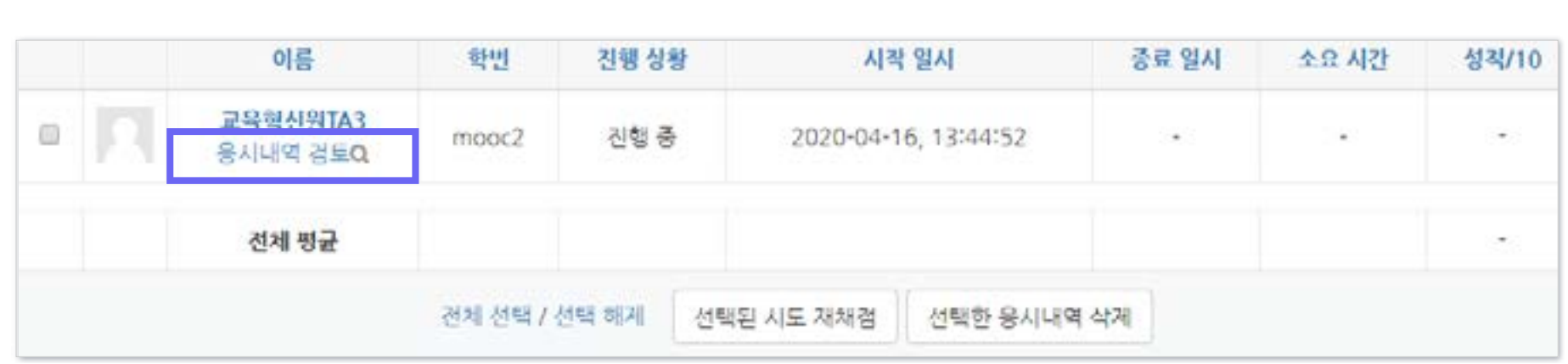

① 퀴즈 제목 클릭 > [응시] 버튼 클릭 > 해당 학생의 [응시내역 검토]를 클릭합니다.

※ 부정행위로 인한 차단이 아니라고 판단될 경우에만 제한적 사용

# ▶ 퀴즈/시험 보는 중 동시접속으로 인한 차단이 걸린 학생을 해제해줄 수 있습니다.

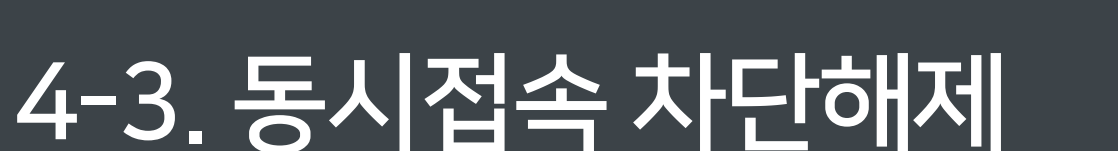

**KNU** 

# 4-4. 추가 시험 대상자 설정 (1/5)

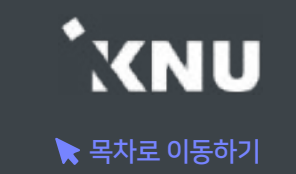

▶ 추가 시험 대상자가 있을 때 개별적으로 응시가능한 날짜 설정을 해줄 수 있습니다.

#### 방법1. 사용자 재응시 설정 기능

- 퀴즈/시험을 따로 생성하지 않고 하나의 활동안에서 관리할 수 있습니다.
- 실제 시험 일시와 다른 일시에 시험을 응시할 수 있도록 한 명씩 간편하게 설정해줄 수 있습니다.
- 여러명의 학생을 전부 다른 시간으로 설정해줄 수 있습니다.
- 실제 시험의 이전/이후/겹쳐진 시간 모두 가능합니다.

#### 방법2. 접근 제한 기능

- 퀴즈/시험을 따로 만들어 추가시험 대상자들만 접근할 수 있게 제한을 걸어주는 방법입니다.
- 정상적으로 응시한 학생과 추가시험 대상자를 분리하여 관리할 수 있습니다.
- 시험의 일시를 자유롭게 바꿀 수 있고, 시험 문제를 따로 출제하거나 배점을 바꾸는 등 설정을 자유롭게 변경할 수 있습니다.
- 이 경우에도 개별적인 시간 조정이 필요한 경우 '사용자 재응시 설정'을 추가해주면 됩니다.

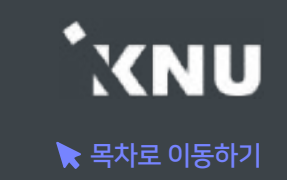

#### ▶ 방법1. 사용자 재응시 설정 기능

(※ '접근 제한' 설정을 해놓은 경우에는 그 조건이 우선적으로 적용되므로, 설정을 확인하여 삭제해주어야 함)

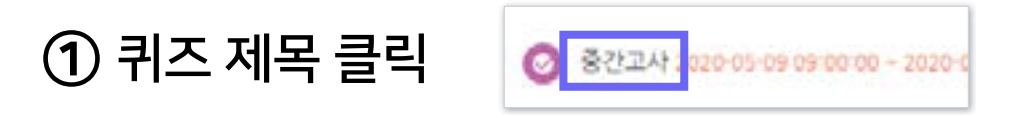

② 좌측 하단 [고급 설정] 메뉴 > [퀴즈 관리] > [사용자 재응시 설정] 클릭

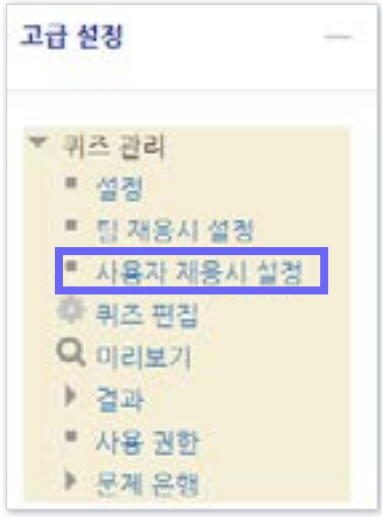

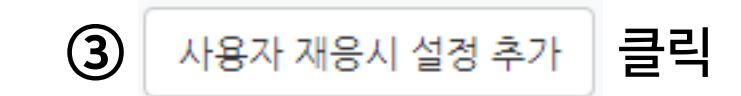

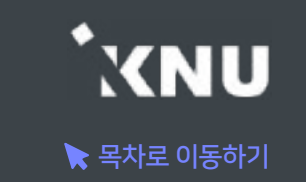

④ [대상 사용자]에서 학생 검색한 뒤 이름을 클릭하여 선택 (한 명씩 설정할 수 있음)

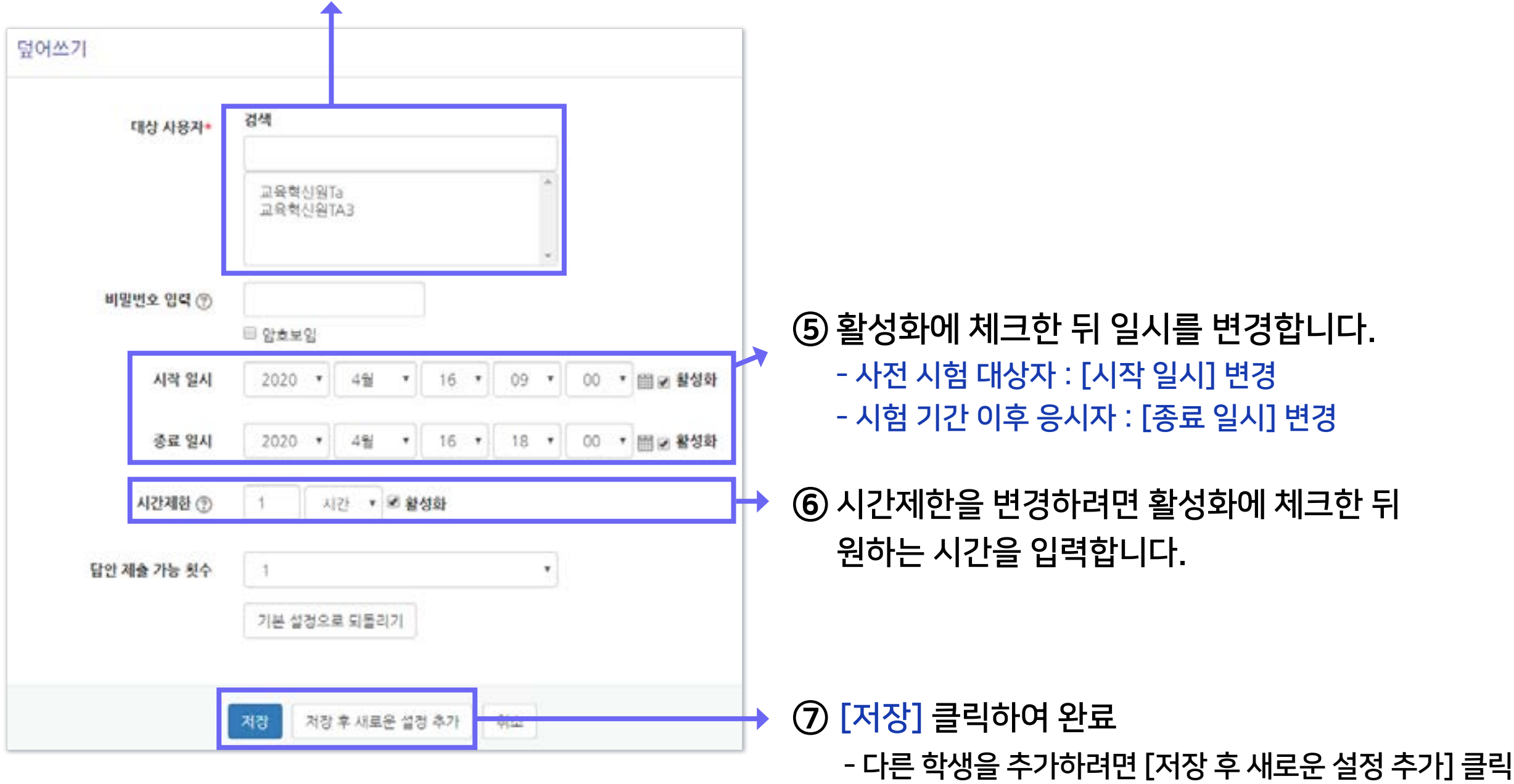

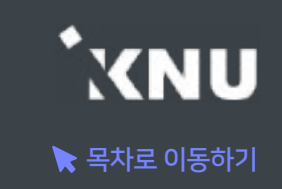

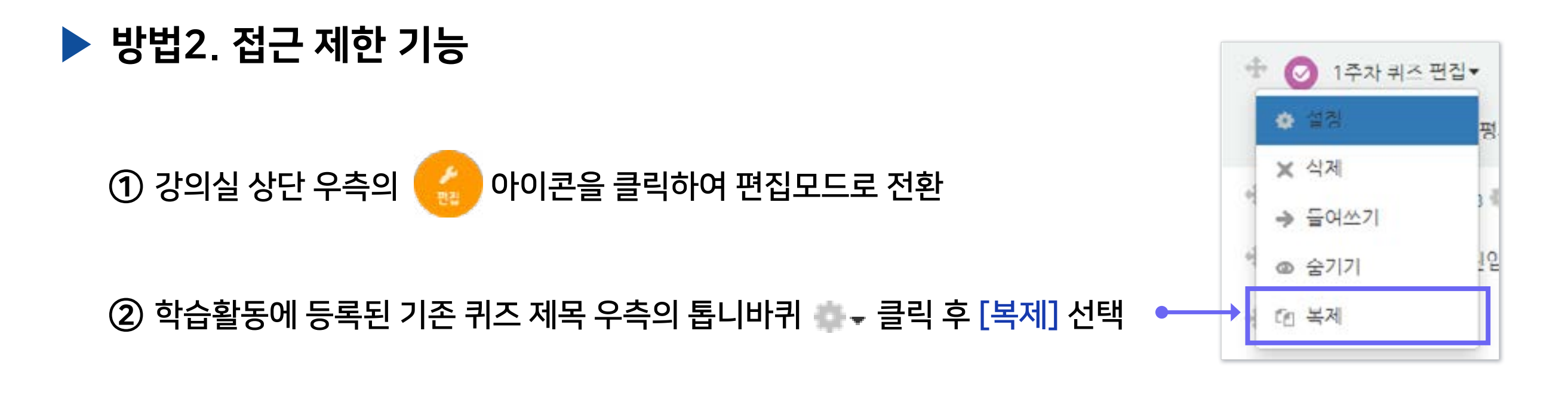

③ 새로 생성된 퀴즈 제목 우측의 클릭 후 [설정] 클릭

④ 제목 변경하고 '퀴즈 기간 설정'에서 원하는 일시로 변경

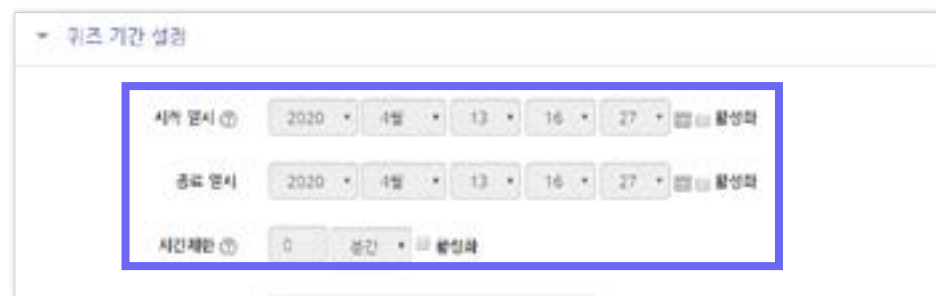

⑤ '접근 제한' 메뉴에서 [제한 추가] 클릭

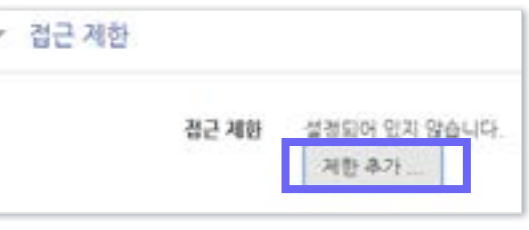

 $\blacktriangleright$  목차로 이동하기

**KNU** 

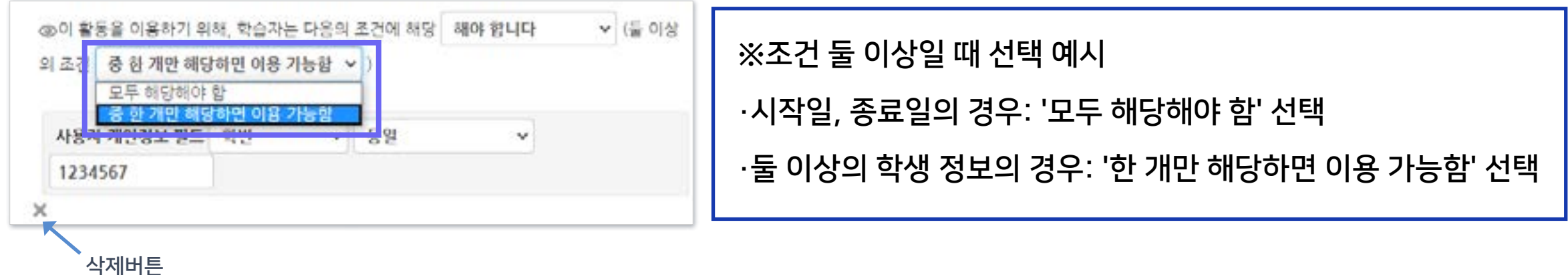

⑨ 두 명 이상 추가하면 상단에 조건이 하나 더 나타납니다. '한 개만 해당하면 이용 가능함'으로 변경하세요.

⑧ 응시자가 여러 명일 경우 [제한 추가] 버튼을 계속 클릭하여 다른 학생의 조건 추가해주기

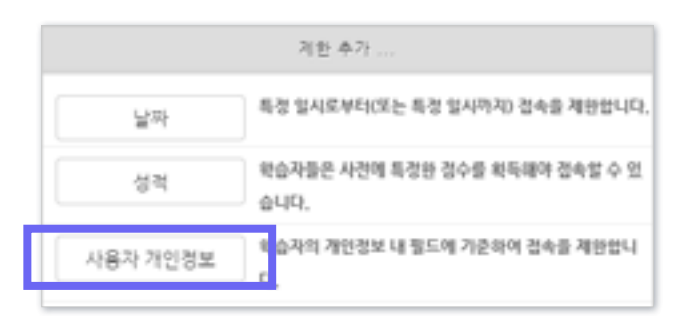

⑥ [사용자 개인정보] 선택 ⑦ 학번이나 이름으로 필드를 선택한 뒤 응시자 정보를 입력하세요. 조건은 '동일'로 설정하세요.

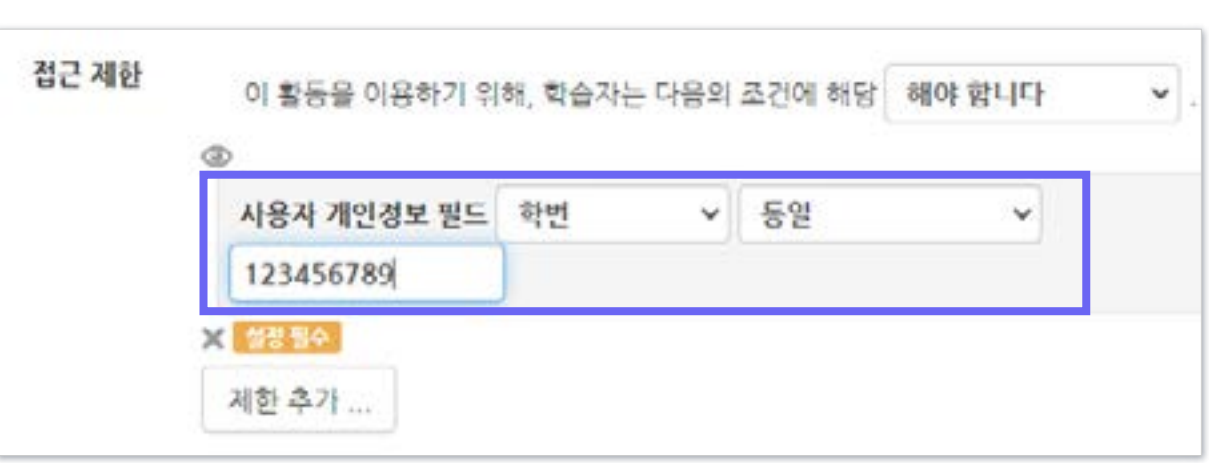

# Part 5. 과제형 시험 설정법

e-루리의 기본적인 시험 출제 기능이 과목별 시험 특성에 적합하지 않을 경우, 과제 기능을 이용하여 온라인 시험을 진행할 수 있습니다. 복잡한 풀이형 문제나 학생들이 손으로 작성해야 하는 시험 유형 등에 적합합니다.

# 5-1. 과제형 시험 개요

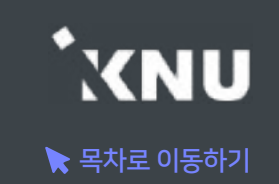

### ▶ 과제 기능을 이용하여 온라인 시험을 진행할 수 있습니다.

#### 주요 내용 요약

1. 문제지, 답안지 양식 등 시험에 필요한 파일을 작성합니다. (※학생들이 모든 파일을 본인 PC에 저장할 수 있고, 이를 막는 기능은 없으므로 필요에 따라 배포금지 문구 작성)

2. 학습활동에서 '과제'를 생성하여 제목과 설명을 적고, 첨부파일에 시험 문제 파일을 올립니다.

3. '제출 기간'만 설정해 놓을 경우, 첨부파일을 학생들이 미리 열람할 수 있습니다. 이를 방지하려면 '접근 제한' 기능으로 시험 시작 일시를 설정해주어야 합니다.

#### 4. 기타 설정을 변경합니다.

- 제출 가능한 최대 파일 수는 기본 1개로 되어 있으며 설정에서 변경 가능함
- 첨부 가능한 파일의 최대 용량: 100MB
- 제출 파일이 많거나 첨부가 안되는 형식의 파일은 압축프로그램으로 압축한 파일(.zip)로 업로드
- 군 이러닝 학습자는 환경에 따라 첨부파일로 제출이 불가한 경우 e-mail 이용
- 5. 시험 종료 후 교수자는 수동으로 점수를 기입하는 방식으로 채점합니다.

# 5-2. 과제형 시험지 작성

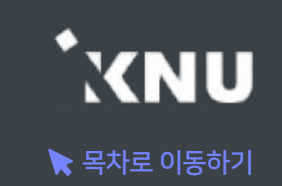

#### ▶ 문제지, 답안지 양식 등 시험에 필요한 파일을 작성합니다.

- 본인의 PC에 설치된 문서 프로그램을 이용하여 시험 문제지를 작성합니다. (예: 한글, Word, PDF)
- 학생들이 제출하기 원하는 답안지 파일 형식에 대해서도 문제지에 같이 적어주는 게 좋습니다. (예: 문서프로그램이나 PDF로 제출, 손글씨로 작성 후 촬영한 사진 파일 제출, 압축하여 Zip 파일로 제출 등)
- 학생들은 교수자가 올린 파일을 모두 본인 PC에 저장할 수 있고, 이를 막는 기능은 없으므로 필요에 따라 배포금지 문구를 작성합니다.

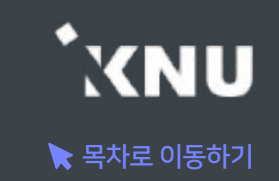

#### ▶ e-루리에서 원하는 강의실에 접속한 뒤 학습 활동에 새로운 '과제'를 추가합니다.

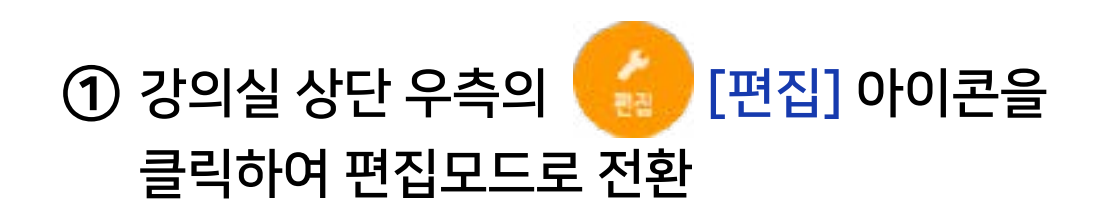

#### ② 주차별 학습활동에서 시험을 보려는 주차에 있는 [자료 및 활동 추가] 클릭

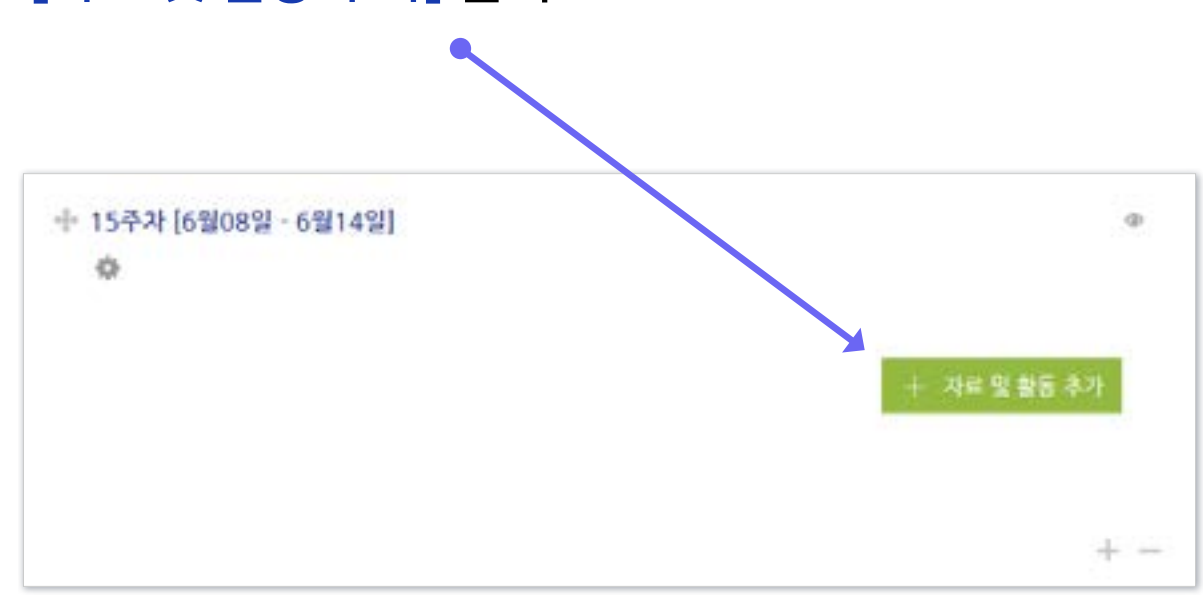

#### ③ [과제] 선택

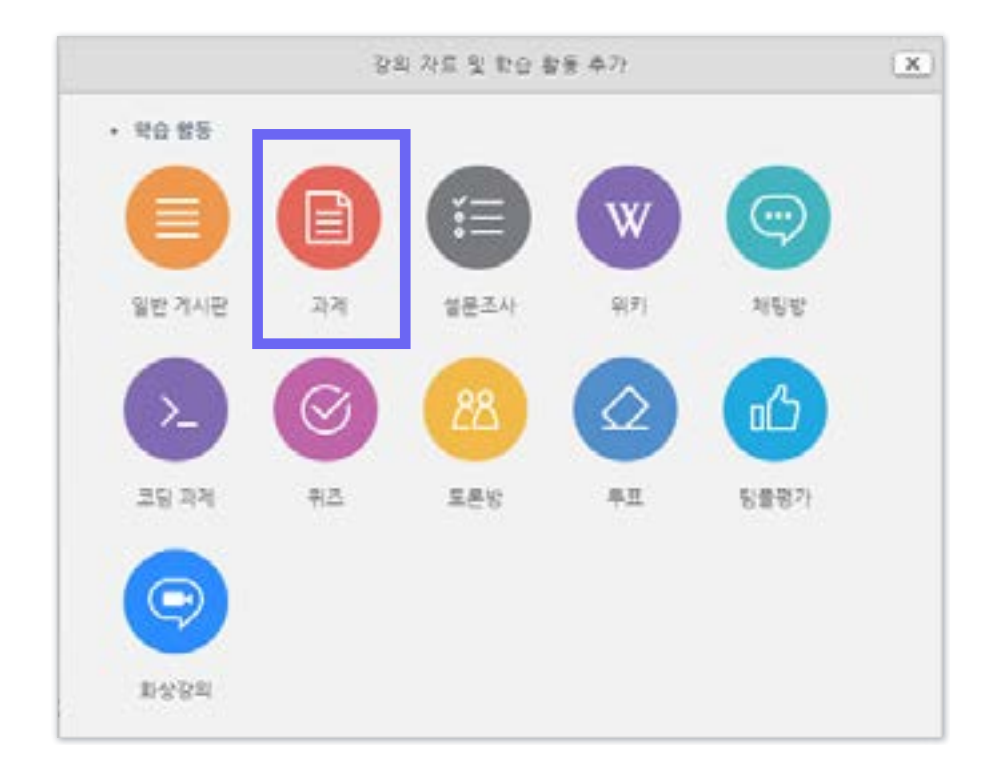

- 방법2 : + 클릭 > [파일선택] 클릭 > 원하는 파일 선택 후 '열기' 클릭 > [파일 업로드] 클릭
- 방법1 : PC에서 올리려는 파일 모두 선택 후, 점선안의 영역으로 선택한 파일을 마우스로 끌어와 올려놓기

⑤ [첨부 파일]에서 시험 문제지 파일을 올립니다.

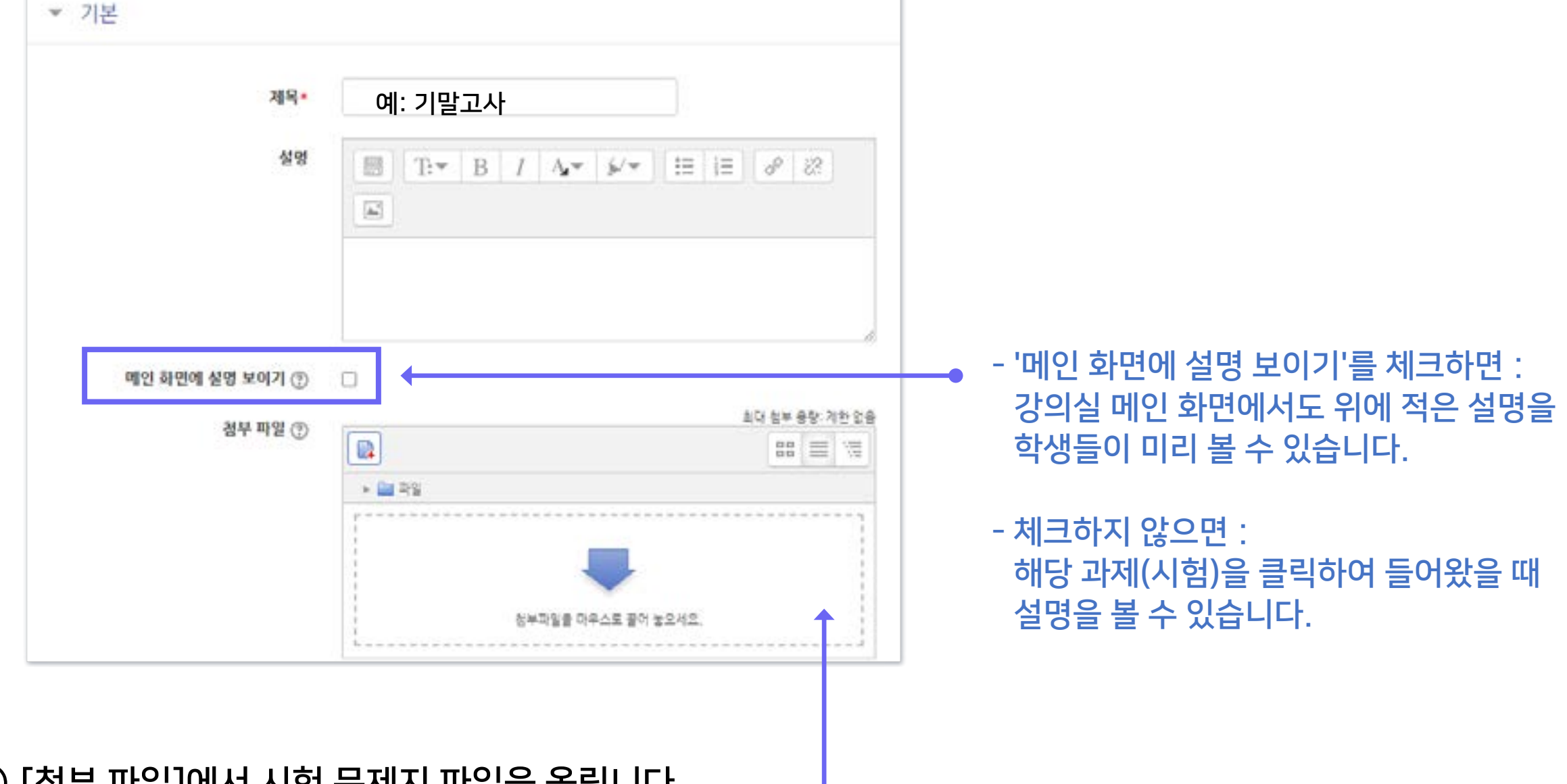

④ 제목과 설명을 적습니다.

# 5-3. 과제형 시험 추가 및 설정 (3/5)

**XNU**  $\blacktriangleright$  목차로 이동하기

⑥ 제출 기간을 시험 일정에 맞게 설정해줍니다.

- 시작 일시 이후 답안지를 제출할 수 있습니다.

- 종료 일시 이후에 제출하면 지각하여 제출한 것으로 표시됩니다. (제출 차단되지 않은 경우)

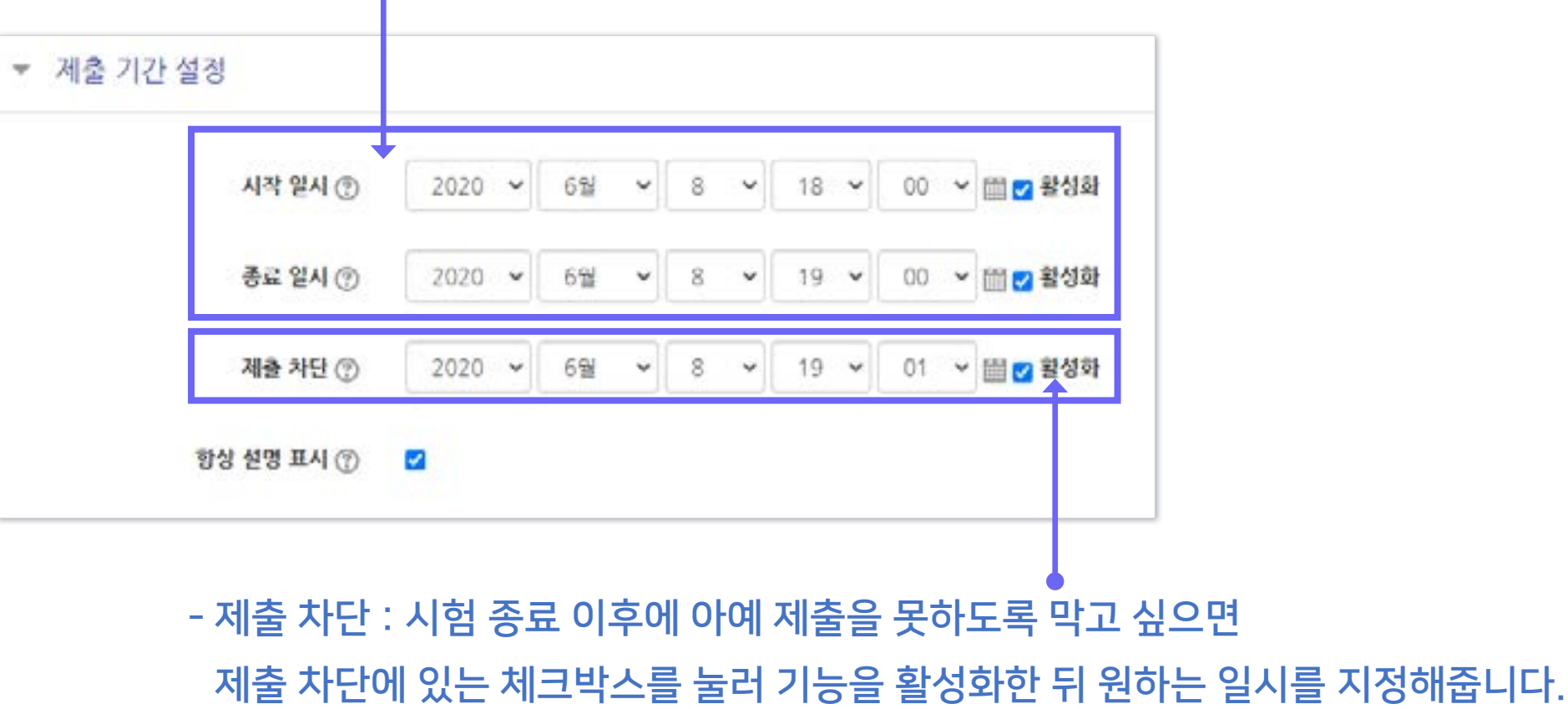
**YNU**  $\blacktriangleright$  목차로 이동하기

[중요] 과제 기능을 이용하고 있기 때문에 '제출 기간 설정' 외에 따로 '접근 제한' 기능을 추가로 설정해주지 않으면, 학생들이 교수자가 올려놓은 첨부파일을 미리 열람할 수 있습니다. 따라서 이를 원하지 않을 경우 파일에 암호를 걸어놓고 시험 시간에 공개한다거나, '접근 제한'에서 시작 날짜를 설정하여 학습활동을 미리 열람하는 것을 방지해야 합니다. - 접근이 제한되면 해당 학습활동이 등록된 것은 보이지만 학생들이 클릭할 수 없습니다.

#### ⑦ 접근제한에서 [제한 추가] 클릭하여 [날짜] 선택한 뒤 '시작 일시' 설정

- '종료 일시'도 추가하려면 다시 [제한 추가] 클릭
- 추가된 조건을 삭제하고 싶을 때는 조건 우측의 'X' 클릭

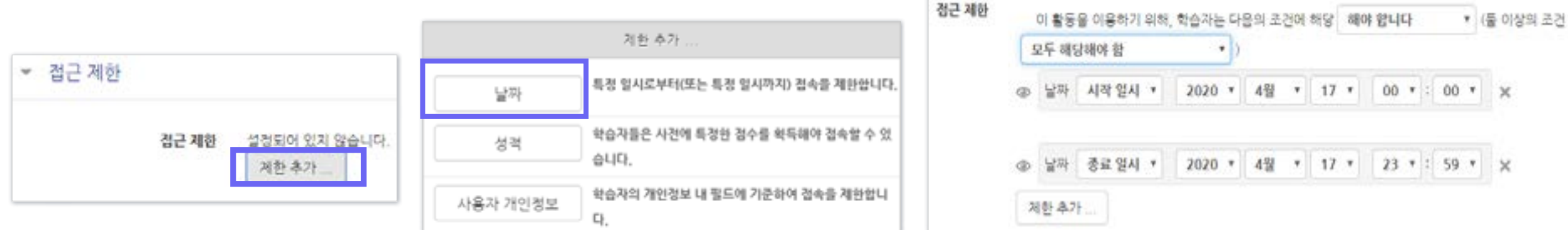

# 5-3. 과제형 시험 추가 및 설정 (5/5)

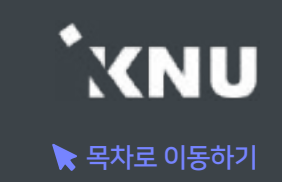

⑧ 기타 설정을 필요에 따라 변경한 뒤, 맨 아래의 저장을 눌러 과제(시험)를 생성합니다.

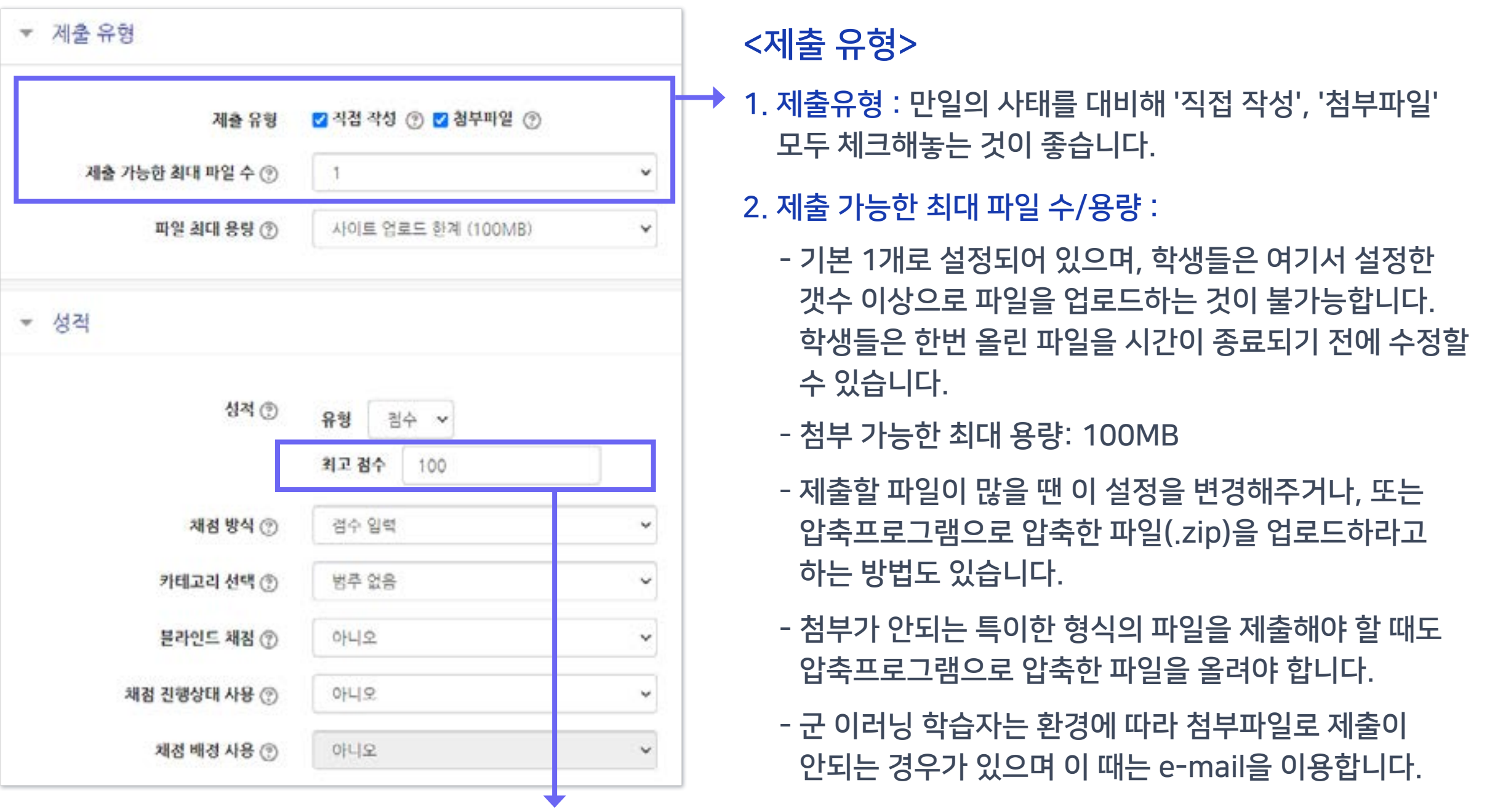

<성적> 최고점수: 해당 시험의 최고 점수(만점)를 변경할 수 있습니다.

# 5-4. 과제형 시험 설정 변경

## ▶ 추가한 과제형 시험의 설정을 변경하고 싶을 때 메뉴 위치입니다.

#### ① 학습활동에서 해당 과제형 시험의 제목 클릭

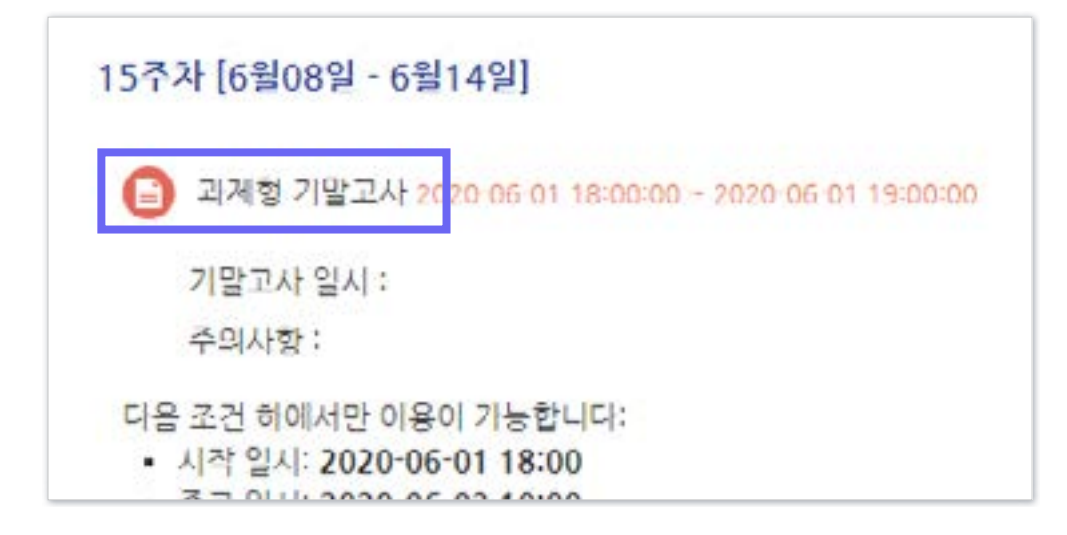

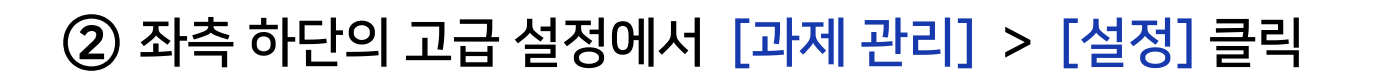

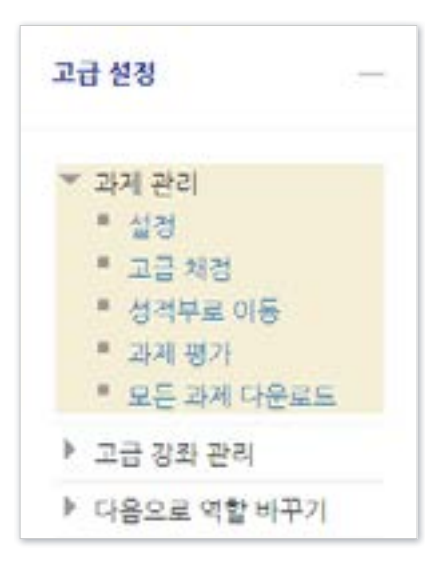

#### ③ 원하는 설정 변경 후 [저장] 클릭

 $\blacktriangleright$  목차로 이동하기

**KNU** 

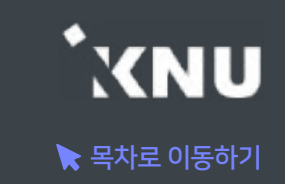

## ▶ 특정 대상에게만 제출 마감 일시를 연장해 줄 수 있습니다.

※만약 '접근 제한'으로 날짜를 설정한 경우 제한 조건이 우선적으로 적용되므로, 설정을 확인하여 해당 조건을 삭제해야 함

#### ① 학습활동의 제목 클릭

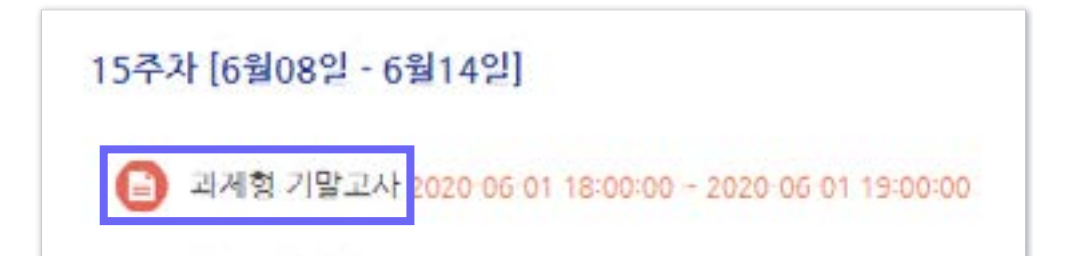

#### ② [과제평가] 클릭

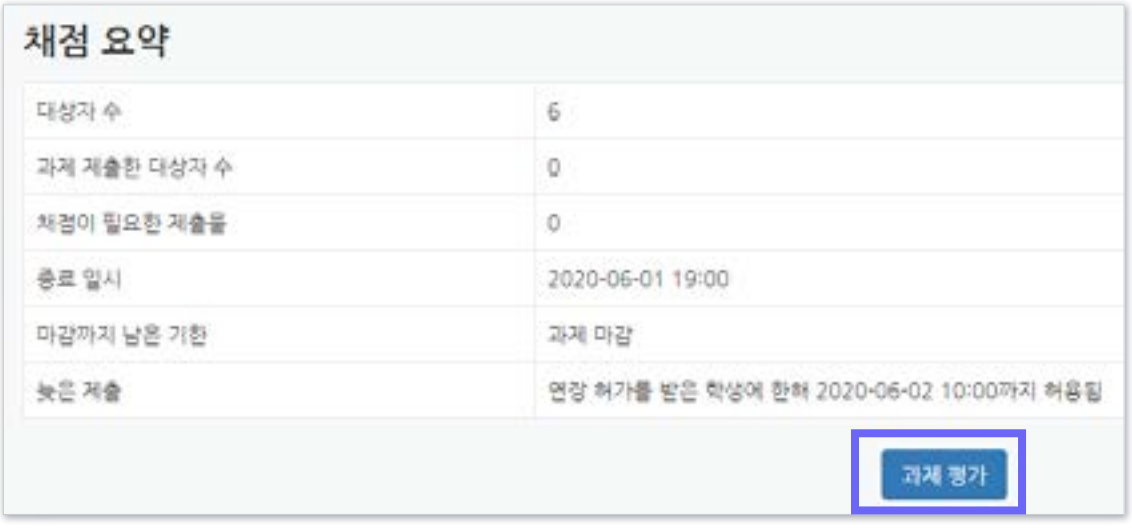

#### 하단의 옵션에서 '연장 허가' 선택 후 [다음] 클릭

#### - 한 번에 여러 명 설정 : 학생 이름 왼쪽의 체크박스를 다중 선택후,

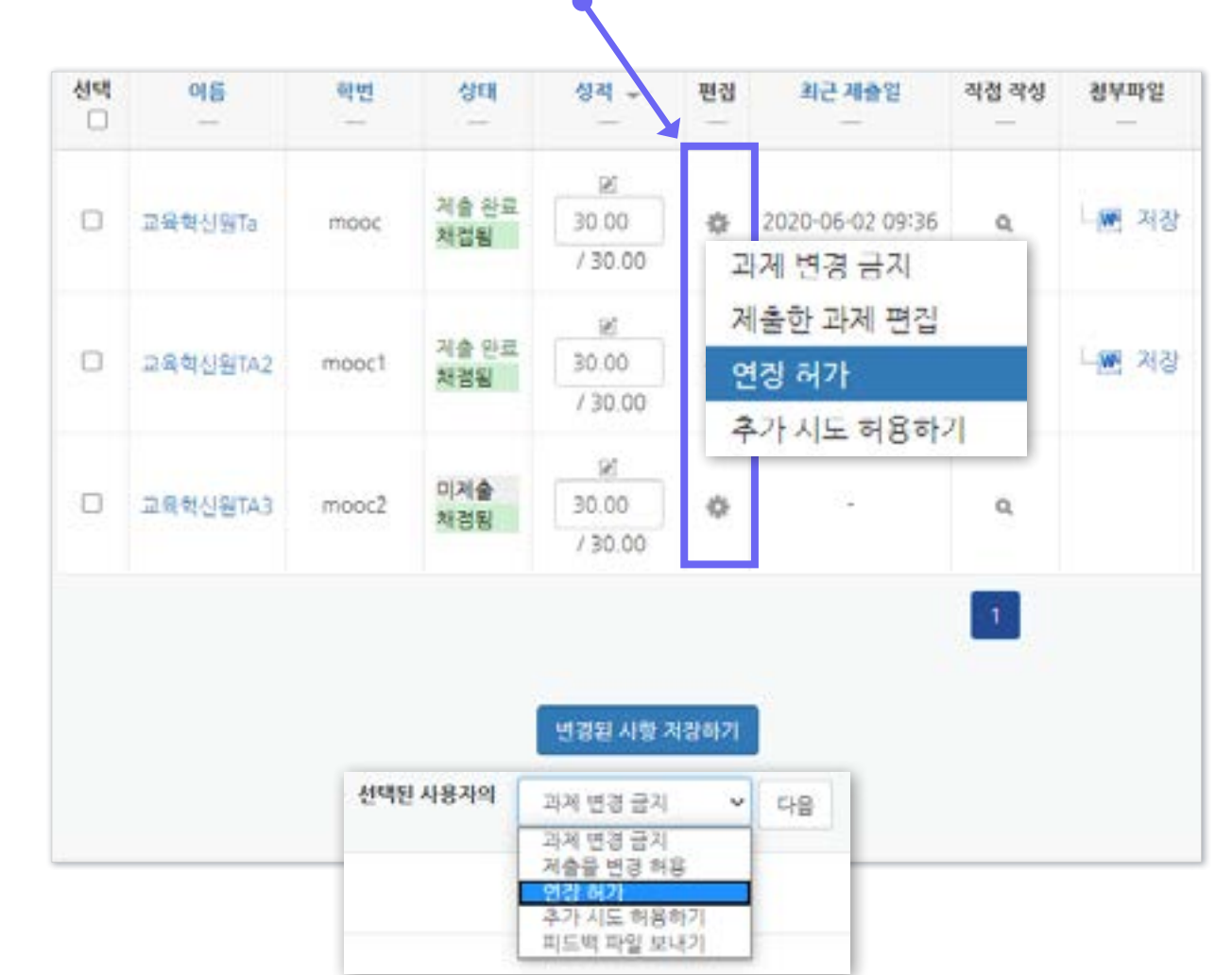

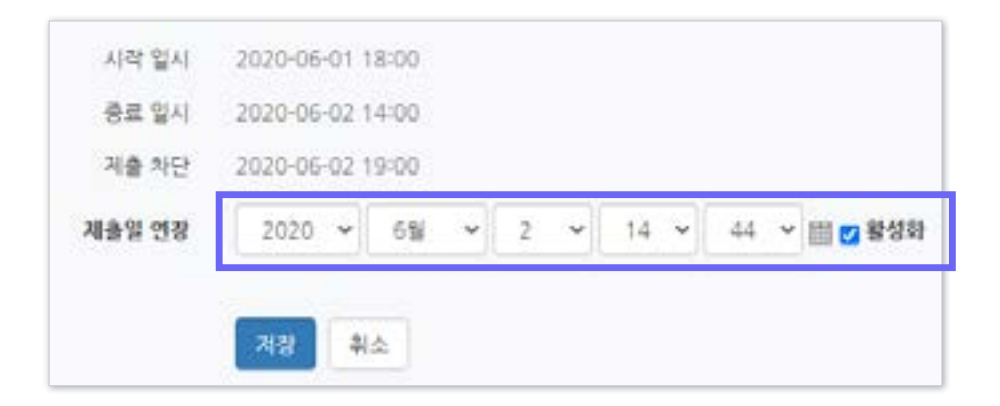

#### ④ 활성화에 체크한 뒤 날짜 변경 후 [저장] 클릭

### ③ 원하는 학생의 톱니바퀴 클릭 > '연장 허가' 선택

5-5. 제출 연장 허가 (2/3)

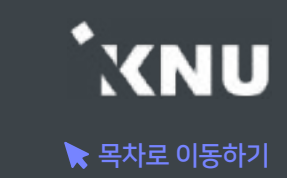

# 5-5. 제출 연장 허가 (3/3)

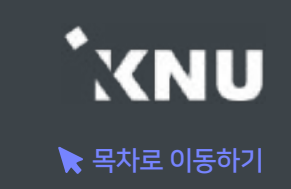

#### ※참고 : 제출 관련 옵션 설명

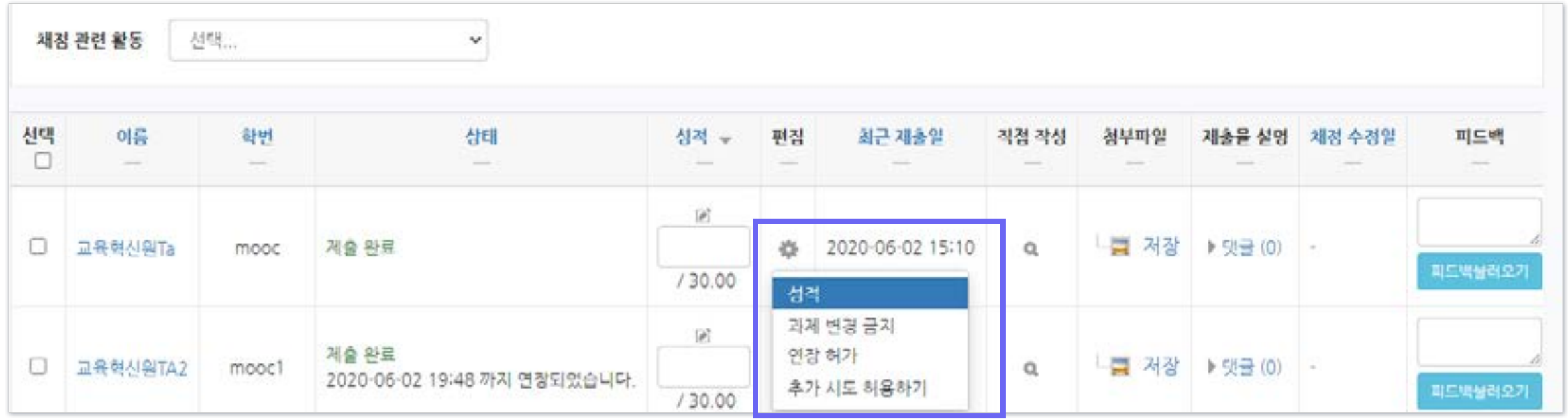

- 과제 변경 금지 : 더 이상 제출물을 수정할 수 없도록 금지함
- 제출물 변경 가능 : 과제 변경 금지했을 때 나타나는 옵션으로, 제출물을 변경할 수 있게 허용해줌
- 연장 허가 : 이 옵션을 사용하면 특정 학생에게 제출 기간을 연장시켜줄 수 있음.
- 추가 시도 허용하기 : 추가적으로 제출을 시도할 수 있도록 허용해줌. 기존에 제출한 파일은 '이전 시도'에 누적되어 저장 됨. 제출기간이 지났을 때는 연장 허가를 추가로 해주지 않으면 지각하여 제출한 것으로 나타남.

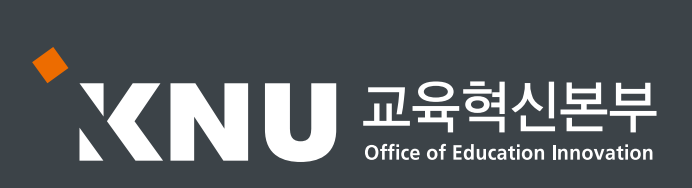